# **Inspiron 16 5620: para computadoras con memoria DDR5**

Manual de servicio

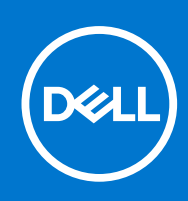

#### Notas, precauciones y advertencias

**NOTA:** NOTE indica información importante que lo ayuda a hacer un mejor uso de su producto.

**PRECAUCIÓN: CAUTION indica la posibilidad de daños en el hardware o la pérdida de datos y le informa cómo evitar el problema.**

**AVISO: WARNING indica la posibilidad de daños en la propiedad, lesiones personales o la muerte.**

© 2022 Dell Inc. o sus filiales. Todos los derechos reservados. Dell Technologies, Dell y otras marcas comerciales son marcas comerciales de Dell Inc. o de sus subsidiarias. Puede que otras marcas comerciales sean marcas comerciales de sus respectivos propietarios.

# Tabla de contenido

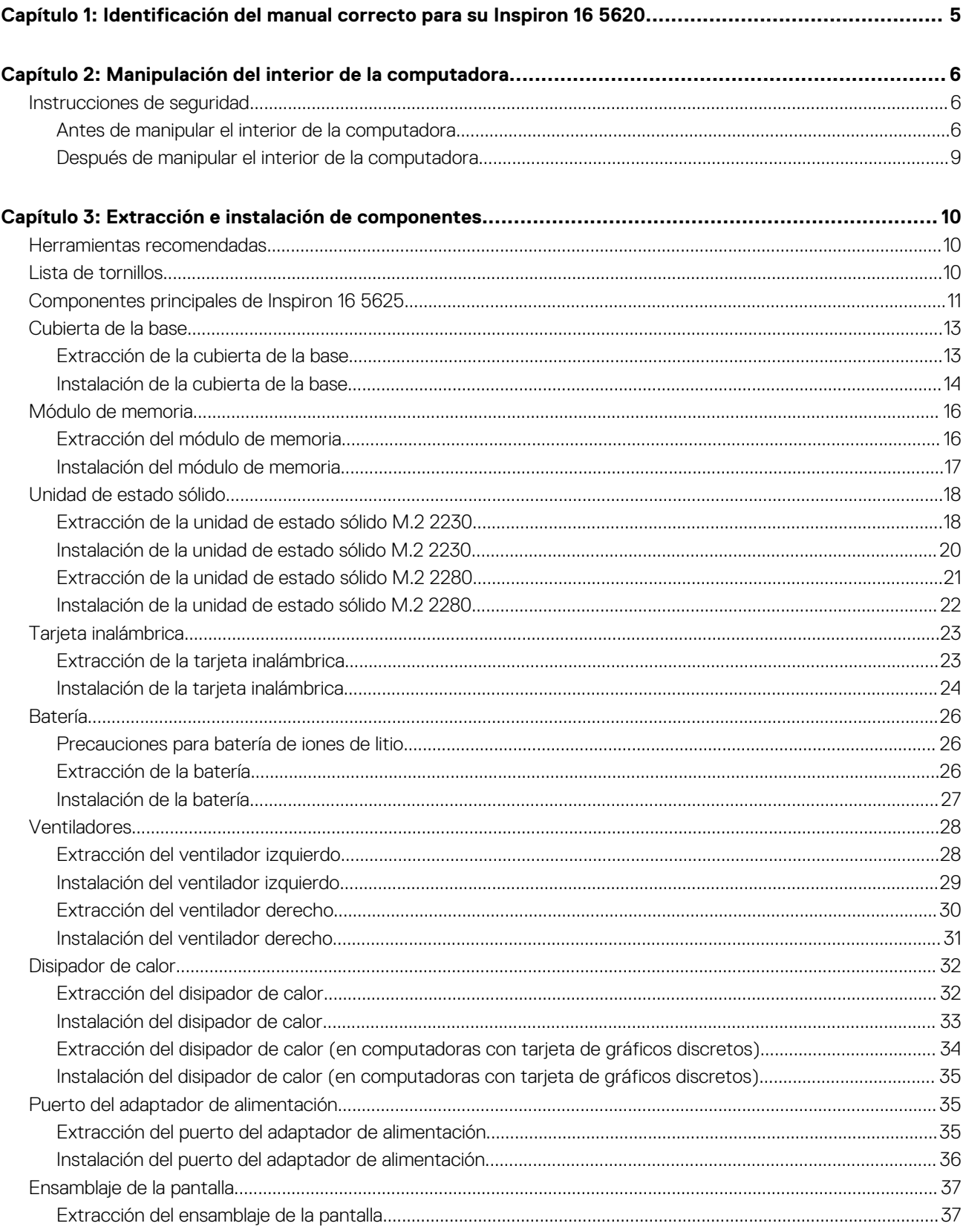

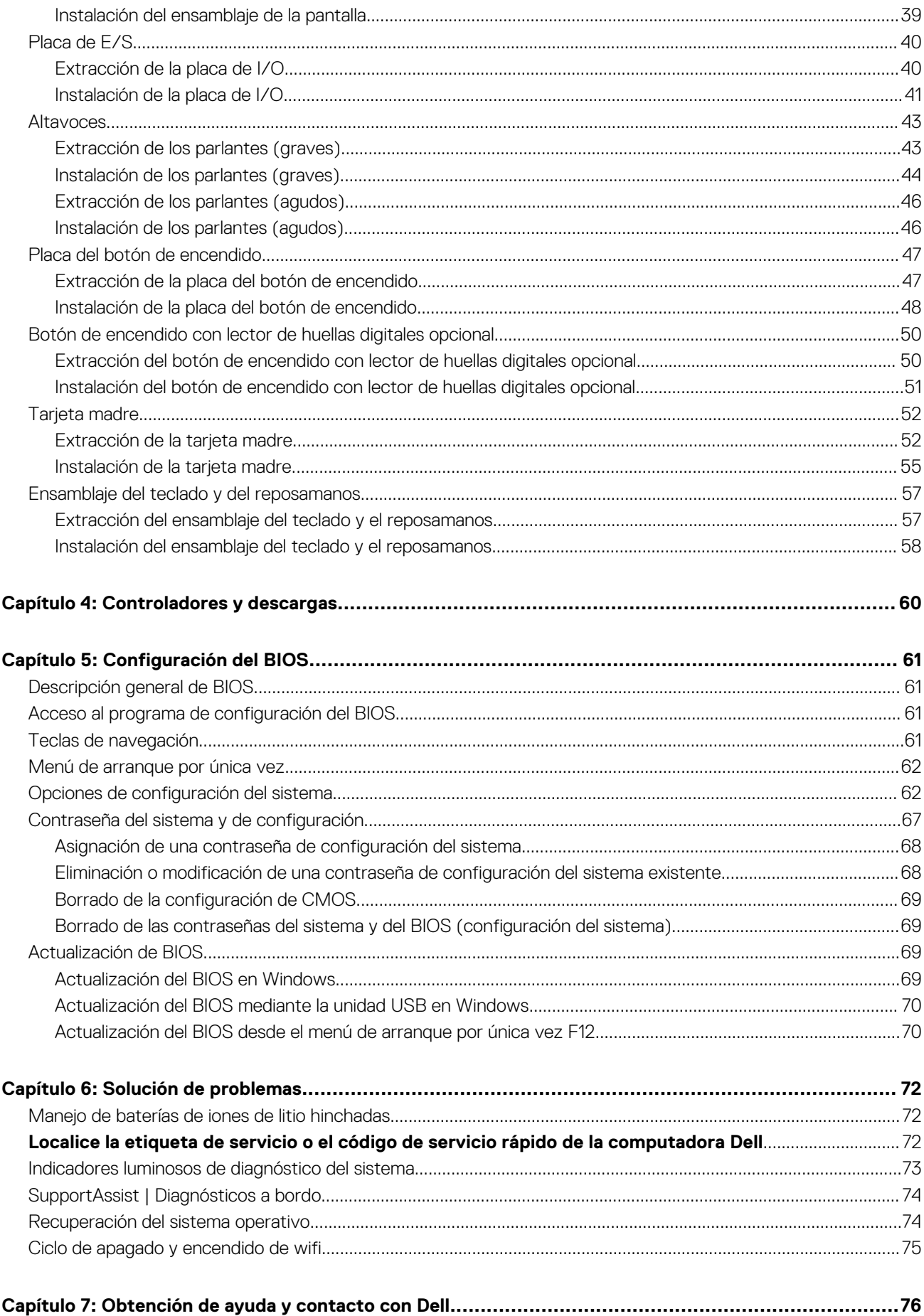

# <span id="page-4-0"></span>**Identificación del manual correcto para su Inspiron 16 5620**

El diseño interno de los componentes y el diseño de la tarjeta madre de la Inspiron 16 5620 puede ser diferente según la configuración de la tarjeta gráfica que haya solicitado. Este manual solo se aplica a las computadoras enviadas con tarjeta gráfica NVIDIA GeForce RTX 2050.

**NOTA:** La configuración de NVIDIA GeForce RTX 2050 para Inspiron 16 5620 solo se envía en ciertas regiones.

**1**

# **2**

# <span id="page-5-0"></span>**Manipulación del interior de la computadora**

## **Instrucciones de seguridad**

Utilice las siguientes reglas de seguridad para proteger su computadora de posibles daños y garantizar su seguridad personal. A menos que se indique lo contrario, en cada procedimiento incluido en este documento se asume que ha leído la información de seguridad enviada con la computadora.

- **AVISO: Antes de trabajar dentro de la computadora, lea la información de seguridad enviada. Para obtener información** ΛN **adicional sobre prácticas de seguridad recomendadas, consulte la página principal de cumplimiento normativo en [www.dell.com/regulatory\\_compliance](https://www.dell.com/regulatory_compliance).**
- **AVISO: Desconecte todas las fuentes de energía antes de abrir la cubierta o los paneles de la computadora. Una vez que**  $\bigwedge$ **termine de trabajar en el interior de la computadora, reemplace todas las cubiertas, los paneles y los tornillos antes de conectarla a una toma de corriente.**
- **PRECAUCIÓN: Para evitar dañar la computadora, asegúrese de que la superficie de trabajo sea plana y esté limpia y seca.**
- **PRECAUCIÓN: Para evitar dañar los componentes y las tarjetas, manipúlelos por los bordes y no toque los pins ni los contactos.**

**PRECAUCIÓN: Solo debe realizar la solución de problemas y las reparaciones según lo autorizado o señalado por el equipo de asistencia técnica de Dell. La garantía no cubre los daños por reparaciones no autorizadas por Dell. Consulte las instrucciones de seguridad enviadas con el producto o en [www.dell.com/regulatory\\_compliance.](https://www.dell.com/regulatory_compliance)**

- **PRECAUCIÓN: Antes de tocar los componentes del interior del equipo, descargue la electricidad estática de su cuerpo; para ello, toque una superficie metálica sin pintar, como el metal de la parte posterior del equipo. Mientras trabaja, toque periódicamente una superficie metálica sin pintar para disipar la electricidad estática, que podría dañar los componentes internos.**
- **PRECAUCIÓN: Cuando desconecte un cable, tire de su conector o de su lengüeta de tiro, no directamente del cable. Algunos cables tienen conectores con lengüetas de bloqueo o tornillos mariposa que debe desenganchar antes de desconectar el cable. Cuando desconecte cables, manténgalos alineados de manera uniforme para evitar que los pins de conectores se doblen. Cuando conecte cables, asegúrese de que los puertos y conectores estén orientados y alineados correctamente.**
- **PRECAUCIÓN: Presione y expulse las tarjetas que pueda haber instaladas en el lector de tarjetas multimedia.**
- **PRECAUCIÓN: Tenga cuidado cuando maneje baterías de iones de litio en laptops. Las baterías hinchadas no se deben utilizar y se deben reemplazar y desechar correctamente.**
- **NOTA:** Es posible que el color del equipo y de determinados componentes tengan un aspecto distinto al que se muestra en este documento.

### **Antes de manipular el interior de la computadora**

#### **Pasos**

- 1. Guarde y cierre todos los archivos abiertos y salga de todas las aplicaciones abiertas.
- 2. Apague el equipo. En el caso del sistema operativo Windows, haga clic en **Inicio** > **Encender** > **Apagar**.

**NOTA:** Si utiliza otro sistema operativo, consulte la documentación de su sistema operativo para conocer las instrucciones de apagado.

- 3. Desconecte su equipo y todos los dispositivos conectados de las tomas de alimentación eléctrica.
- 4. Desconecte del equipo todos los dispositivos de red y periféricos conectados como el teclado, el mouse y el monitor.
- 5. Extraiga cualquier tarjeta de medios y disco óptico de la computadora, si corresponde.
- 6. Ingrese al modo de servicio si puede encender la computadora.

#### **Modo de servicio**

El modo de servicio se utiliza para cortar la alimentación sin desconectar el cable de la batería de la tarjeta madre antes de realizar reparaciones en la computadora.

**PRECAUCIÓN: Si no puede encender la computadora para ponerla en modo de servicio o la computadora no es compatible con el modo de servicio, entonces desconecte el cable de la batería. Para desconectar el cable de la batería, siga los pasos que se indican en [Extracción de la batería](#page-25-0).**

**NOTA:** Asegúrese de que la computadora esté apagada y que el adaptador de CA esté desconectado.

- a. Mantenga presionada la tecla **<B>** en el teclado y presione el botón de encendido durante 3 segundos o hasta que el logotipo de Dell aparezca en la pantalla.
- **b.** Presione cualquier tecla para continuar.
- c. Si el adaptador de CA no se desconectó, aparecerá un mensaje en pantalla que le solicitará que quite el adaptador de CA. Quite el adaptador de CA y, a continuación, presione cualquier tecla para continuar con el procedimiento del **Modo de servicio**. El procedimiento del **Modo de servicio** omite automáticamente el siguiente paso si la **etiqueta del propietario** de la computadora no fue configurada previamente por el fabricante.
- d. Cuando el mensaje de "listo para continuar" aparezca en la pantalla, presione cualquier tecla para continuar. La computadora emitirá tres pitidos cortos y se apagará inmediatamente.
- e. Una vez que la computadora se apaga, ingresó correctamente al modo de servicio.

**NOTA:** Si no puede encender la computadora o no puede ingresar al modo de servicio, omita este proceso.

### **Declaración de exposición a la radiación**

Este dispositivo cumple con los requisitos del gobierno para la exposición a ondas de radio.

Este dispositivo fue diseñado y fabricado para no superar los límites de emisión de exposición a la energía de radiofrecuencia (RF) establecida por la Comisión Federal de Comunicaciones (FCC) del gobierno de EE. UU.

El estándar de exposición para dispositivos inalámbricos utiliza una unidad de medida conocida como la tasa de absorción específica o SAR. El límite de la SAR establecido por la FCC es de 1,6 W

**NOTA:** Las pruebas para determinar la SAR se realizan mediante las posiciones de funcionamiento estándar aceptadas por el FCC,

con el dispositivo realizando transmisiones en su nivel de potencia certificado más alto en todas las bandas de frecuencia probadas.

### **Protección contra descargas electrostáticas (ESD)**

La ESD es una preocupación importante cuando se manipulan componentes electrónicos, especialmente componentes sensibles como tarjetas de expansión, procesadores, memorias DIMM y tarjetas madre del sistema. Cargas muy ligeras pueden dañar los circuitos de maneras que tal vez no sean evidentes y causar, por ejemplo, problemas intermitentes o acortar la duración de los productos. Mientras la industria exige requisitos de menor alimentación y mayor densidad, la protección contra ESD es una preocupación que aumenta.

Debido a la mayor densidad de los semiconductores utilizados en los últimos productos Dell, la sensibilidad a daños estáticos es actualmente más alta que la de los productos Dell anteriores. Por este motivo, ya no se pueden aplicar algunos métodos previamente aprobados para la manipulación de piezas.

Dos tipos reconocidos de daños por ESD son catastróficos e intermitentes.

- **Catastróficos**: las fallas catastróficas representan aproximadamente un 20 por ciento de las fallas relacionadas con la ESD. El daño origina una pérdida total e inmediata de la funcionalidad del dispositivo. Un ejemplo de falla catastrófica es una memoria DIMM que ha recibido un golpe estático, lo que genera inmediatamente un síntoma "No POST/No Video" (No se ejecuta la autoprueba de encendido/no hay reproducción de video) con un código de sonido emitido por falta de memoria o memoria no funcional.
- **Intermitentes**: las fallas intermitentes representan aproximadamente un 80 por ciento de las fallas relacionadas con la ESD. La alta tasa de fallas intermitentes significa que la mayor parte del tiempo no es fácil reconocer cuando se producen daños. La DIMM recibe

un golpe estático, pero el trazado tan solo se debilita y no refleja inmediatamente los síntomas relacionados con el daño. El seguimiento debilitado puede tardar semanas o meses en desaparecer y, mientras tanto, puede causar degradación en la integridad de la memoria, errores intermitentes en la memoria, etc.

El tipo de daño más difícil de reconocer y solucionar es una falla intermitente (también denominada latente).

Realice los siguientes pasos para evitar daños por ESD:

- Utilice una pulsera de descarga electrostática con cable que posea una conexión a tierra adecuada. Ya no se permite el uso de muñequeras antiestáticas inalámbricas porque no proporcionan protección adecuada. También, tocar el chasis antes de manipular las piezas no garantiza la adecuada protección contra ESD en piezas con mayor sensibilidad a daños por ESD.
- Manipule todos los componentes sensibles a la electricidad estática en un área segura. Si es posible, utilice almohadillas antiestáticas para el suelo y la mesa de trabajo.
- Cuando saque un componente sensible a la estática de la caja de envío, no saque el material antiestático del componente hasta que esté listo para instalarlo. Antes de abrir el embalaje antiestático, asegúrese de descargar la electricidad estática del cuerpo.
- Antes de transportar un componente sensible a la estática, colóquelo en un contenedor o un embalaje antiestático.

### **Juego de ESD de servicio en terreno**

El kit de servicio de campo no supervisado es el kit de servicio que más se utiliza habitualmente. Cada juego de servicio en terreno incluye tres componentes principales: un tapete antiestático, una pulsera antiestática y un cable de enlace.

#### Componentes de un juego de servicio en terreno de ESD

Los componentes de un kit de servicio de campo de ESD son los siguientes:

- **Alfombrilla antiestática**: la alfombrilla antiestática es disipativa y las piezas se pueden colocar sobre esta durante los procedimientos de servicio. Cuando se utiliza una alfombrilla antiestática, se debe ajustar la muñequera y el cable de conexión se debe conectar a la alfombrilla y directamente a cualquier pieza de metal del sistema en el que se está trabajando. Cuando está todo correctamente dispuesto, se pueden sacar las piezas de servicio de la bolsa antiestática y colocar directamente en el tapete. Los elementos sensibles a ESD están seguros en la mano, en la alfombrilla antiestática, en el sistema o dentro de una bolsa.
- **Brazalete y cable de conexión**: el brazalete y el cable de conexión pueden estar conectados directamente entre la muñeca y metal descubierto en el hardware si no se necesita el tapete ESD, o se los puede conectar al tapete antiestático para proteger el hardware que se coloca temporalmente en el tapete. La conexión física de la pulsera y el cable de enlace entre la piel, el tapete contra ESD y el hardware se conoce como enlace. Utilice solo juegos de servicio en terreno con una pulsera, un tapete y un cable de enlace. Nunca use pulseras inalámbricas. Siempre tenga en cuenta que los cables internos de un brazalete son propensos a dañarse por el desgaste normal, y deben verificarse con regularidad con un probador de brazalete a fin de evitar dañar el hardware contra ESD de manera accidental. Se recomienda probar la muñequera y el cable de conexión al menos una vez por semana.
- **Probador de pulseras contra ESD**: los alambres dentro de una pulsera contra ESD son propensos a dañarse con el tiempo. Cuando se utiliza un kit no supervisado, es una mejor práctica probar periódicamente la correa antes de cada llamada de servicio y, como mínimo, realizar una prueba una vez por semana. Un probador de pulseras es el mejor método para realizar esta prueba. Si no tiene su propio probador de pulseras, consulte con su oficina regional para saber si tienen uno. Para realizar la prueba, conecte el cable de enlace de la pulsera al probador mientras está en la muñeca y presione el botón para probar. Un indicador LED verde se enciende si la prueba es satisfactoria; un indicador LED rojo se enciende y suena una alarma si la prueba falla.
- **Elementos aislantes**: es muy importante mantener los dispositivos sensibles a ESD, como las cajas de plástico de los disipadores de calor, alejados de las piezas internas que son aislantes y a menudo están muy cargadas.
- **Entorno de trabajo**: antes de implementar un juego de ESD de servicio en terreno, evalúe la situación en la ubicación del cliente. Por ejemplo, la implementación del kit para un entorno de servidor es diferente a la de un entorno de equipo de escritorio o portátil. Los servidores suelen instalarse en un bastidor dentro de un centro de datos; los equipos de escritorio o portátiles suelen colocarse en escritorios o cubículos de oficinas. Siempre busque una zona de trabajo grande, abierta, plana y ordenada con lugar suficiente como para implementar el kit de ESD con espacio adicional para alojar el tipo de sistema que se está reparando. El área de trabajo también debe estar libre de materiales aislantes que puedan producir un evento de ESD. En el área de trabajo, los aislantes como poliestireno extruido y otros plásticos siempre deben alejarse, al menos, 30 cm o 12 pulg. de las piezas sensibles antes de manipular físicamente los componentes del hardware
- **Embalaje contra ESD**: todos los dispositivos sensibles a ESD deben enviarse y recibirse en embalajes antiestáticos. Es preferible usar bolsas de metal con protección contra la estática. Sin embargo, siempre debe devolver la pieza dañada utilizando la misma bolsa antiestática y el mismo embalaje contra ESD con los que se envía la pieza nueva. Se debe doblar y cerrar con cinta adhesiva la bolsa antiestática y se debe utilizar todo el mismo material embalaje de espuma en la caja original en que se entrega la pieza nueva. Los dispositivos sensibles a ESD se deben quitar del embalaje y se deben colocar solamente en una superficie de trabajo protegida contra ESD, y las piezas nunca se deben colocar sobre la bolsa antiestática porque solo la parte interior de la bolsa está protegida. Coloque siempre las piezas en la mano, en el tapete contra ESD, en el sistema o dentro de una bolsa antiestática.
- **Transporte de componentes sensibles**: cuando transporte componentes sensibles a ESD, como, piezas de reemplazo o piezas que hay que devolver a Dell, es muy importante que las coloque dentro de bolsas antiestáticas para garantizar un transporte seguro.

#### <span id="page-8-0"></span>Resumen sobre la protección contra descargas eléctricas

Se recomienda que todos los técnicos de servicio de campo utilicen la muñequera tradicional con conexión a tierra de ESD con cable y una alfombrilla antiestática protectora en todo momento cuando reparen productos Dell. Además, es importante que los técnicos mantengan las piezas sensibles separadas de todas las piezas aislantes mientras se realiza el servicio y que utilicen bolsas antiestáticas para transportar los componentes sensibles.

#### **Transporte de componentes delicados**

Cuando transporte componentes sensibles a descarga electroestática, como, piezas de reemplazo o piezas que hay que devolver a Dell, es muy importante que las coloque dentro de bolsas antiestáticas para garantizar un transporte seguro.

### **Después de manipular el interior de la computadora**

#### **Sobre esta tarea**

**PRECAUCIÓN: Dejar tornillos sueltos o flojos en el interior de su equipo puede dañar gravemente su equipo.**

#### **Pasos**

- 1. Coloque todos los tornillos y asegúrese de que ninguno quede suelto en el interior de equipo.
- 2. Conecte todos los dispositivos externos, los periféricos y los cables que haya extraído antes de manipular el equipo.
- 3. Coloque las tarjetas multimedia, los discos y cualquier otra pieza que haya extraído antes de manipular el equipo.
- 4. Conecte el equipo y todos los dispositivos conectados a las tomas de corriente.
	- **NOTA:** Para salir del modo de servicio, asegúrese de conectar el adaptador de CA al puerto del adaptador de alimentación de la computadora.
- 5. Pulse el botón de encendido para encender el equipo. La computadora volverá automáticamente al modo de funcionamiento normal.

# <span id="page-9-0"></span>**Extracción e instalación de componentes**

**NOTA:** Las imágenes en este documento pueden ser diferentes de la computadora en función de la configuración que haya solicitado.

## **Herramientas recomendadas**

Los procedimientos de este documento podrían requerir el uso de las siguientes herramientas:

- Destornillador Phillips n.º 0
- Destornillador Phillips n.º 1
- Punzón de plástico

## **Lista de tornillos**

- **(i)** NOTA: Cuando quite los tornillos de un componente, se recomienda que anote el tipo y la cantidad de tornillos, y que los coloque en una caja de almacenamiento de tornillos. Esto sirve para garantizar que se restaure el tipo y el número de tornillos correcto cuando se reemplace el componente.
- **NOTA:** Algunas computadoras tienen superficies magnéticas. Asegúrese de que los tornillos no se queden pegados a esa superficie cuando reemplace un componente.

**NOTA:** El color de los tornillos puede variar según la configuración solicitada.

#### **Tabla 1. Lista de tornillos**

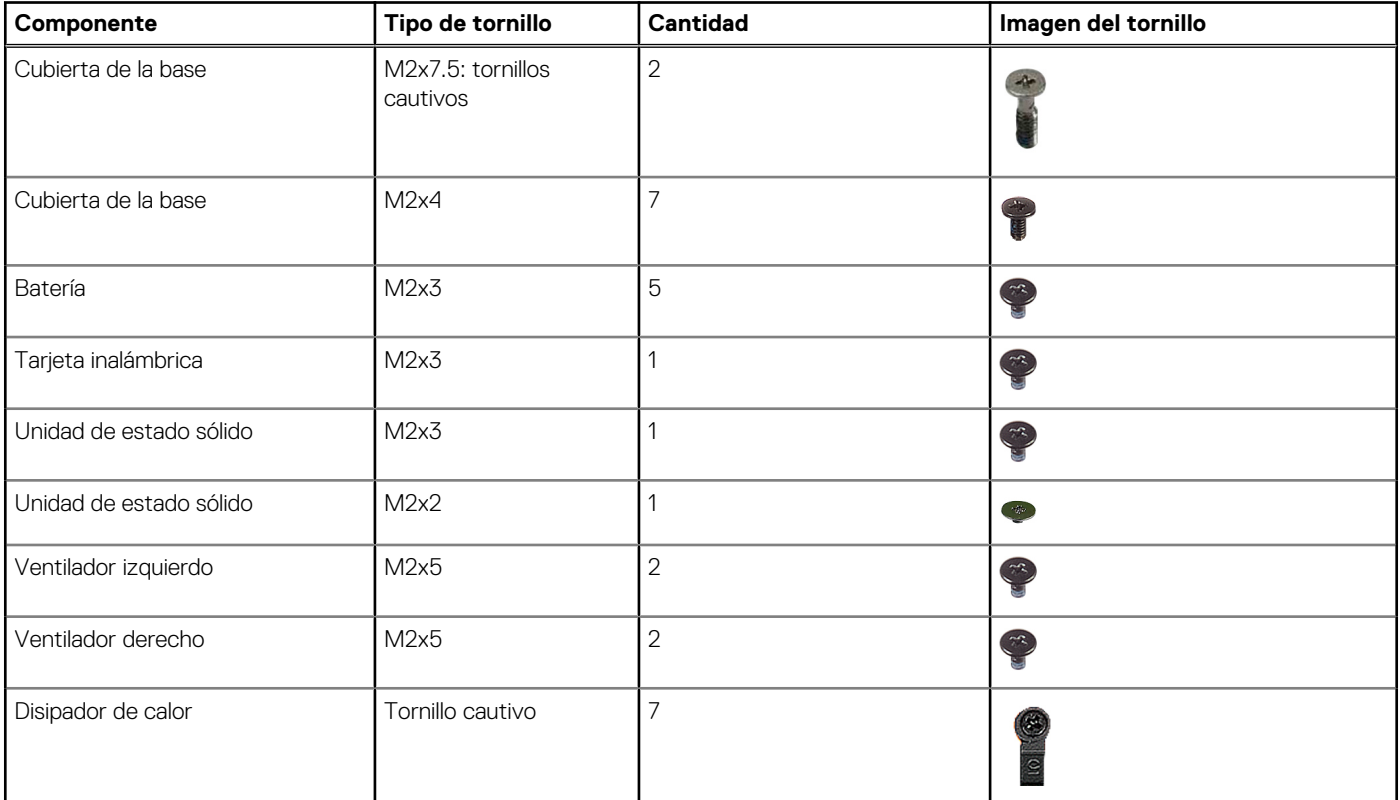

#### <span id="page-10-0"></span>**Tabla 1. Lista de tornillos (continuación)**

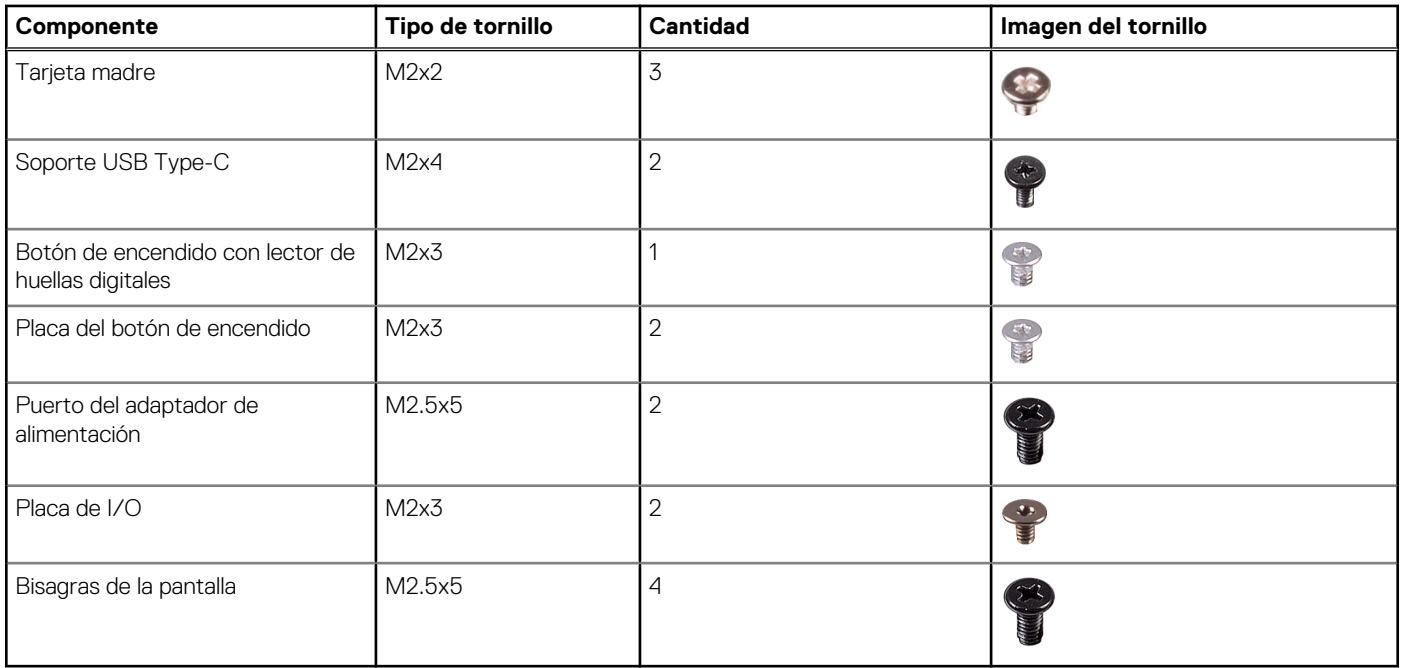

## **Componentes principales de Inspiron 16 5625**

En la imagen a continuación, se muestran los componentes principales de Inspiron 16 5625.

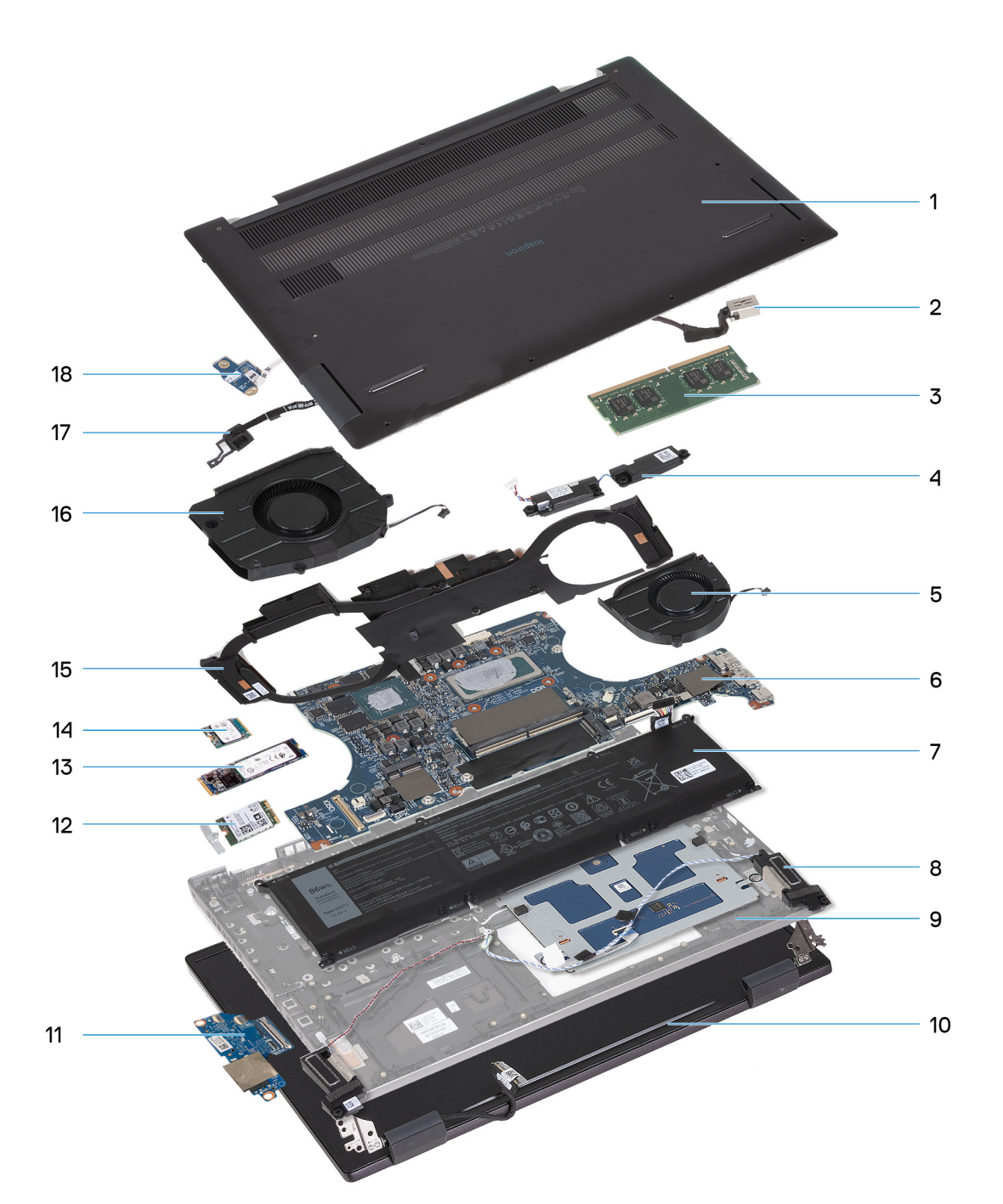

- 1. Cubierta de la base
- 2. Puerto del adaptador de alimentación
- 3. Módulo de memoria
- 4. Módulo del parlante (agudos)
- 5. Ventilador derecho
- 6. Tarjeta madre
- 7. Batería
- 8. Módulo del parlante (graves)
- 9. Ensamblaje del teclado y del reposamanos
- 10. Ensamblaje de la pantalla
- 11. Placa de I/O
- 12. Tarjeta inalámbrica
- 13. Unidad de estado sólido M.2 2280
- 14. Unidad de estado sólido M.2 2230
- 15. Módulo térmico
- <span id="page-12-0"></span>16. Ventilador izquierdo
- 17. Módulo de huella digital
- 18. Placa de alimentación

**NOTA:** Dell proporciona una lista de componentes y sus números de referencia para la configuración del sistema original adquirida. Estas piezas están disponibles de acuerdo con la cobertura de la garantía adquirida por el cliente. Póngase en contacto con el representante de ventas de Dell para obtener las opciones de compra.

## **Cubierta de la base**

## **Extracción de la cubierta de la base**

#### **Requisitos previos**

- 1. Siga los procedimientos que se describen en [Antes de manipular el interior del equipo.](#page-5-0)
	- **NOTA:** Asegúrese de que la computadora esté en modo de servicio. Para obtener más información, consulte el paso 6 en [Antes](#page-5-0) [de trabajar en el interior de la computadora.](#page-5-0)

#### **Sobre esta tarea**

**(i)** NOTA: Antes de quitar la cubierta de la base, asegúrese de que no haya ninguna tarjeta SD instalada en la ranura de tarjeta SD en la computadora.

En la imagen a continuación, se muestra la cubierta de la base y se proporciona una representación visual del procedimiento de extracción.

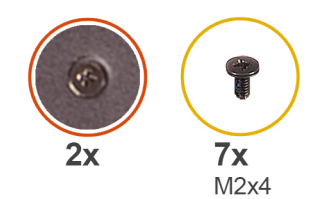

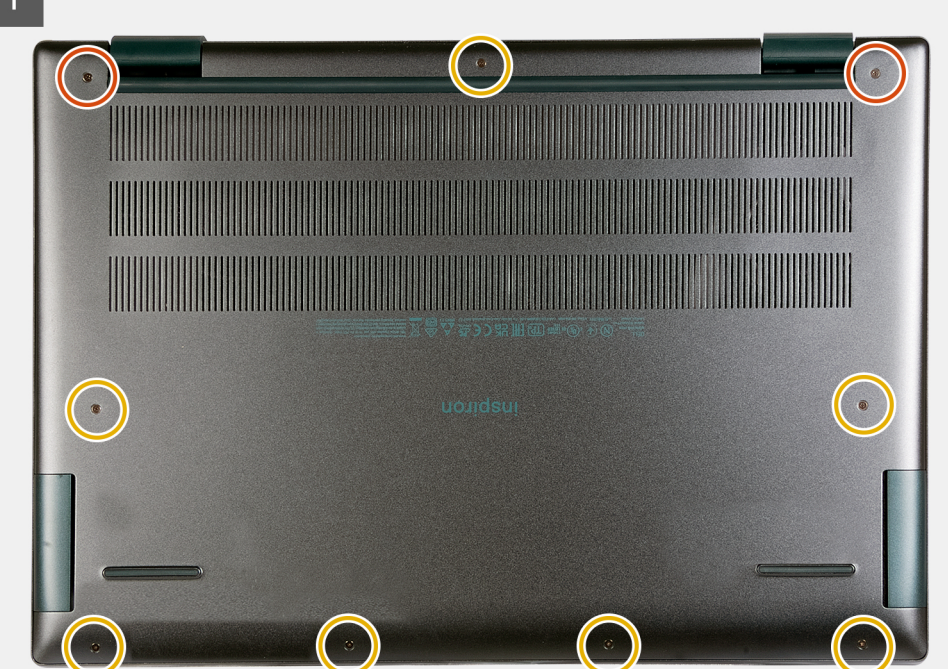

<span id="page-13-0"></span>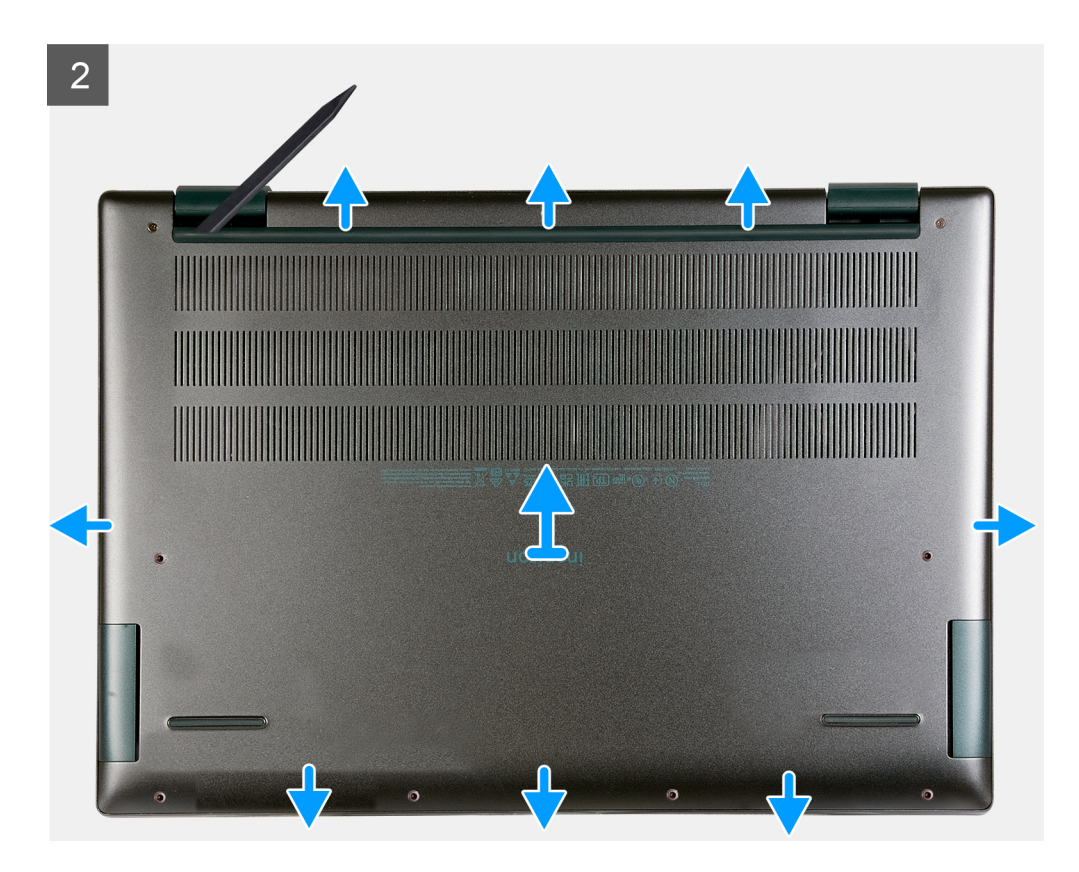

- 1. Quite los siete tornillos (M2x4) que aseguran la cubierta de la base al ensamblaje del teclado y el reposamanos.
- 2. Afloje los dos tornillos cautivos que aseguran la cubierta de la base al ensamblaje del teclado y el reposamanos.
- 3. Con un punzón de plástico, haga palanca en la cubierta de la base desde la esquina superior izquierda y continúe por los laterales para abrirla.
- 4. Levante y deslice la cubierta de la base para quitarla del ensamblaje del teclado y el reposamanos.

## **Instalación de la cubierta de la base**

#### **Requisitos previos**

Si va a reemplazar un componente, quite el componente existente antes de realizar el proceso de instalación.

#### **Sobre esta tarea**

En la imagen a continuación, se muestra la cubierta de la base y se proporciona una representación visual del procedimiento de instalación.

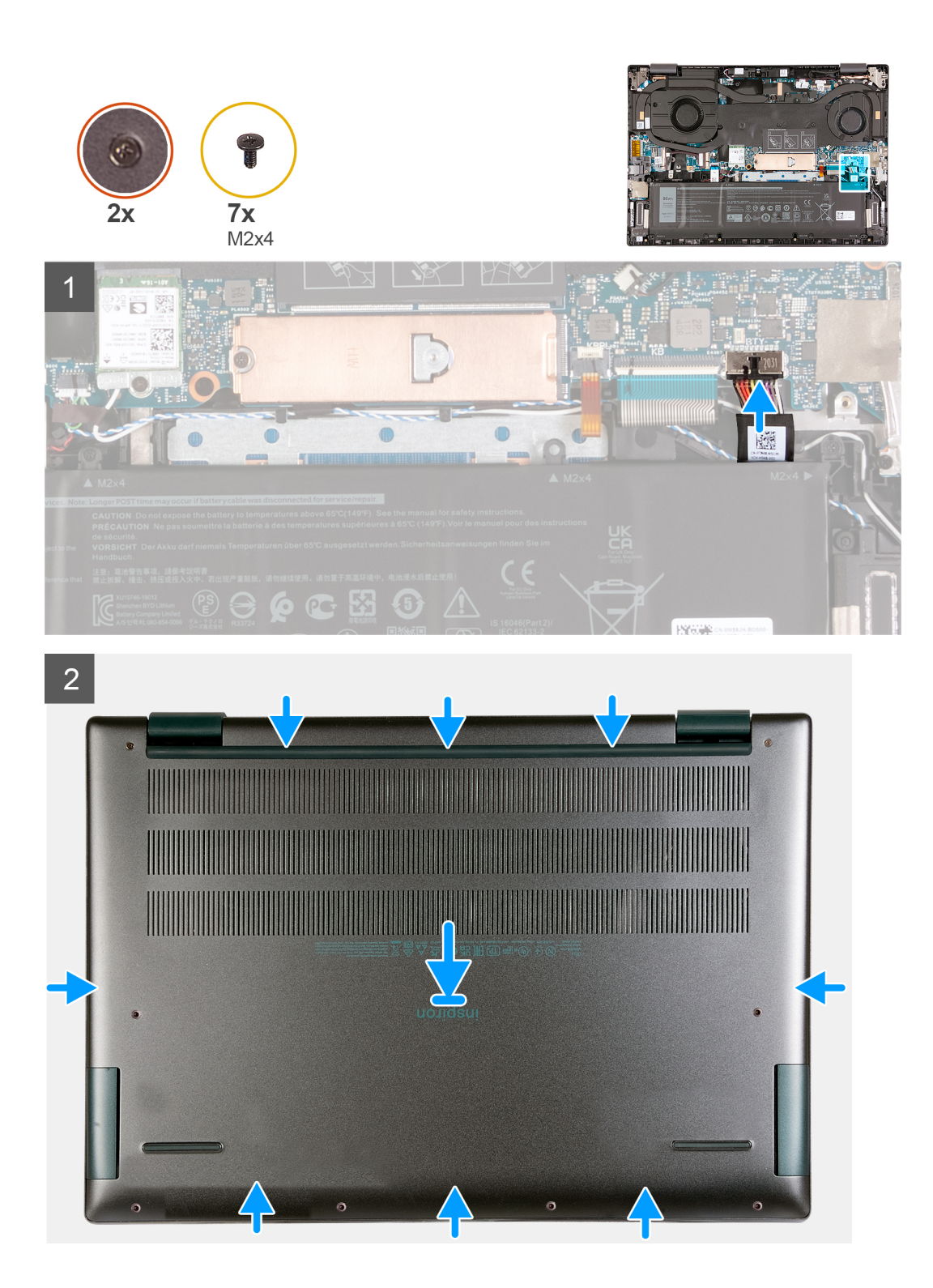

<span id="page-15-0"></span>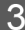

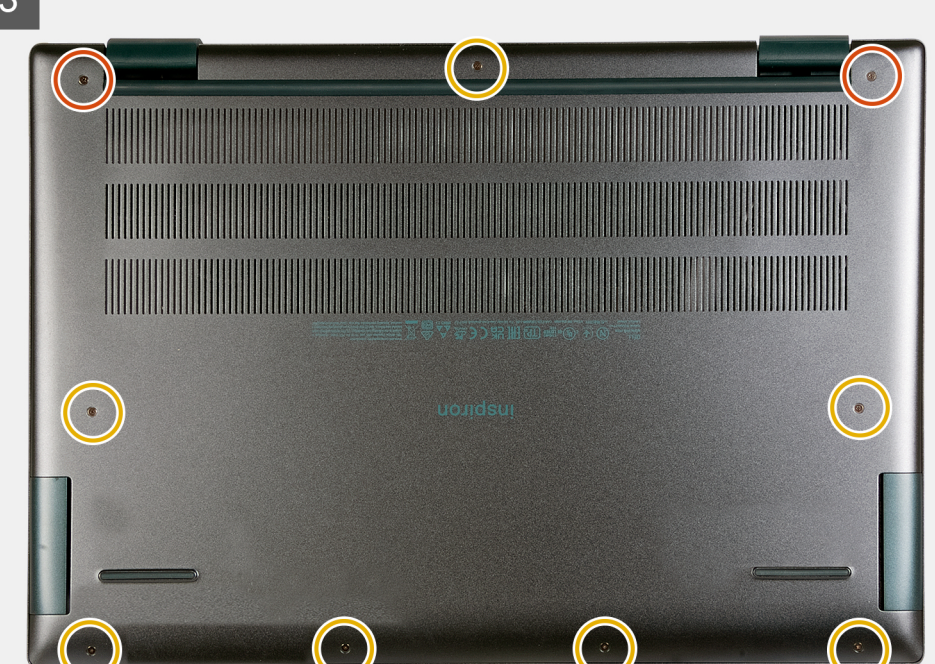

- 1. Asegúrese de que el cable de la batería se haya conectado a la tarjeta madre.
- 2. Coloque y encaje la cubierta de la base en su lugar en el ensamblaje del teclado y del reposamanos.
- 3. Ajuste los dos tornillos cautivos de la cubierta de la base que la fijan al ensamblaje del teclado y el reposamanos.
- 4. Reemplace los siete tornillos (M2x4) que aseguran la cubierta de la base al ensamblaje del teclado y el reposamanos.

#### **Siguientes pasos**

1. Siga los procedimientos que se describen en [Después de manipular el interior de la computadora.](#page-8-0)

## **Módulo de memoria**

### **Extracción del módulo de memoria**

#### **Requisitos previos**

- 1. Siga los procedimientos que se describen en [Antes de manipular el interior del equipo.](#page-5-0)
	- **NOTA:** Asegúrese de que la computadora esté en modo de servicio. Para obtener más información, consulte el paso 6 en [Antes](#page-5-0) [de trabajar en el interior de la computadora.](#page-5-0)
- 2. Extraiga la [cubierta de la base.](#page-12-0)

#### **Sobre esta tarea**

En las imágenes a continuación, se indica la ubicación del módulo de memoria y se proporciona una representación visual del procedimiento de extracción.

<span id="page-16-0"></span>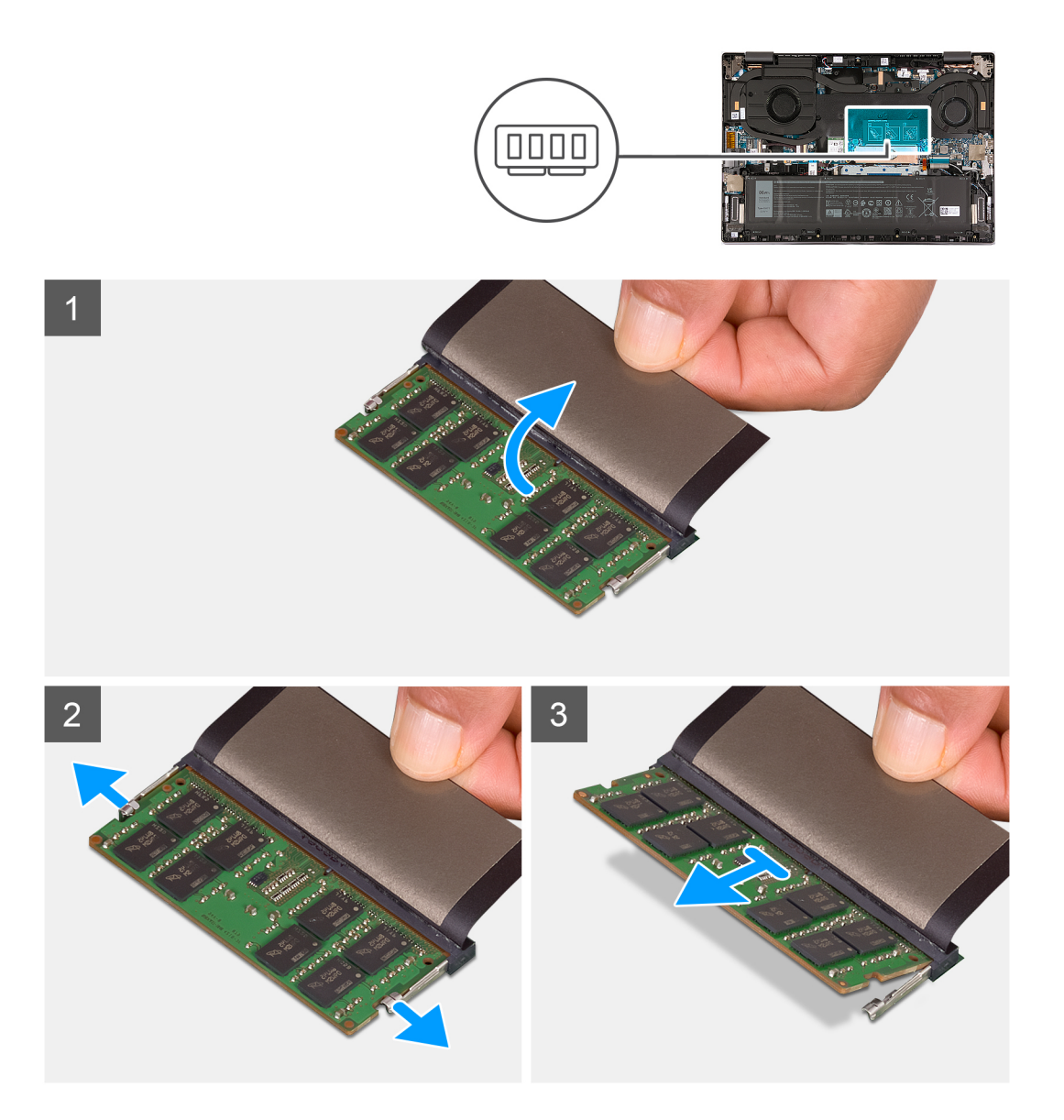

- 1. Levante el Mylar que cubre el módulo de memoria.
- 2. Con la punta de los dedos, separe los ganchos de fijación de cada extremo de la ranura de módulo de memoria hasta que el módulo salte.
- 3. Extraiga el módulo de memoria de su ranura en la tarjeta madre.

## **Instalación del módulo de memoria**

#### **Requisitos previos**

Si va a reemplazar un componente, quite el componente existente antes de realizar el proceso de instalación.

#### **Sobre esta tarea**

En las imágenes a continuación, se indica la ubicación del módulo de memoria y se proporciona una representación visual del procedimiento de instalación.

<span id="page-17-0"></span>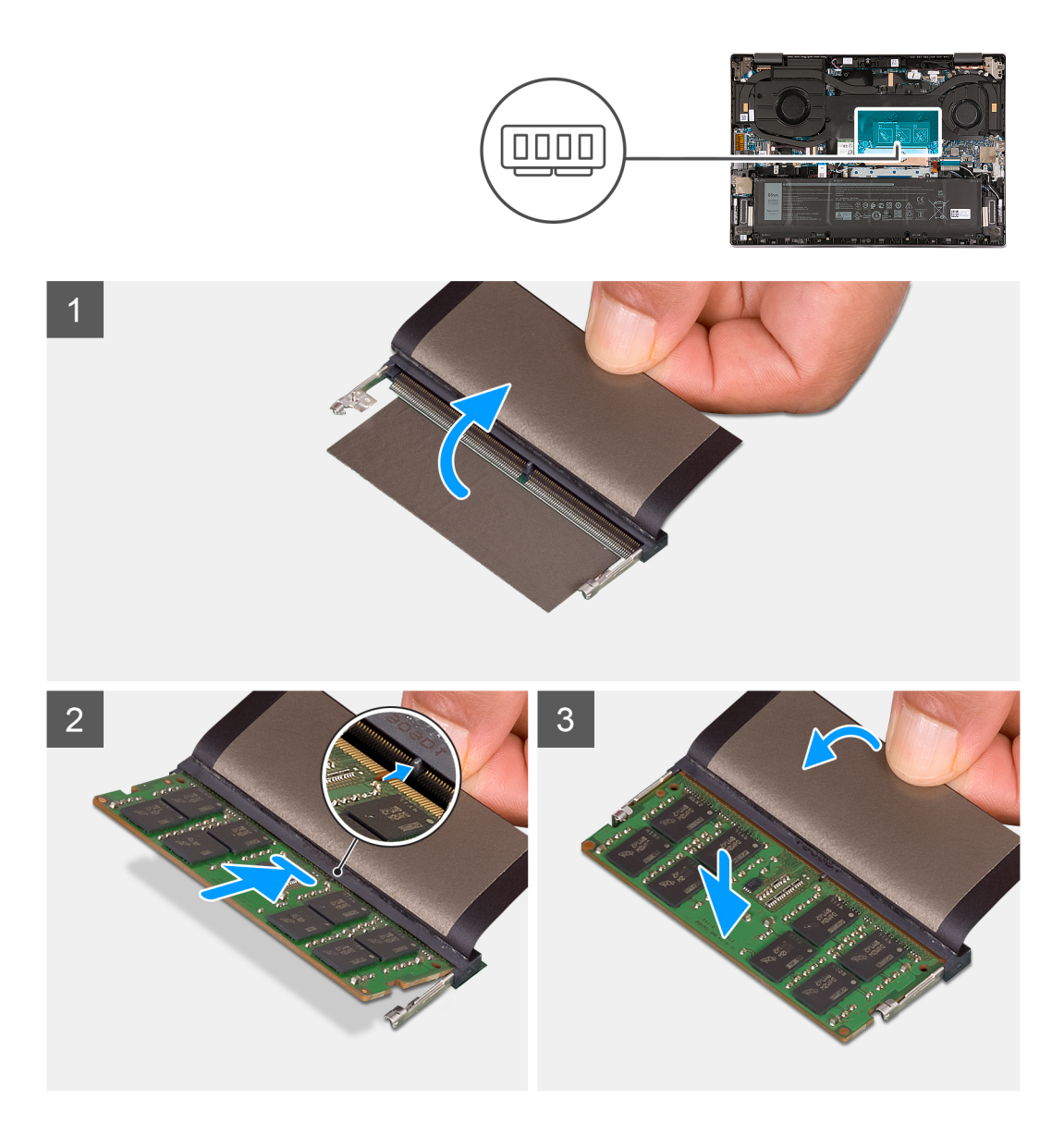

- 1. Levante el Mylar que cubre la ranura del módulo de memoria.
- 2. Alinee la muesca del módulo de memoria con la pestaña en la ranura de módulo de memoria en la tarjeta madre.
- 3. Deslice el módulo de memoria para colocarlo en la ranura de módulo de memoria de la tarjeta madre.
- 4. Presione el módulo de memoria hasta que quede encajada en su lugar con los ganchos de retención.

#### **Siguientes pasos**

- 1. Instale la [cubierta de la base](#page-13-0).
- 2. Siga los procedimientos que se describen en [Después de manipular el interior de la computadora.](#page-8-0)

## **Unidad de estado sólido**

## **Extracción de la unidad de estado sólido M.2 2230**

#### **Requisitos previos**

1. Siga los procedimientos que se describen en [Antes de manipular el interior del equipo.](#page-5-0)

**NOTA:** Asegúrese de que la computadora esté en modo de servicio. Para obtener más información, consulte el paso 6 en [Antes](#page-5-0) [de trabajar en el interior de la computadora.](#page-5-0)

2. Extraiga la [cubierta de la base.](#page-12-0)

#### **Sobre esta tarea**

 $\bigcirc$ **NOTA:** Este procedimiento solo corresponde a computadoras enviadas con una unidad de estado sólido M.2 2230 instalada.

**NOTA:** La unidad de estado sólido M.2 instalada en la computadora depende de la configuración solicitada. La ranura M.2 es ⋒ compatible con una de las siguientes unidades de estado sólido:

● Unidad de estado sólido M.2 2230

Se requiere un soporte de montaje para la unidad de estado sólido M.2 2230. El soporte de montaje se proporciona si la unidad de estado sólido M.2 2230 se envía con la computadora.

Si va a reemplazar la unidad de estado sólido M.2 2230 con una nueva unidad de estado sólido M.2 2230, utilice el soporte de montaje existente para instalar esta última.

● Unidad de estado sólido M.2 2280

Si va a reemplazar la unidad de estado sólido M.2 2280 (enviada con la computadora) con una unidad de estado sólido M.2 2230, se requiere un soporte de montaje para la unidad de estado sólido M.2 2230. Comuníquese con el soporte de Dell para comprar el soporte de montaje para la unidad de estado sólido M.2 2230.

En las imágenes a continuación, se indica la ubicación de la unidad de estado sólido M.2 2230 y se proporciona una representación visual del procedimiento de extracción.

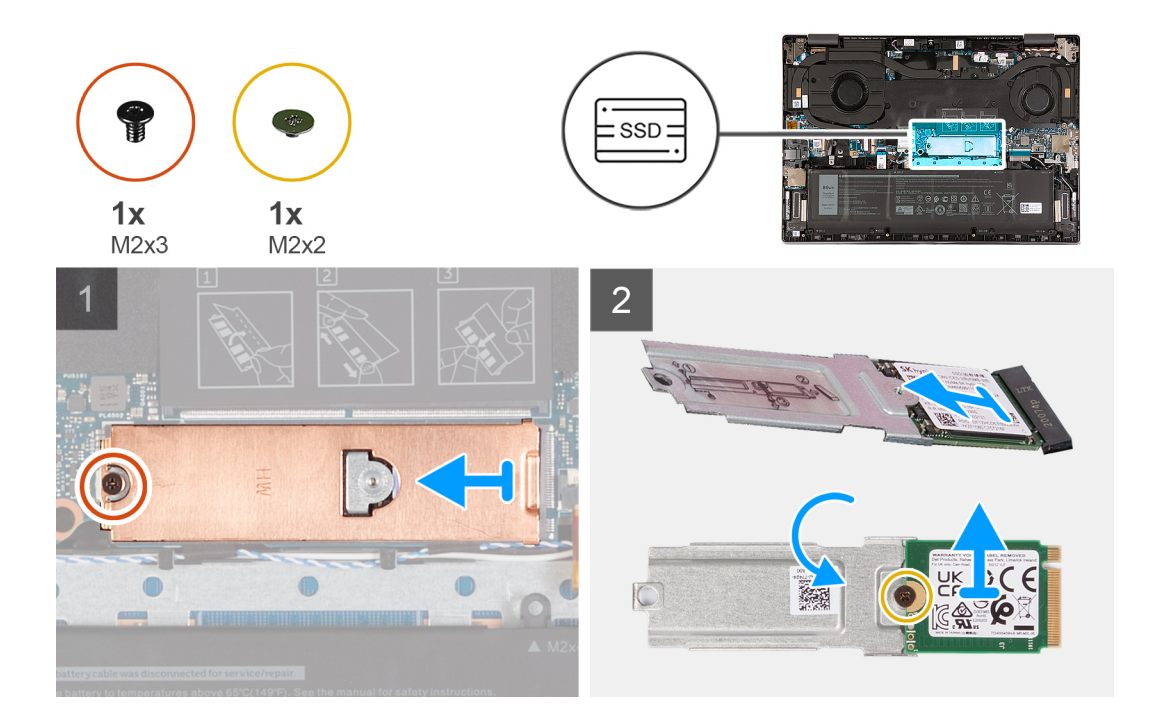

#### **Pasos**

- 1. Quite el tornillo (M2x3) que fija el blindaje térmico M.2 a la tarjeta madre.
- 2. Levante el blindaje térmico M.2 para quitarlo del ensamblaje de la unidad de estado sólido M.2 2230.
- 3. Voltee y coloque el ensamblaje de la unidad de estado sólido M.2 2230 en una superficie seca y plana.
- 4. Quite el tornillo (M2x2) que fija la unidad de estado sólido M.2 2230 al soporte de montaje M.2.
- 5. Levante y quite la unidad de estado sólido M.2 2230 del soporte de montaje M.2.

## <span id="page-19-0"></span>**Instalación de la unidad de estado sólido M.2 2230**

#### **Requisitos previos**

Si va a reemplazar un componente, quite el componente existente antes de realizar el proceso de instalación.

#### **Sobre esta tarea**

 $\bigcirc$ **NOTA:** Este procedimiento corresponde si instala una unidad de estado sólido M.2 2230.

**NOTA:** La unidad de estado sólido M.2 instalada en la computadora depende de la configuración solicitada. La ranura M.2 es ⋒ compatible con una de las siguientes unidades de estado sólido:

● Unidad de estado sólido M.2 2230

Se requiere un soporte de montaje para la unidad de estado sólido M.2 2230. El soporte de montaje se proporciona si la unidad de estado sólido M.2 2230 se envía con la computadora.

Si va a reemplazar la unidad de estado sólido M.2 2230 con una nueva unidad de estado sólido M.2 2230, utilice el soporte de montaje existente para instalar esta última.

● Unidad de estado sólido M.2 2280

Si va a reemplazar la unidad de estado sólido M.2 2280 (enviada con la computadora) con una unidad de estado sólido M.2 2230, se requiere un soporte de montaje para la unidad de estado sólido M.2 2230. Comuníquese con el soporte de Dell para comprar el soporte de montaje para la unidad de estado sólido M.2 2230.

En las imágenes a continuación, se indica la ubicación de la unidad de estado sólido M.2 2230 y se proporciona una representación visual del procedimiento de instalación.

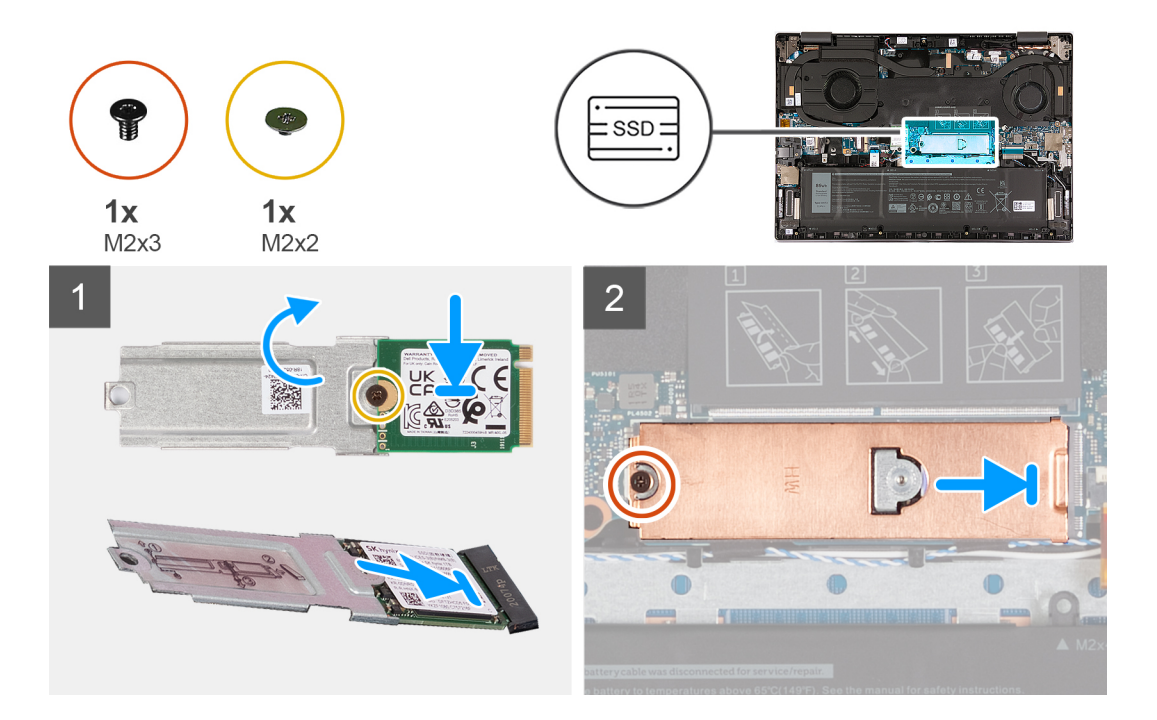

#### **Pasos**

- 1. Alinee el orificio para tornillos de la unidad de estado sólido M.2 2230 con el orificio para tornillos del soporte de montaje M.2.
- 2. Vuelva a colocar el tornillo (M2x2) que fija la unidad de estado sólido M.2 2230 al soporte de montaje M.2.
- 3. Voltee el ensamblaje de la unidad de estado sólido M.2 2230.
- 4. Alinee la muesca de la unidad de estado sólido M.2 2230 con la pestaña en la ranura de la unidad de estado sólido.
- 5. Deslice la unidad de estado sólido M.2 2230 en la ranura de la unidad de estado sólido.
- 6. Deslice el blindaje térmico M.2 nuevamente en su lugar y reemplace el tornillo (M2x3) que lo fija a la tarjeta madre.

#### <span id="page-20-0"></span>**Siguientes pasos**

- 1. Instale la [cubierta de la base](#page-13-0).
- 2. Siga los procedimientos que se describen en [Después de manipular el interior de la computadora.](#page-8-0)

## **Extracción de la unidad de estado sólido M.2 2280**

#### **Requisitos previos**

- 1. Siga los procedimientos que se describen en [Antes de manipular el interior del equipo.](#page-5-0)
	- **NOTA:** Asegúrese de que la computadora esté en modo de servicio. Para obtener más información, consulte el paso 6 en [Antes](#page-5-0) [de trabajar en el interior de la computadora.](#page-5-0)
- 2. Extraiga la [cubierta de la base.](#page-12-0)

#### **Sobre esta tarea**

**NOTA:** Este procedimiento solo corresponde a computadoras enviadas con una unidad de estado sólido M.2 2280 instalada.

**NOTA:** La unidad de estado sólido M.2 instalada en la computadora depende de la configuración solicitada. La ranura M.2 es ⋒ compatible con una de las siguientes unidades de estado sólido:

● Unidad de estado sólido M.2 2230

Se requiere un soporte de montaje para la unidad de estado sólido M.2 2230. El soporte de montaje se proporciona si la unidad de estado sólido M.2 2230 se envía con la computadora.

Si va a reemplazar la unidad de estado sólido M.2 2230 con una nueva unidad de estado sólido M.2 2230, utilice el soporte de montaje existente para instalar esta última.

● Unidad de estado sólido M.2 2280

Si va a reemplazar la unidad de estado sólido M.2 2280 (enviada con la computadora) con una unidad de estado sólido M.2 2230, se requiere un soporte de montaje para la unidad de estado sólido M.2 2230. Comuníquese con el soporte de Dell para comprar el soporte de montaje para la unidad de estado sólido M.2 2230.

En las imágenes a continuación, se indica la ubicación de la unidad de estado sólido M.2 2280 y se proporciona una representación visual del procedimiento de extracción.

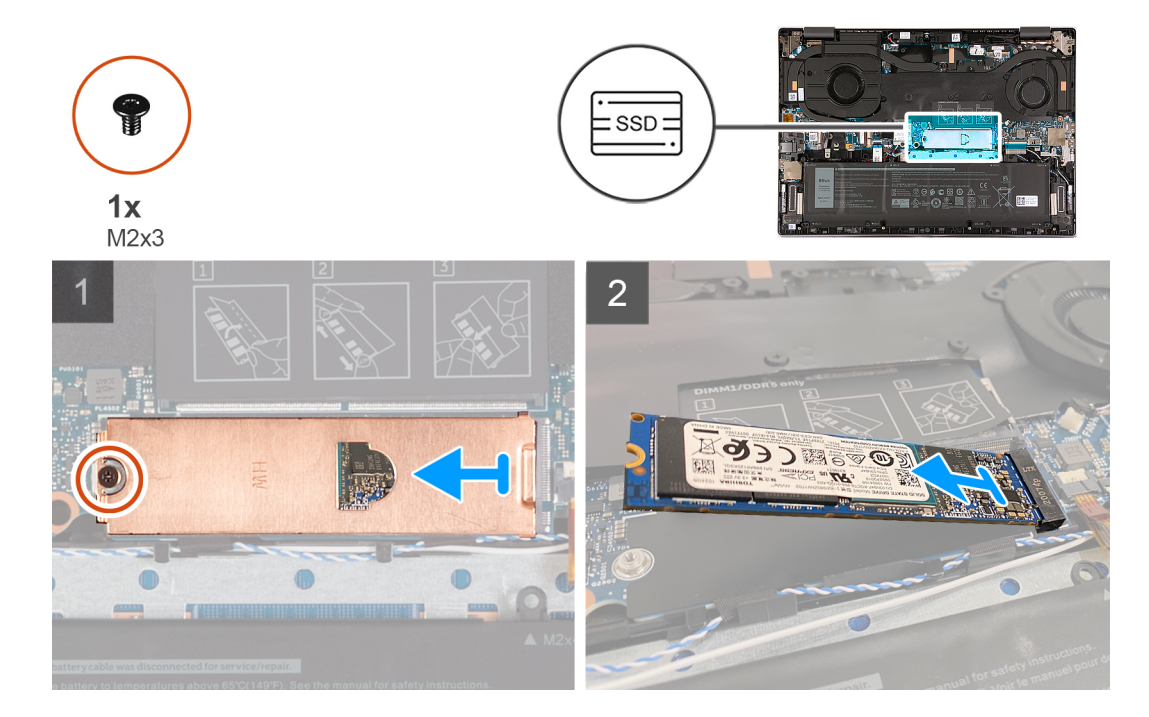

- <span id="page-21-0"></span>1. Quite el tornillo (M2x3) que fija el blindaje térmico M.2 a la tarjeta madre.
- 2. Deslice y levante el blindaje térmico M.2 para quitarlo de la unidad de estado sólido M.2 2280.
- 3. Deslice y quite la unidad de estado sólido M.2 2280 para extraerla de la tarjeta madre.

## **Instalación de la unidad de estado sólido M.2 2280**

#### **Requisitos previos**

Si va a reemplazar un componente, quite el componente existente antes de realizar el proceso de instalación.

#### **Sobre esta tarea**

**NOTA:** Este procedimiento corresponde si instala una unidad de estado sólido M.2 2280.

**NOTA:** La unidad de estado sólido M.2 instalada en la computadora depende de la configuración solicitada. La ranura M.2 es ⋒ compatible con una de las siguientes unidades de estado sólido:

● Unidad de estado sólido M.2 2230

Se requiere un soporte de montaje para la unidad de estado sólido M.2 2230. El soporte de montaje se proporciona si la unidad de estado sólido M.2 2230 se envía con la computadora.

Si va a reemplazar la unidad de estado sólido M.2 2230 con una nueva unidad de estado sólido M.2 2230, utilice el soporte de montaje existente para instalar esta última.

● Unidad de estado sólido M.2 2280

Si va a reemplazar la unidad de estado sólido M.2 2280 (enviada con la computadora) con una unidad de estado sólido M.2 2230, se requiere un soporte de montaje para la unidad de estado sólido M.2 2230. Comuníquese con el soporte de Dell para comprar el soporte de montaje para la unidad de estado sólido M.2 2230.

En las imágenes a continuación, se indica la ubicación de la unidad de estado sólido M.2 2280 y se proporciona una representación visual del procedimiento de instalación.

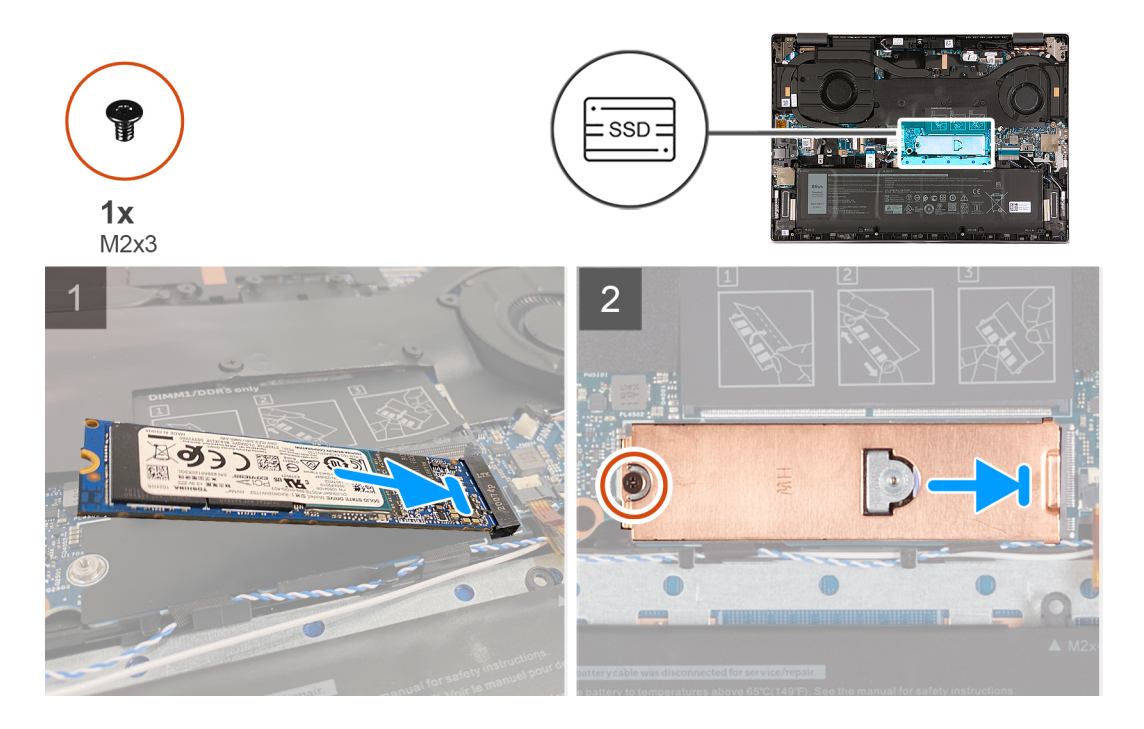

#### **Pasos**

1. Alinee la muesca de la unidad de estado sólido M.2 2280 con la lengüeta en la ranura de unidad de estado sólido.

- <span id="page-22-0"></span>2. Deslice la unidad de estado sólido M.2 2280 en la ranura de unidad de estado sólido.
- 3. Deslice el blindaje térmico M.2 nuevamente en su lugar y reemplace el tornillo (M2x3) que lo fija a la tarjeta madre.

#### **Siguientes pasos**

- 1. Instale la [cubierta de la base](#page-13-0).
- 2. Siga los procedimientos que se describen en [Después de manipular el interior de la computadora.](#page-8-0)

## **Tarjeta inalámbrica**

## **Extracción de la tarjeta inalámbrica**

#### **Requisitos previos**

- 1. Siga los procedimientos que se describen en [Antes de manipular el interior del equipo.](#page-5-0)
	- **NOTA:** Asegúrese de que la computadora esté en modo de servicio. Para obtener más información, consulte el paso 6 en [Antes](#page-5-0) [de trabajar en el interior de la computadora.](#page-5-0)
- 2. Extraiga la [cubierta de la base.](#page-12-0)

#### **Sobre esta tarea**

En las imágenes a continuación, se indica la ubicación de la tarjeta inalámbrica y se proporciona una representación visual del procedimiento de extracción.

<span id="page-23-0"></span>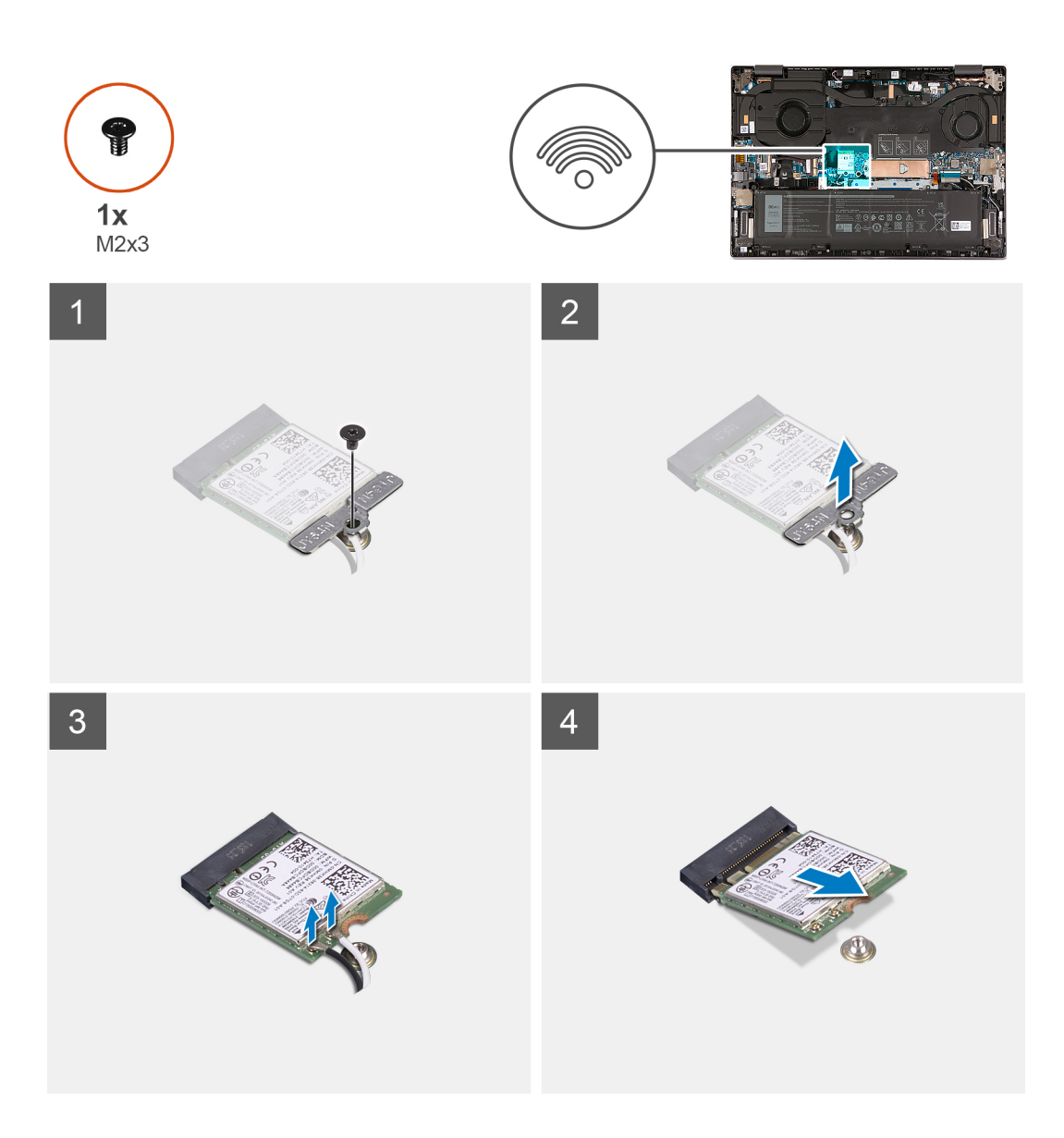

- 1. Extraiga el tornillo (M2x3) que fija el soporte de la tarjeta inalámbrica a la tarjeta madre.
- 2. Extraiga el soporte de la tarjeta inalámbrica de la tarjeta inalámbrica.
- 3. Desconecte los cables de antena de la tarjeta inalámbrica.
- 4. Deslice y quite la tarjeta inalámbrica de la ranura de tarjeta inalámbrica.

## **Instalación de la tarjeta inalámbrica**

#### **Requisitos previos**

Si va a reemplazar un componente, quite el componente existente antes de realizar el proceso de instalación.

#### **Sobre esta tarea**

En las imágenes a continuación, se indica la ubicación de la tarjeta inalámbrica y se proporciona una representación visual del procedimiento de instalación.

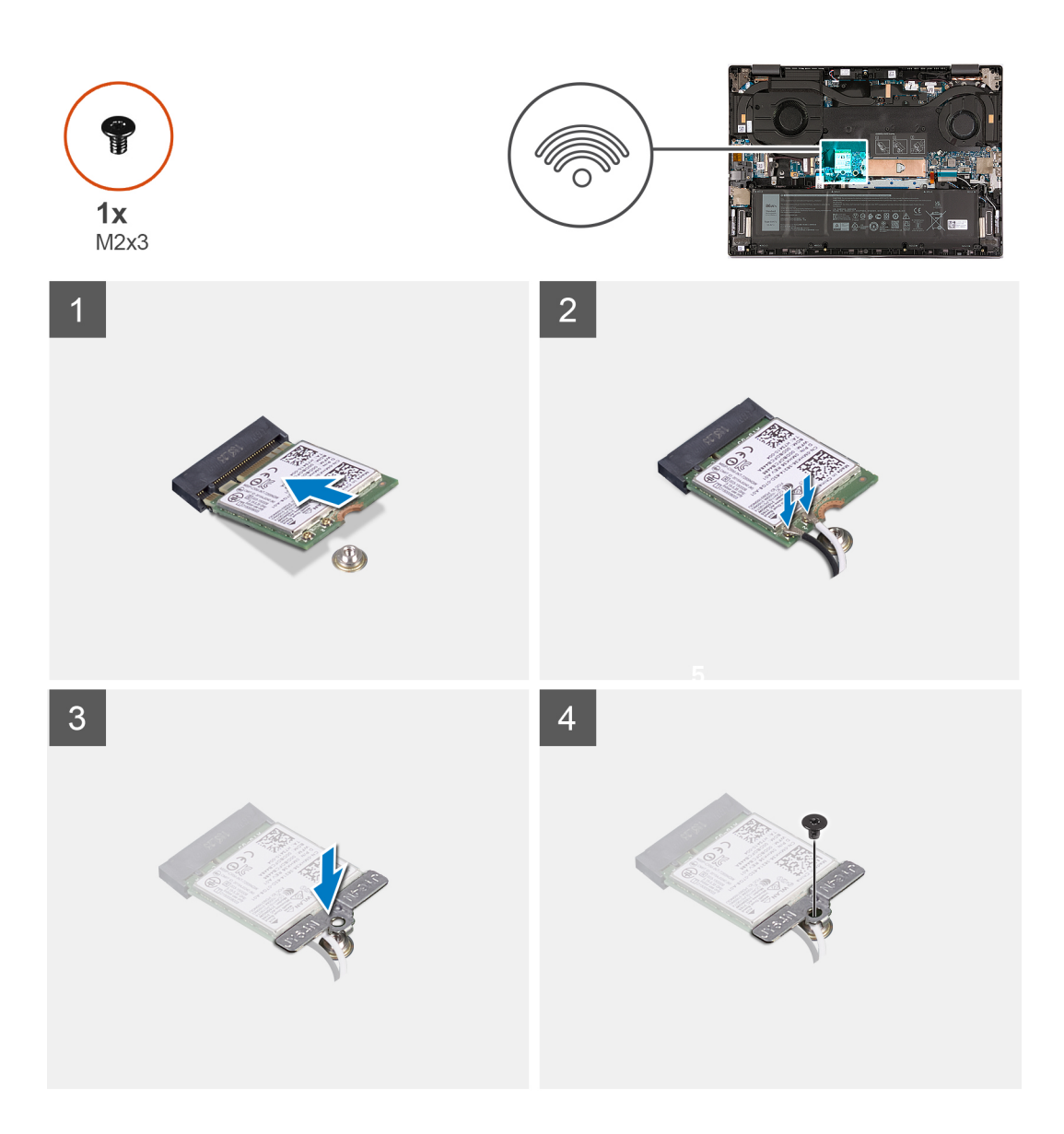

- 1. Alinee la muesca de la tarjeta inalámbrica con la lengüeta de la ranura de la tarjeta inalámbrica y deslice la tarjeta hacia el interior de la ranura de tarjeta inalámbrica.
- 2. Conecte los cables de la antena a la tarjeta inalámbrica.

#### **Tabla 2. Esquema de colores de los cables de la antena**

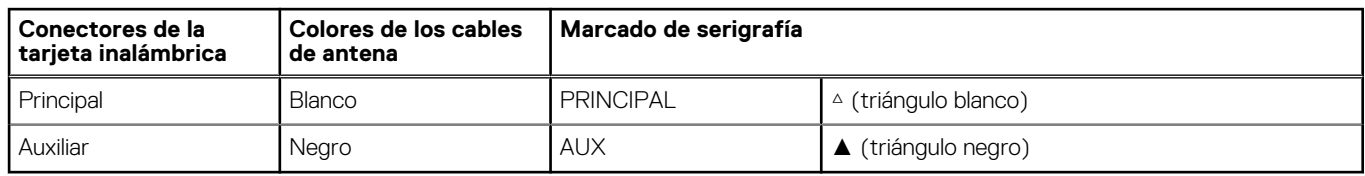

- 3. Alinee y coloque el soporte de la tarjeta inalámbrica en la tarjeta inalámbrica.
- 4. Vuelva a colocar el tornillo (M2x3) que fija el soporte de la tarjeta inalámbrica a la tarjeta madre y al ensamblaje del teclado y del reposamanos.

#### **Siguientes pasos**

- 1. Instale la [cubierta de la base](#page-13-0).
- 2. Siga los procedimientos que se describen en [Después de manipular el interior de la computadora.](#page-8-0)

## <span id="page-25-0"></span>**Batería**

## **Precauciones para batería de iones de litio**

#### **PRECAUCIÓN:**

- **● Tenga cuidado cuando maneje baterías de iones de litio.**
- **● Descargue la batería por completo antes de quitarla. Desconecte el adaptador de alimentación de CA del sistema y utilice la computadora únicamente con la alimentación de la batería: la batería está completamente descargada cuando la computadora ya no se enciende al presionar el botón de encendido.**
- **● No aplaste, deje caer, estropee o penetre la batería con objetos extraños.**
- **● No exponga la batería a temperaturas altas ni desmonte paquetes de batería y células.**
- **● No aplique presión en la superficie de la batería.**
- **● No doble la batería.**
- **● No utilice herramientas de ningún tipo para hacer palanca sobre o contra la batería.**
- **● Verifique que no se pierda ningún tornillo durante la reparación de este producto, para evitar daños o perforaciones accidentales en la batería y otros componentes del sistema.**
- **● Si una batería se atasca en la computadora como resultado de la inflamación, no intente soltarla, ya que perforar, doblar o aplastar baterías de iones de litio puede ser peligroso. En este caso, comuníquese con el soporte técnico de Dell para obtener asistencia. Consulte [www.dell.com/contactdell](https://www.dell.com/support).**
- **● Adquiera siempre baterías originales de [www.dell.com](https://www.dell.com) o socios y distribuidores autorizados de Dell.**
- **● Las baterías hinchadas no se deben utilizar y se deben reemplazar y desechar correctamente. Para consultar directrices sobre cómo manejar y sustituir las baterías de iones de litio hinchadas, consulte [Manejo de baterías](#page-71-0) [de iones de litio hinchadas](#page-71-0).**

### **Extracción de la batería**

#### **Requisitos previos**

- 1. Siga los procedimientos que se describen en [Antes de manipular el interior del equipo.](#page-5-0)
	- **NOTA:** Asegúrese de que la computadora esté en modo de servicio. Para obtener más información, consulte el paso 6 en [Antes](#page-5-0) [de trabajar en el interior de la computadora.](#page-5-0)
- 2. Extraiga la [cubierta de la base.](#page-12-0)

#### **Sobre esta tarea**

En las imágenes a continuación, se indica la ubicación de la batería y se proporciona una representación visual del procedimiento de extracción.

<span id="page-26-0"></span>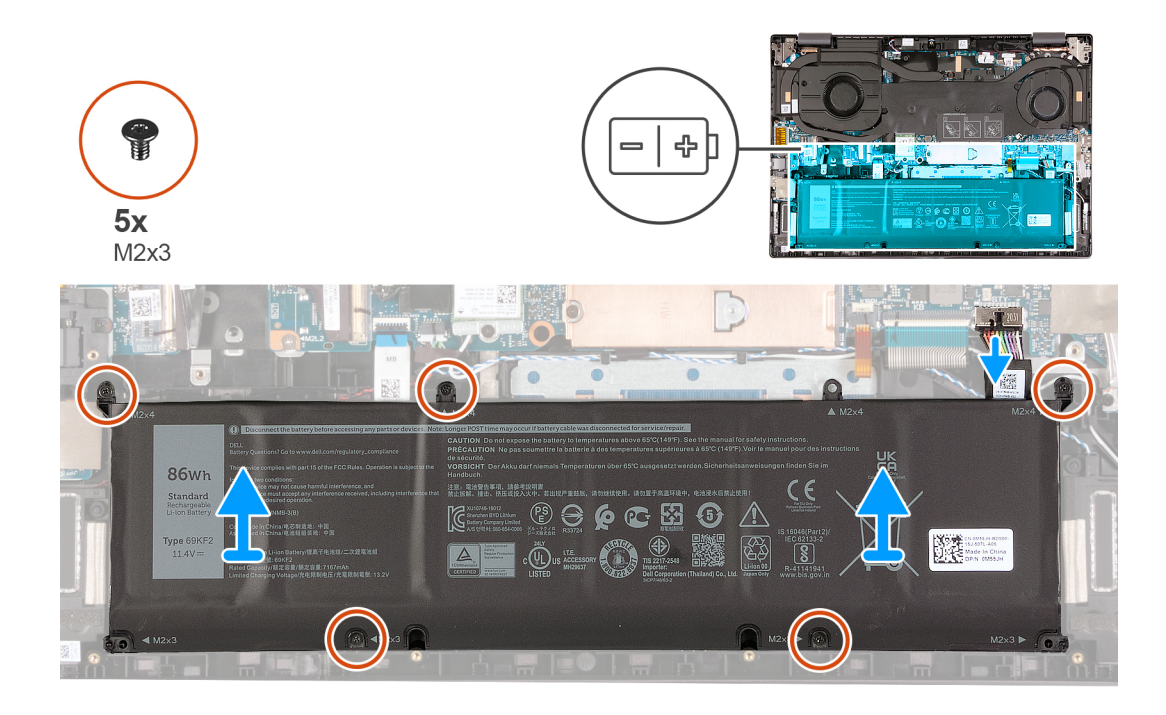

- 1. Desconecte el cable de la batería de la tarjeta madre.
- 2. Quite los cinco tornillos (M2x3) que aseguran la batería al ensamblaje del teclado y el reposamanos.
- 3. Levante la batería para quitarla del ensamblaje del teclado y el reposamanos.

## **Instalación de la batería**

#### **Requisitos previos**

Si va a reemplazar un componente, quite el componente existente antes de realizar el proceso de instalación.

#### **Sobre esta tarea**

En las imágenes a continuación, se indica la ubicación de la batería y se proporciona una representación visual del procedimiento de instalación.

<span id="page-27-0"></span>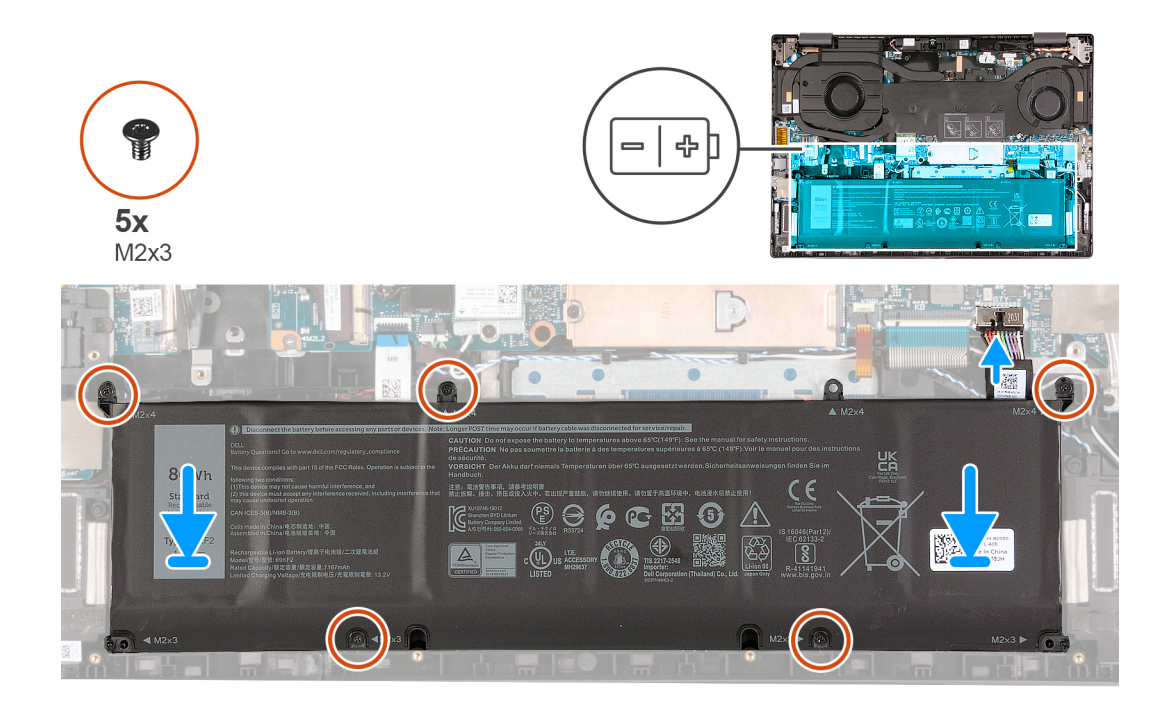

- 1. Alinee los orificios para tornillos de la batería con los orificios para tornillos del ensamblaje del teclado y del reposamanos.
- 2. Reemplace los cinco tornillos (M2x3) que aseguran la batería al ensamblaje del teclado y el reposamanos.
- 3. Conecte el cable de la batería a la tarjeta madre.

#### **Siguientes pasos**

- 1. Instale la [cubierta de la base](#page-13-0).
- 2. Siga los procedimientos que se describen en [Después de manipular el interior de la computadora.](#page-8-0)

## **Ventiladores**

## **Extracción del ventilador izquierdo**

#### **Requisitos previos**

- 1. Siga los procedimientos que se describen en [Antes de manipular el interior del equipo.](#page-5-0)
	- **(i)** NOTA: Asegúrese de que la computadora esté en modo de servicio. Para obtener más información, consulte el paso 6 en [Antes](#page-5-0) [de trabajar en el interior de la computadora.](#page-5-0)
- 2. Extraiga la [cubierta de la base.](#page-12-0)

#### **Sobre esta tarea**

En las imágenes a continuación, se indica la ubicación del ventilador izquierdo y se proporciona una representación visual del procedimiento de extracción.

<span id="page-28-0"></span>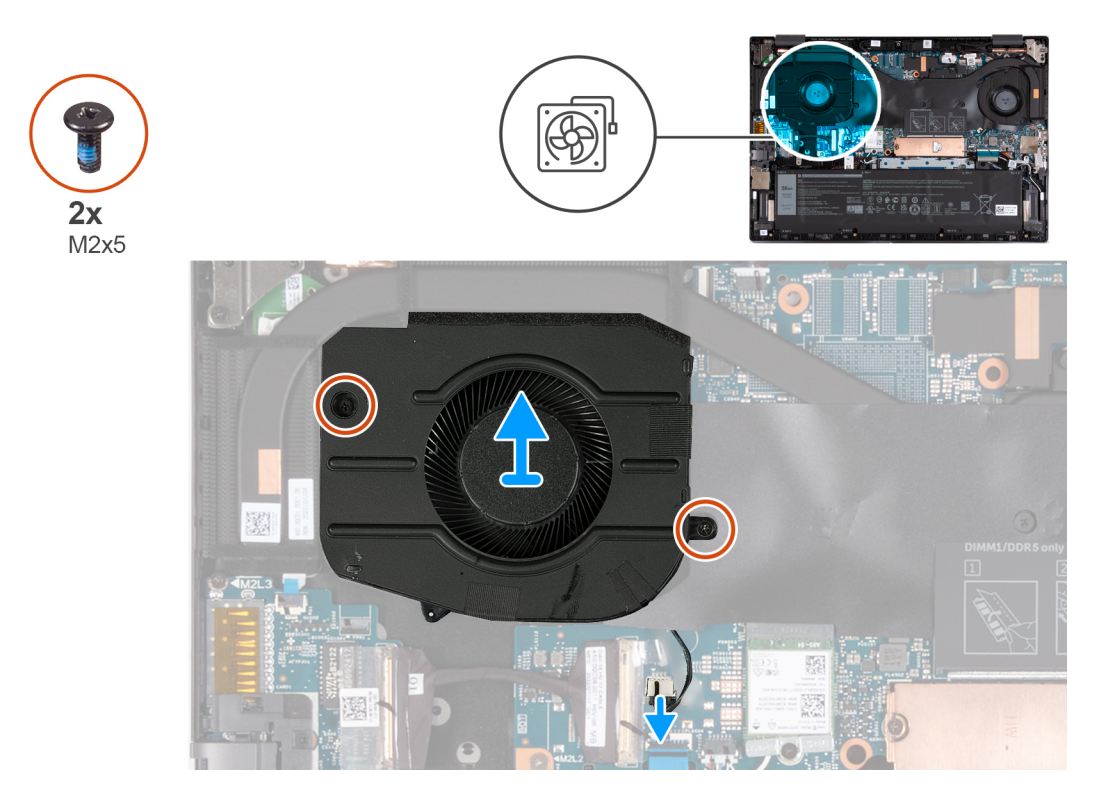

- 1. Desconecte el cable del ventilador izquierdo de la tarjeta madre.
- 2. Quite los dos tornillos (M2x5) que fijan el ventilador izquierdo al ensamblaje del teclado y el reposamanos.
- 3. Levante el ventilador izquierdo para quitarlo del ensamblaje del teclado y el reposamanos.

## **Instalación del ventilador izquierdo**

#### **Requisitos previos**

Si va a reemplazar un componente, quite el componente existente antes de realizar el proceso de instalación.

#### **Sobre esta tarea**

En las imágenes a continuación, se indica la ubicación del ventilador izquierdo y se proporciona una representación visual del procedimiento de instalación.

<span id="page-29-0"></span>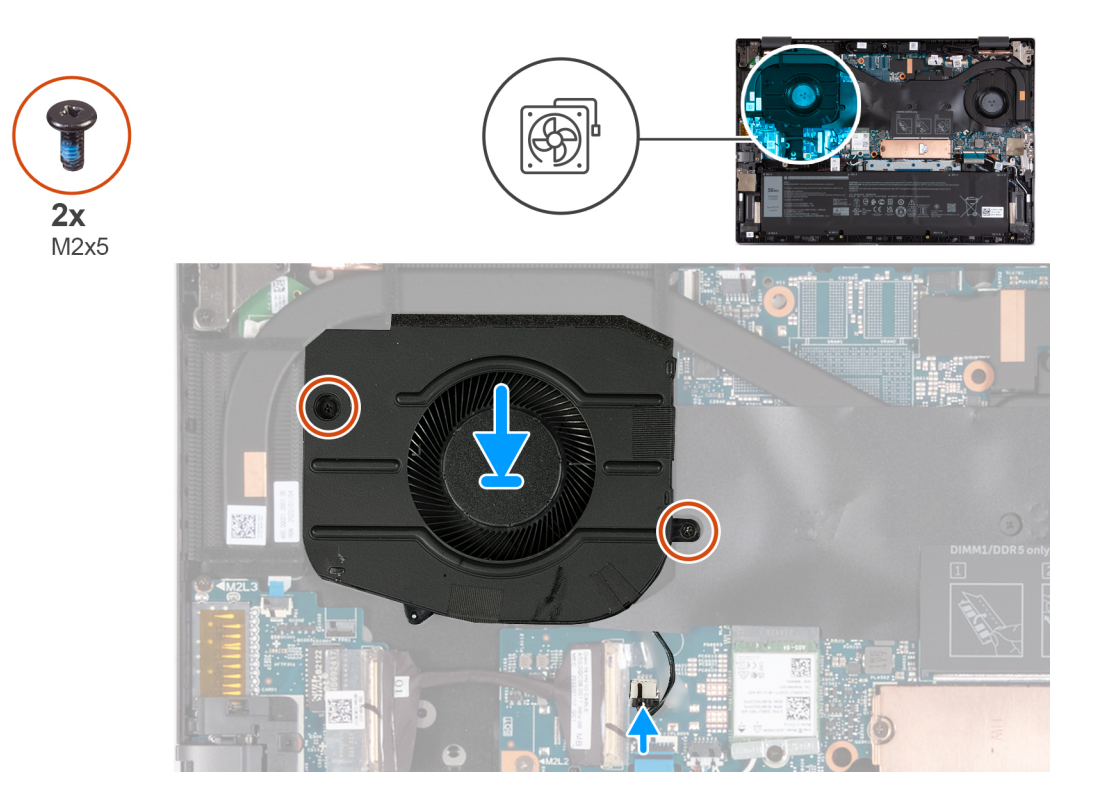

- 1. Alinee los orificios para tornillos del ventilador izquierdo con los orificios para tornillos del ensamblaje del teclado y el reposamanos.
- 2. Coloque los dos tornillos (M2x5) que fijan el ventilador izquierdo al ensamblaje del teclado y el reposamanos.
- 3. Conecte el cable del ventilador izquierdo a la tarjeta madre.

#### **Siguientes pasos**

- 1. Instale la [cubierta de la base](#page-13-0).
- 2. Siga los procedimientos que se describen en [Después de manipular el interior de la computadora.](#page-8-0)

## **Extracción del ventilador derecho**

#### **Requisitos previos**

- 1. Siga los procedimientos que se describen en [Antes de manipular el interior del equipo.](#page-5-0) **NOTA:** Asegúrese de que la computadora esté en modo de servicio. Para obtener más información, consulte el paso 6 en [Antes](#page-5-0) [de trabajar en el interior de la computadora.](#page-5-0)
- 2. Extraiga la [cubierta de la base.](#page-12-0)

#### **Sobre esta tarea**

En las imágenes a continuación, se indica la ubicación del ventilador derecho y se proporciona una representación visual del procedimiento de extracción.

<span id="page-30-0"></span>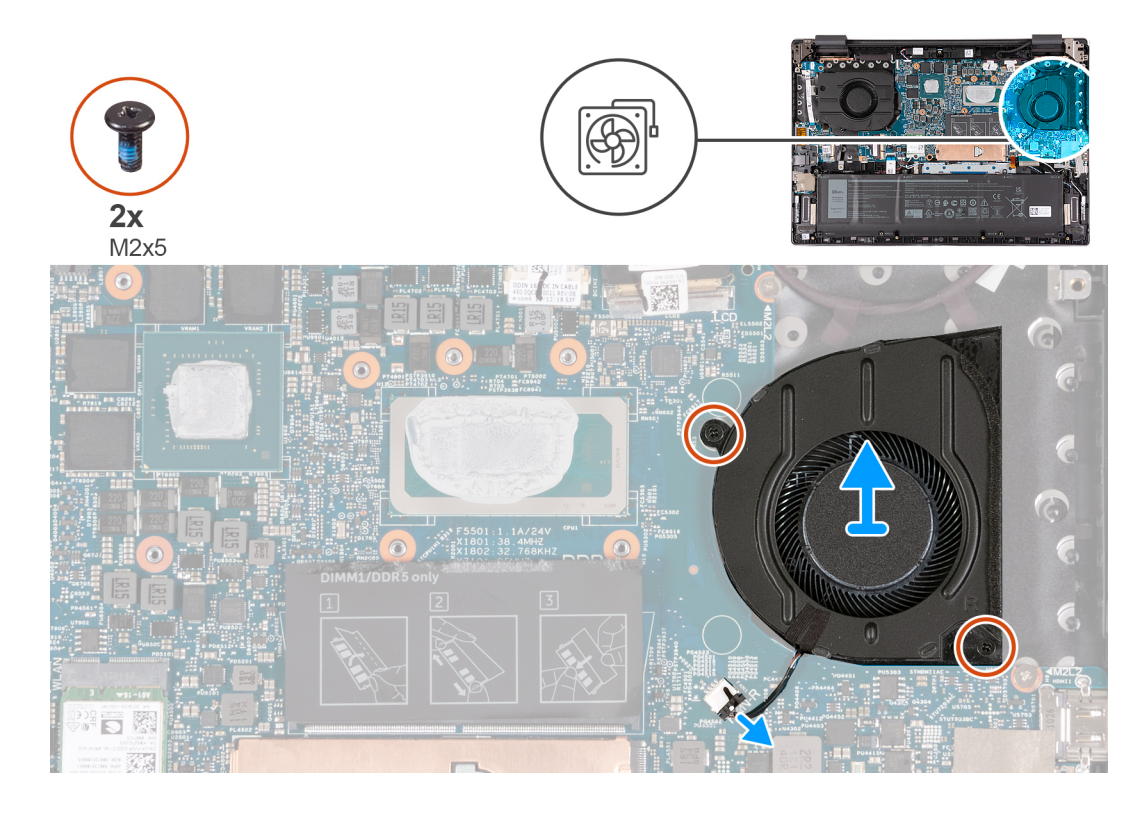

- 1. Desconecte el cable del ventilador derecho de la tarjeta madre.
- 2. Quite los dos tornillos (M2x5) que fijan el ventilador derecho al ensamblaje del teclado y del reposamanos.
- 3. Levante el ventilador derecho para quitarlo del ensamblaje del teclado y el reposamanos.

## **Instalación del ventilador derecho**

#### **Requisitos previos**

Si va a reemplazar un componente, quite el componente existente antes de realizar el proceso de instalación.

#### **Sobre esta tarea**

En las imágenes a continuación, se indica la ubicación del ventilador derecho y se proporciona una representación visual del procedimiento de instalación.

<span id="page-31-0"></span>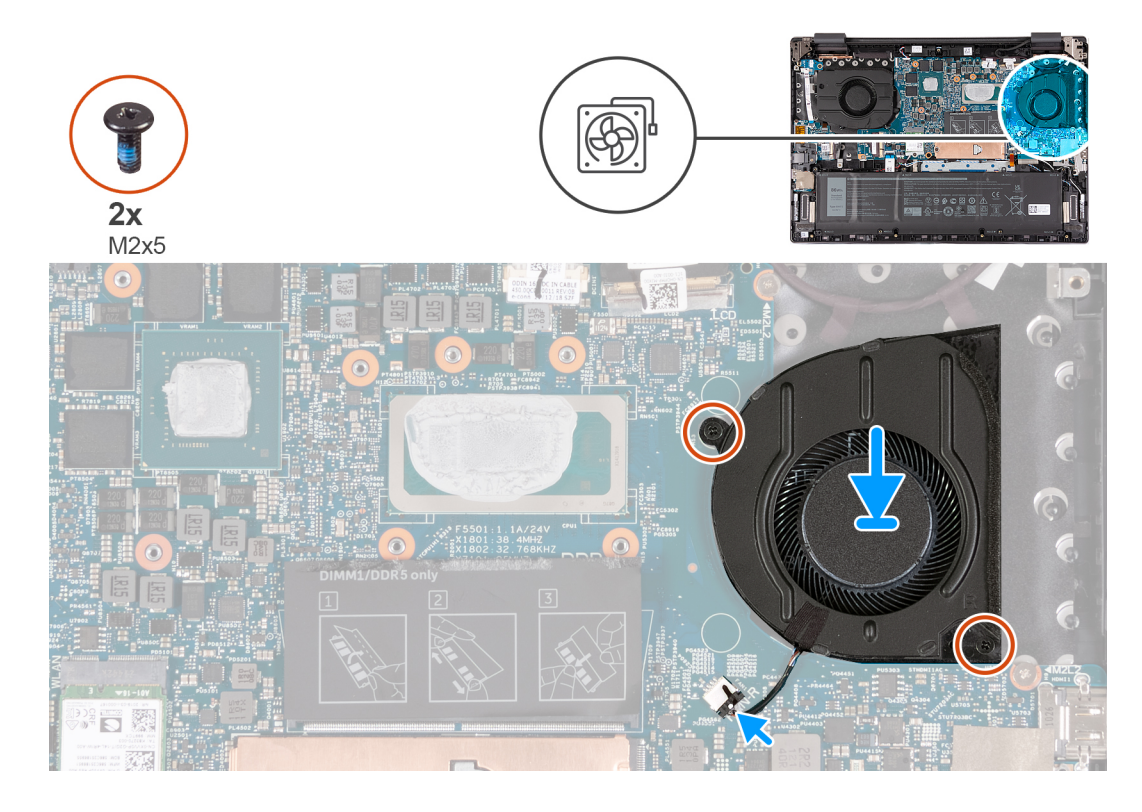

- 1. Alinee los orificios para tornillos del ventilador derecho con los orificios para tornillos del ensamblaje del teclado y el reposamanos.
- 2. Coloque los dos tornillos (M2x5) que fijan el ventilador derecho al ensamblaje del teclado y del reposamanos.
- 3. Conecte el cable del ventilador derecho a la tarjeta madre.

#### **Siguientes pasos**

- 1. Instale la [cubierta de la base](#page-13-0).
- 2. Siga los procedimientos que se describen en [Después de manipular el interior de la computadora.](#page-8-0)

## **Disipador de calor**

## **Extracción del disipador de calor**

#### **Requisitos previos**

- 1. Siga los procedimientos que se describen en [Antes de manipular el interior del equipo.](#page-5-0)
	- **NOTA:** Asegúrese de que la computadora esté en modo de servicio. Para obtener más información, consulte el paso 6 en [Antes](#page-5-0) [de trabajar en el interior de la computadora.](#page-5-0)
- 2. Extraiga la [cubierta de la base.](#page-12-0)

#### **Sobre esta tarea**

**PRECAUCIÓN: El disipador de calor se puede calentar durante el funcionamiento normal. Permita que transcurra el tiempo suficiente para que el disipador de calor se enfríe antes de tocarlo.**

(i) NOTA: Para garantizar el máximo enfriamiento del procesador, no toque las zonas de transferencia del calor del disipador de calor. La grasa de su piel puede reducir la funcionalidad de transferencia de calor de la pasta térmica.

En las imágenes a continuación, se indica la ubicación del disipador de calor y se proporciona una representación visual del procedimiento de extracción.

<span id="page-32-0"></span>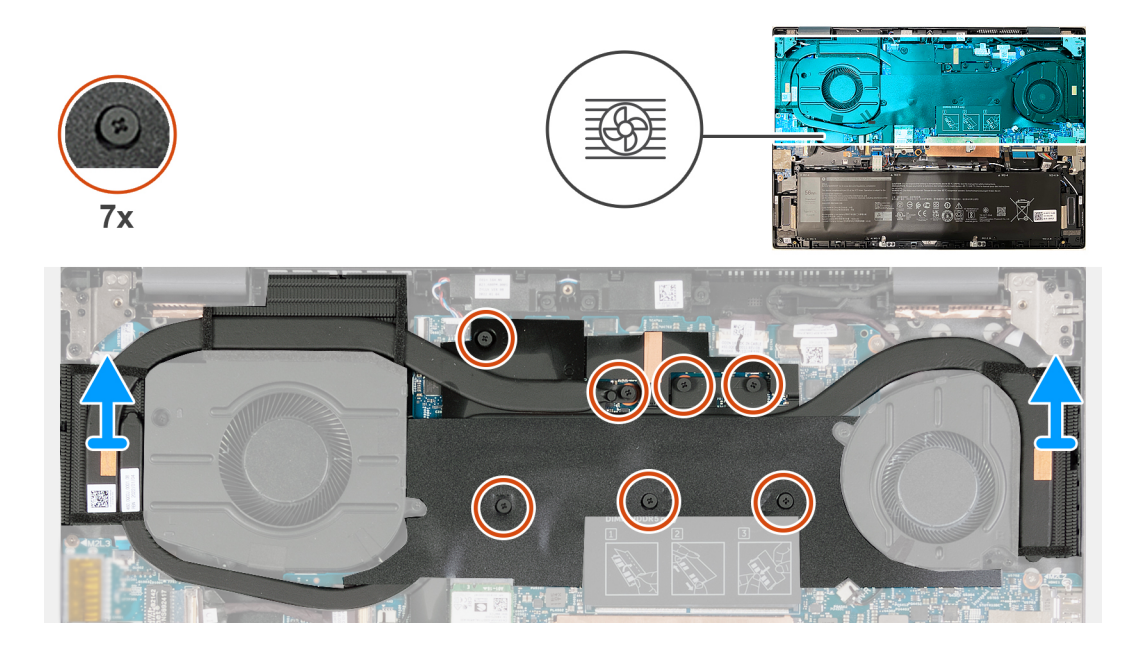

- 1. En orden secuencial inverso (7>6>5>4>3>2>1), afloje los siete tornillos cautivos que fijan el disipador de calor a la tarjeta madre.
- 2. Levante el disipador de calor para quitarlo de la tarjeta madre.

## **Instalación del disipador de calor**

#### **Requisitos previos**

Si va a reemplazar un componente, quite el componente existente antes de realizar el proceso de instalación.

#### **Sobre esta tarea**

**NOTA:** Si reemplaza la tarjeta madre o el disipador de calor, utilice la grasa térmica incluida en el kit para garantizar la conductividad térmica.

En las imágenes a continuación, se indica la ubicación del disipador de calor y se proporciona una representación visual del procedimiento de instalación.

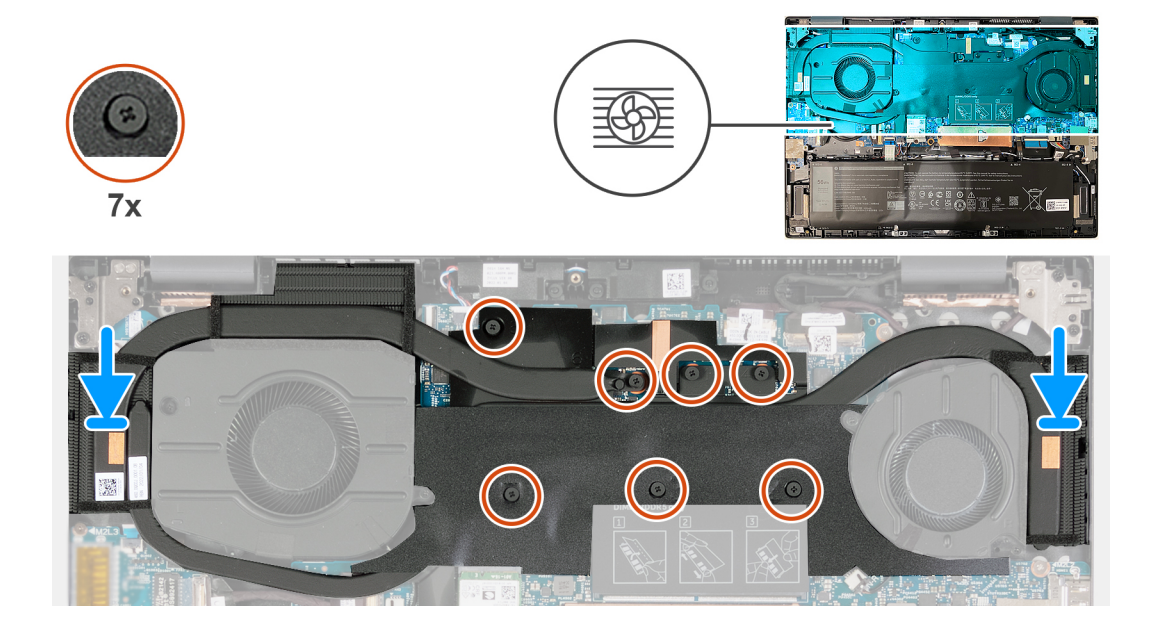

- <span id="page-33-0"></span>1. Alinee los tornillos cautivos del disipador de calor con los orificios para tornillos de la tarjeta madre.
- 2. En el orden secuencial (1>2>3>4>5>6>7), ajuste los siete tornillos cautivos que aseguran el disipador de calor a la tarjeta madre.

#### **Siguientes pasos**

- 1. Instale la [cubierta de la base](#page-13-0).
- 2. Siga los procedimientos que se describen en [Después de manipular el interior de la computadora.](#page-8-0)

## **Extracción del disipador de calor (en computadoras con tarjeta de gráficos discretos)**

#### **Requisitos previos**

- 1. Siga los procedimientos que se describen en [Antes de manipular el interior del equipo.](#page-5-0)
	- **NOTA:** Asegúrese de que la computadora esté en modo de servicio. Para obtener más información, consulte el paso 6 en [Antes](#page-5-0) [de trabajar en el interior de la computadora.](#page-5-0)
- 2. Extraiga la [cubierta de la base.](#page-12-0)

#### **Sobre esta tarea**

**(i)** NOTA: El disipador de calor se puede calentar durante el funcionamiento normal. Permita que transcurra el tiempo suficiente para que el disipador de calor se enfríe antes de tocarlo.

En las imágenes a continuación, se indica la ubicación del disipador de calor y se proporciona una representación visual del procedimiento de extracción.

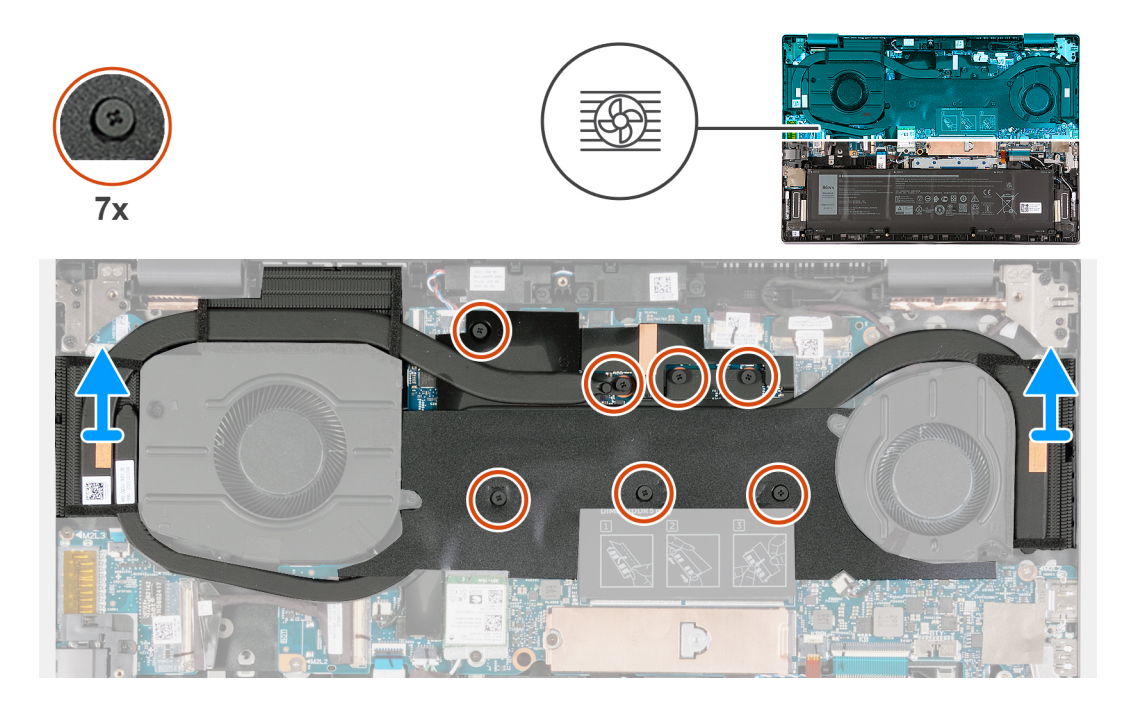

#### **Pasos**

- 1. En orden secuencial inverso (7>6>5>4>3>2>1), afloje los siete tornillos cautivos que fijan el disipador de calor a la tarjeta madre.
- 2. Levante el disipador de calor para quitarlo de la tarjeta madre.

## <span id="page-34-0"></span>**Instalación del disipador de calor (en computadoras con tarjeta de gráficos discretos)**

#### **Requisitos previos**

Si va a reemplazar un componente, quite el componente existente antes de realizar el proceso de instalación.

#### **Sobre esta tarea**

En las imágenes a continuación, se indica la ubicación del disipador de calor y se proporciona una representación visual del procedimiento de instalación.

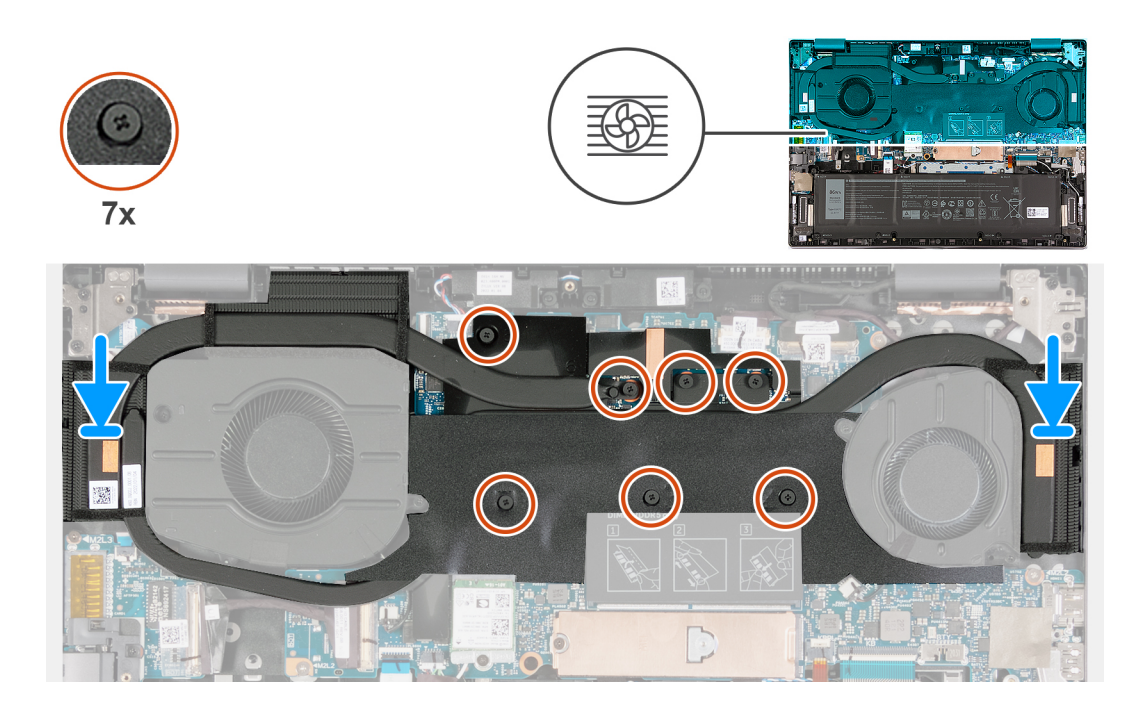

#### **Pasos**

- 1. Alinee los orificios para tornillos del disipador de calor con los de la tarjeta madre.
- 2. En el orden secuencial (1>2>3>4>5>6>7), ajuste los siete tornillos cautivos que aseguran el disipador de calor a la tarjeta madre.

#### **Siguientes pasos**

- 1. Instale la [cubierta de la base](#page-13-0).
- 2. Siga los procedimientos que se describen en [Después de manipular el interior de la computadora.](#page-8-0)

## **Puerto del adaptador de alimentación**

## **Extracción del puerto del adaptador de alimentación**

#### **Requisitos previos**

- 1. Siga los procedimientos que se describen en [Antes de manipular el interior del equipo.](#page-5-0) **NOTA:** Asegúrese de que la computadora esté en modo de servicio. Para obtener más información, consulte el paso 6 en [Antes](#page-5-0) [de trabajar en el interior de la computadora.](#page-5-0)
- 2. Extraiga la [cubierta de la base.](#page-12-0)
- 3. Extraiga el [disipador de calor](#page-31-0).

#### <span id="page-35-0"></span>**Sobre esta tarea**

En las imágenes a continuación, se indica la ubicación del puerto del adaptador de alimentación y se proporciona una representación visual del procedimiento de extracción.

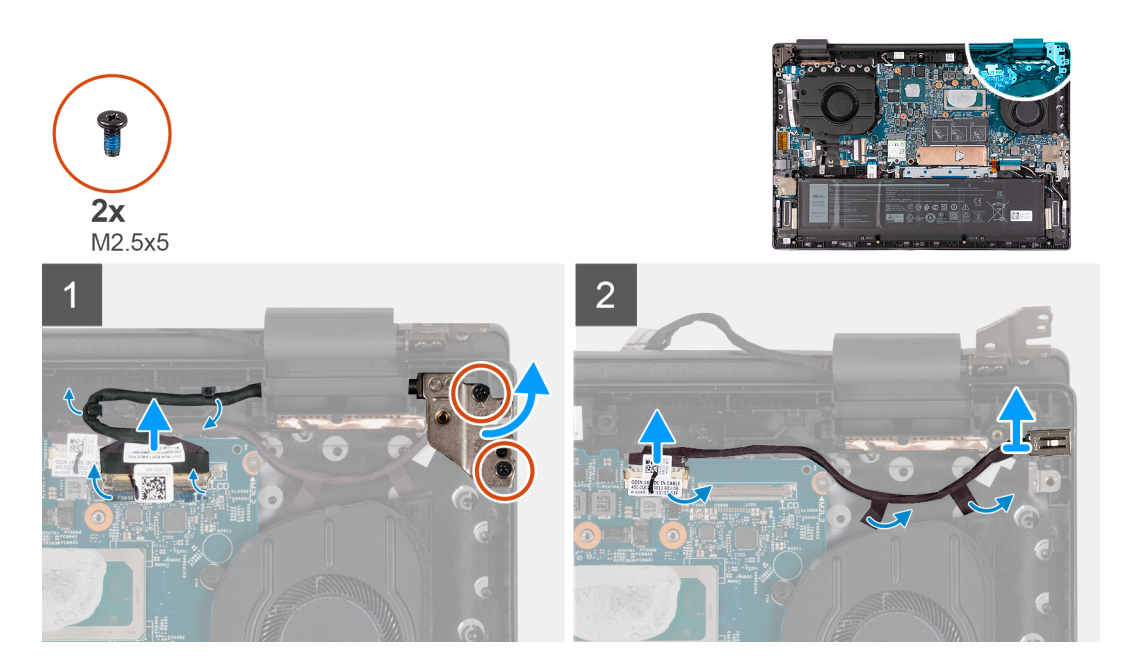

#### **Pasos**

- 1. Quite los dos tornillos (M2.5x5) que fijan la bisagra izquierda de la pantalla a la tarjeta madre.
- 2. Abra la bisagra derecha de la pantalla en un ángulo de 90 grados.
- 3. Despegue la cinta que fija el pestillo del conector de cable de pantalla a la tarjeta madre.
- 4. Abra el pestillo y desconecte el cable de pantalla de la tarjeta madre.
- 5. Retire la cinta que fija el cable del puerto del adaptador de alimentación a la tarjeta madre.
- 6. Quite el cable de pantalla de las guías de enrutamiento en el ensamblaje del teclado y el reposamanos.
- 7. Desconecte el cable del puerto del adaptador de alimentación de la tarjeta madre.
- 8. Levante el puerto del adaptador de alimentación junto con el cable y retírelos del ensamblaje del teclado y el reposamanos.

### **Instalación del puerto del adaptador de alimentación**

#### **Requisitos previos**

Si va a reemplazar un componente, quite el componente existente antes de realizar el proceso de instalación.

#### **Sobre esta tarea**

En las imágenes a continuación, se indica la ubicación del puerto del adaptador de alimentación y se proporciona una representación visual del procedimiento de instalación.
<span id="page-36-0"></span>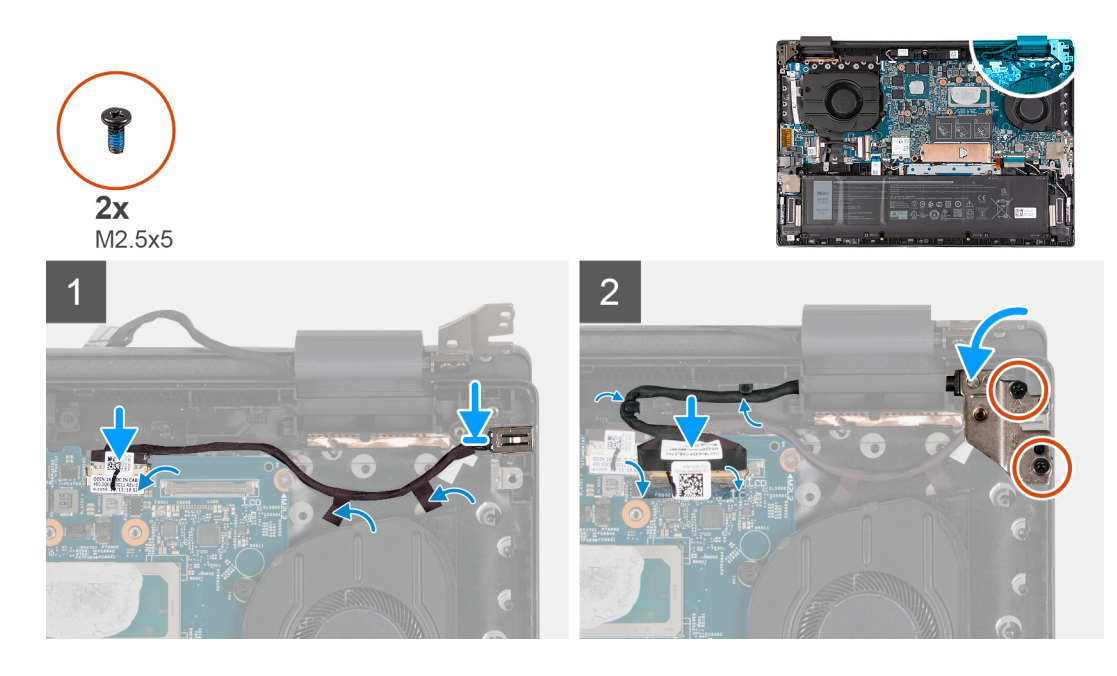

- 1. Coloque el puerto del adaptador de alimentación en la ranura del ensamblaje del teclado y el reposamanos.
- 2. Adhiera las cintas adhesivas que fija el cable del puerto del adaptador de alimentación a la tarjeta madre.
- 3. Conecte el cable del puerto del adaptador de alimentación a la tarjeta madre.
- 4. Adhiera la cinta adhesiva que fija el cable del puerto del adaptador de alimentación a la tarjeta madre.
- 5. Pase el cable de pantalla por las guías de enrutamiento en el ensamblaje del teclado y el reposamanos.
- 6. Conecte el cable de pantalla a la tarjeta madre y cierre el pestillo.
- 7. Pegue la cinta que fija el pestillo del conector de cable de pantalla a la tarjeta madre.
- 8. Cierre la bisagra derecha de la pantalla y alinee los orificios para tornillos de la bisagra derecha de la pantalla con los orificios para tornillos de la tarjeta madre.
- 9. Vuelva a colocar los dos tornillos (M2.5x5) que fijan la bisagra de la pantalla derecha a la tarjeta madre.

### **Siguientes pasos**

- 1. Instale el [disipador de calor.](#page-32-0)
- 2. Instale la [cubierta de la base](#page-13-0).
- 3. Siga los procedimientos que se describen en [Después de manipular el interior de la computadora.](#page-8-0)

# **Ensamblaje de la pantalla**

### **Extracción del ensamblaje de la pantalla**

### **Requisitos previos**

- 1. Siga los procedimientos que se describen en [Antes de manipular el interior del equipo.](#page-5-0) **NOTA:** Asegúrese de que la computadora esté en modo de servicio. Para obtener más información, consulte el paso 6 en [Antes](#page-5-0) [de trabajar en el interior de la computadora.](#page-5-0)
- 2. Extraiga la [cubierta de la base.](#page-12-0)

### **Sobre esta tarea**

En las imágenes a continuación, se indica la ubicación del ensamblaje de la pantalla y se proporciona una representación visual del procedimiento de extracción.

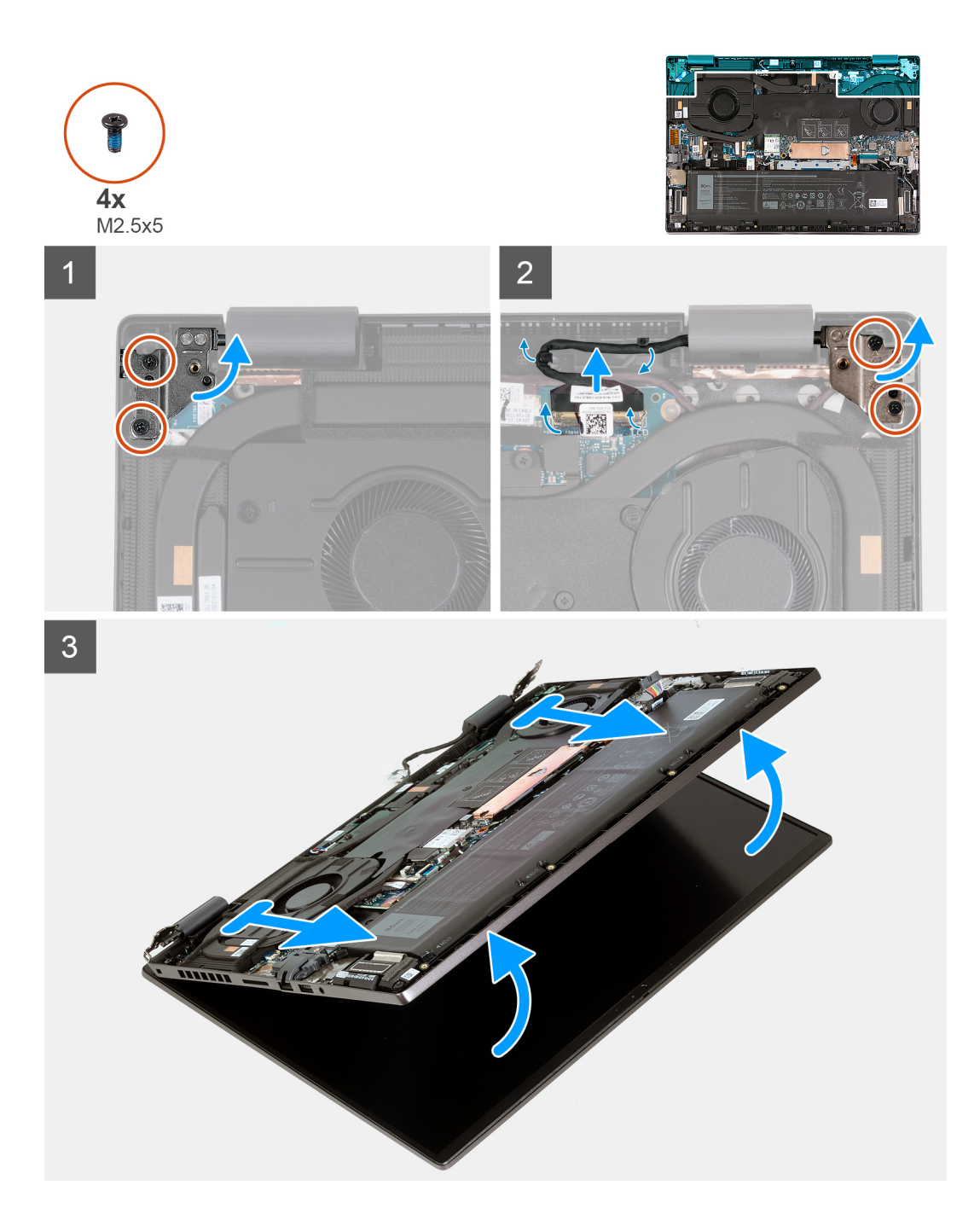

- 1. Quite los dos tornillos (M2.5x5) que fijan la bisagra izquierda de la pantalla a la tarjeta madre.
- 2. Abra la bisagra de la pantalla izquierda en un ángulo de 90 grados.
- 3. Quite los dos tornillos (M2.5x5) que fijan la bisagra derecha de la pantalla a la tarjeta madre.
- 4. Abra la bisagra derecha de la pantalla en un ángulo de 90 grados.
- 5. Despegue la cinta que fija el pestillo del conector de cable de pantalla a la tarjeta madre.
- 6. Abra el pestillo y desconecte el cable de pantalla de la tarjeta madre.
- 7. Quite el cable de pantalla de las guías de enrutamiento en el ensamblaje del teclado y el reposamanos.
- 8. Formando un ángulo, levante con cuidado el ensamblaje del teclado y el reposamanos para quitarlo del ensamblaje de la pantalla.

### <span id="page-38-0"></span>**Instalación del ensamblaje de la pantalla**

### **Requisitos previos**

Si va a reemplazar un componente, quite el componente existente antes de realizar el proceso de instalación.

### **Sobre esta tarea**

En las imágenes a continuación, se indica la ubicación del ensamblaje de la pantalla y se proporciona una representación visual del procedimiento de instalación.

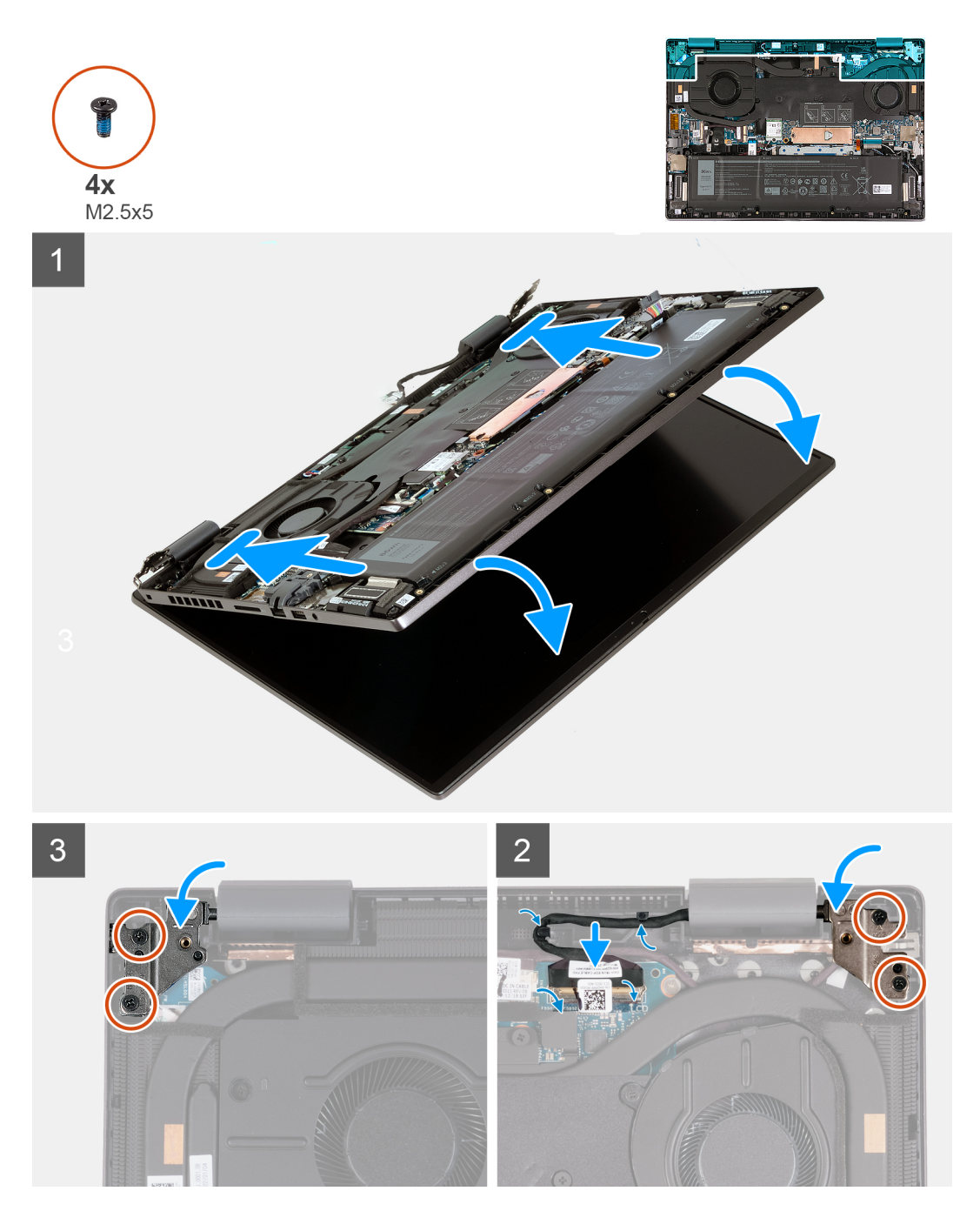

### **Pasos**

- 1. Coloque el ensamblaje de la pantalla en una superficie limpia y plana con el panel de pantalla hacia arriba.
- 2. Con cuidado, coloque el ensamblaje del teclado y del reposamanos debajo de las bisagras de la pantalla.
- <span id="page-39-0"></span>3. Cierre la bisagra izquierda de la pantalla y alinee los orificios para tornillos de esta con los orificios para tornillos del ensamblaje del teclado y el reposamanos.
- 4. Vuelva a colocar los dos tornillos (M2.5x5) que fijan la bisagra izquierda de la pantalla al ensamblaje del teclado y el reposamanos.
- 5. Cierre la bisagra derecha de la pantalla y alinee los orificios para tornillos de la bisagra derecha de la pantalla con los orificios para tornillos del ensamblaje del teclado y el reposamanos.
- 6. Vuelva a colocar los dos tornillos (M2.5x5) que fijan la bisagra derecha de la pantalla al ensamblaje del teclado y el reposamanos.
- 7. Pase el cable de pantalla por las guías de enrutamiento en el ensamblaje del teclado y el reposamanos.
- 8. Conecte el cable de pantalla a la tarieta madre y cierre el pestillo.
- 9. Pegue la cinta que fija el pestillo del conector de cable de pantalla a la tarjeta madre.

### **Siguientes pasos**

- 1. Instale la [cubierta de la base](#page-13-0).
- 2. Siga los procedimientos que se describen en [Después de manipular el interior de la computadora.](#page-8-0)

# **Placa de E/S**

### **Extracción de la placa de I/O**

### **Requisitos previos**

- 1. Siga los procedimientos que se describen en [Antes de manipular el interior del equipo.](#page-5-0)
- **NOTA:** Asegúrese de que la computadora esté en modo de servicio. Para obtener más información, consulte el paso 6 en [Antes](#page-5-0) [de trabajar en el interior de la computadora.](#page-5-0)
- 2. Extraiga la [cubierta de la base.](#page-12-0)
- 3. Extraiga el [ventilador izquierdo](#page-27-0).
- 4. Extraiga el [disipador de calor](#page-31-0).

### **Sobre esta tarea**

En las imágenes a continuación, se indica la ubicación de la placa de I/O y se proporciona una representación visual del procedimiento de extracción.

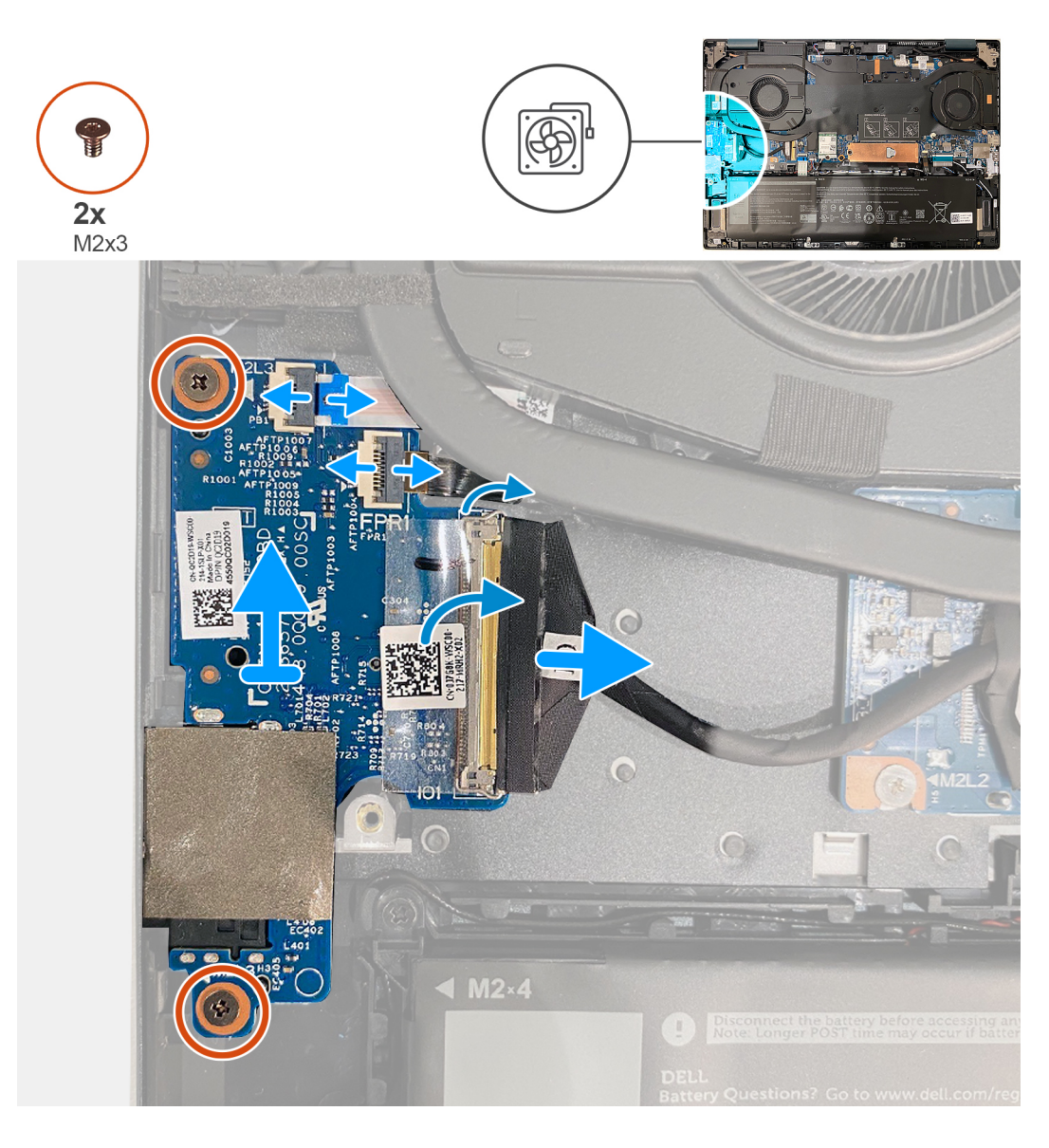

- 1. Despegue la cinta que fija el pestillo del conector del cable de la placa de I/O a la placa de I/O.
- 2. Abra el pestillo y desconecte el cable de la placa del botón de encendido de la placa de I/O.
- 3. Abra el pestillo y desconecte el cable del lector de huellas digitales de la placa de I/O.

**NOTA:** Este paso solo corresponde a computadoras que se envían con lector de huellas digitales.

- 4. Despegue el Mylar que cubre la placa de I/O.
- 5. Quite los dos tornillos (M2x3) que aseguran la placa de I/O al ensamblaje del teclado y el reposamanos.
- 6. Levante la placa de I/O para quitarla del ensamblaje del teclado y del reposamanos.

### **Instalación de la placa de I/O**

### **Requisitos previos**

Si va a reemplazar un componente, quite el componente existente antes de realizar el proceso de instalación.

### **Sobre esta tarea**

En las imágenes a continuación, se indica la ubicación de la placa de I/O y se proporciona una representación visual del procedimiento de instalación.

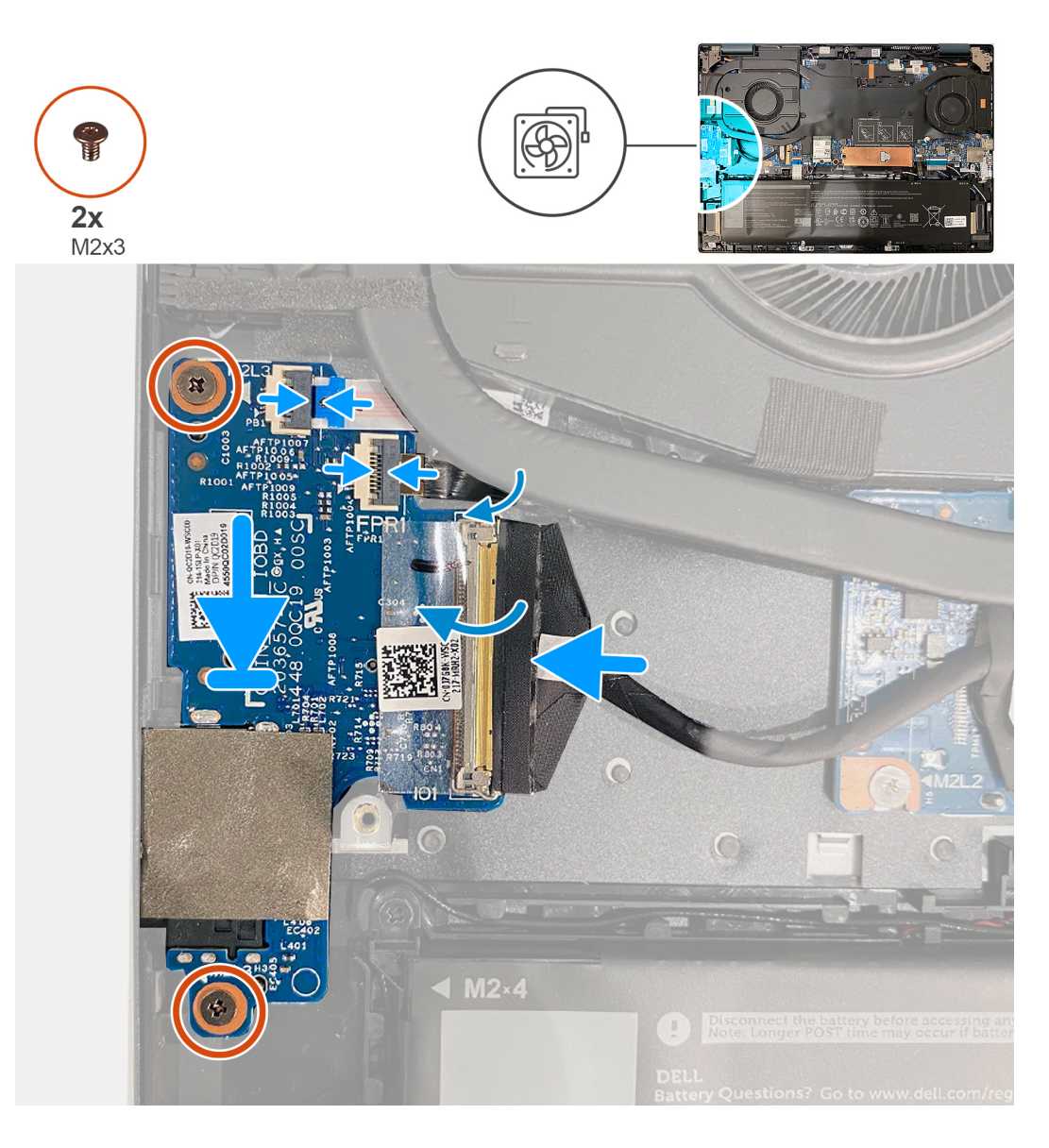

- 1. Alinee los orificios para tornillos en la placa de I/O con los orificios para tornillos de la tarjeta madre y del ensamblaje del teclado y el reposamanos.
- 2. Alinee los puertos de la placa de I/O con las ranuras del ensamblaje del teclado y el reposamanos.
- 3. Coloque la placa de I/O en el ensamblaje del teclado y del reposamanos.
- 4. Reemplace los dos tornillos (M2x3) que aseguran la placa de I/O al ensamblaje del teclado y el reposamanos.
- 5. Conecte el cable de la placa de E/S a dicha placa.
- 6. Cierre el pestillo y reemplace la cinta adhesiva transparente.
- 7. Conecte el cable del lector de huellas digitales opcional a la placa de I/O y cierre el pestillo para fijar el cable.

### **Siguientes pasos**

- 1. Instale el [disipador de calor.](#page-32-0)
- 2. Instale el [ventilador izquierdo.](#page-28-0)
- 3. Instale la [cubierta de la base](#page-13-0).
- 4. Siga los procedimientos que se describen en [Después de manipular el interior de la computadora.](#page-8-0)

# <span id="page-42-0"></span>**Altavoces**

### **Extracción de los parlantes (graves)**

### **Requisitos previos**

1. Siga los procedimientos que se describen en [Antes de manipular el interior del equipo.](#page-5-0)

**NOTA:** Asegúrese de que la computadora esté en modo de servicio. Para obtener más información, consulte el paso 6 en [Antes](#page-5-0) [de trabajar en el interior de la computadora.](#page-5-0)

- 2. Extraiga la [cubierta de la base.](#page-12-0)
- 3. Extraiga la [batería.](#page-25-0)
- 4. Extraiga la [tarjeta inalámbrica](#page-22-0).

### **Sobre esta tarea**

En las imágenes a continuación, se indica la ubicación de los parlantes (graves) y se proporciona una representación visual del procedimiento de instalación.

<span id="page-43-0"></span>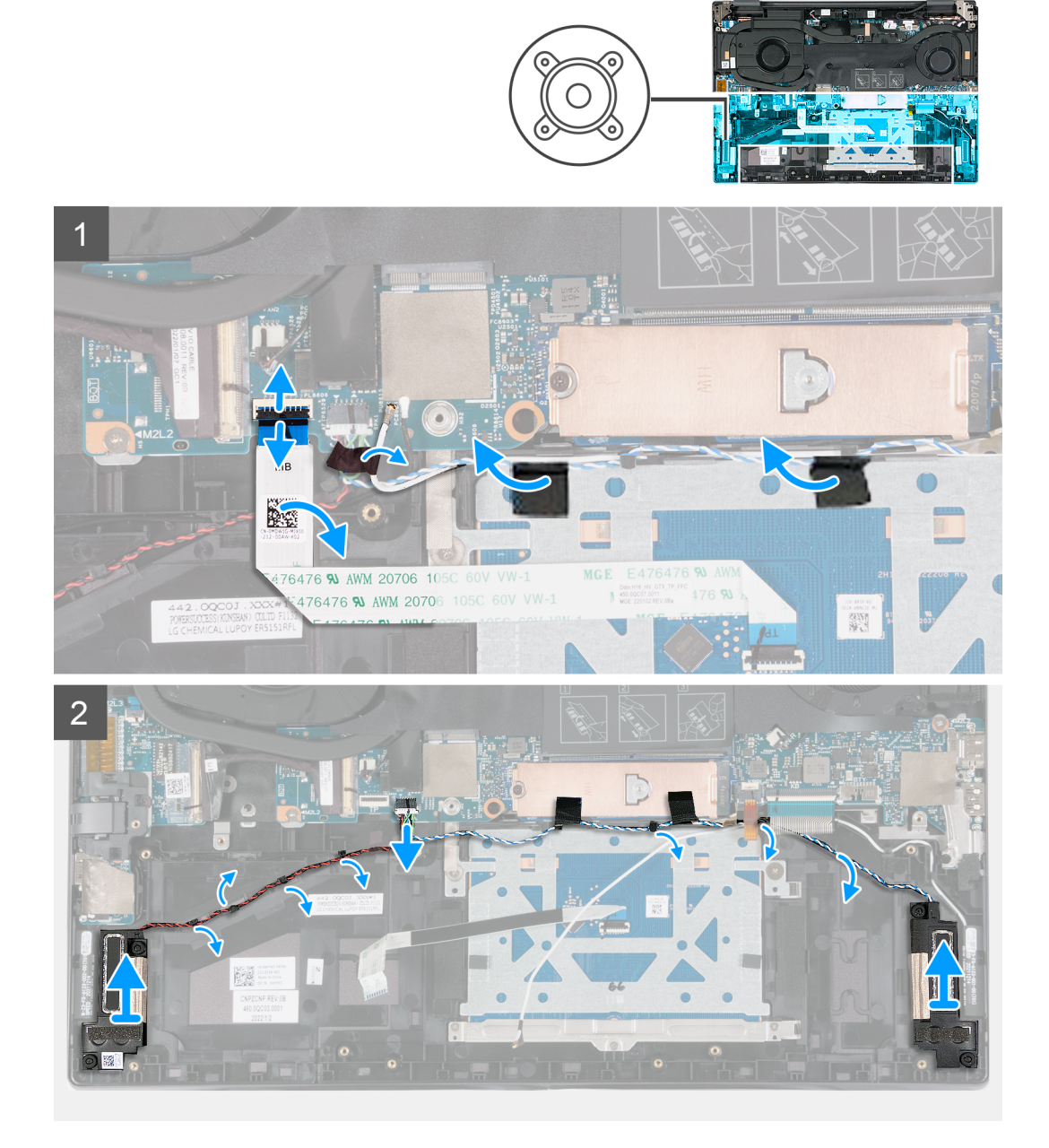

- 1. Abra el pestillo y desconecte el cable del panel táctil de la tarjeta madre.
- 2. Despegue la cinta que fija el cable del parlante (grave) a la tarjeta madre.
- 3. Desconecte el cable del parlante (grave) de la tarjeta madre.
- 4. Quite el cable del parlante (grave) de las guías de enrutamiento en el ensamblaje del teclado y el reposamanos.
- 5. Levante los parlantes (graves), junto con sus cables para quitarlos del ensamblaje del teclado y el reposamanos.

### **Instalación de los parlantes (graves)**

#### **Requisitos previos**

Si va a reemplazar un componente, quite el componente existente antes de realizar el proceso de instalación.

### **Sobre esta tarea**

En las imágenes a continuación, se indica la ubicación de los parlantes (graves) y se proporciona una representación visual del procedimiento de instalación.

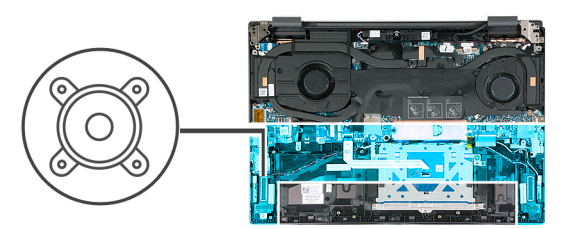

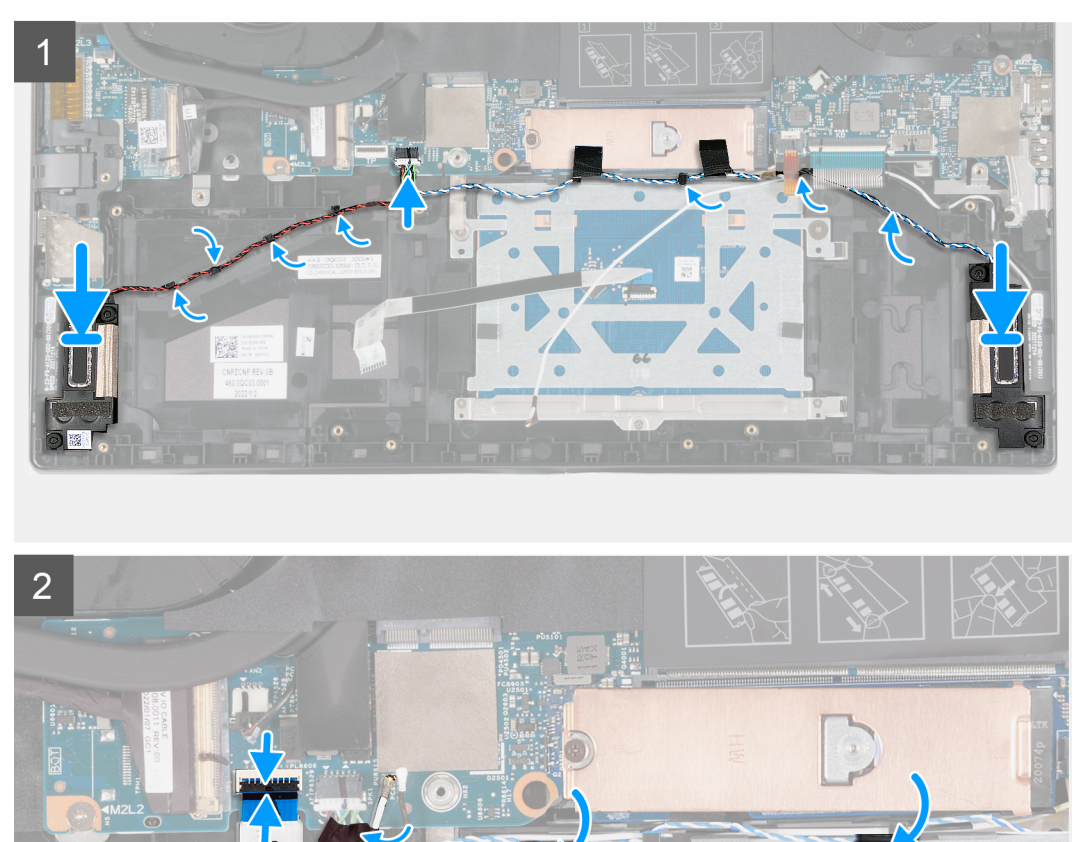

#### **Pasos**

1. Mediante los postes de alineación, coloque los parlantes (graves) en el ensamblaje del teclado y el reposamanos.

MG<sub>E</sub>

**NOTA:** Asegúrese de que los postes de alineación estén colocados a través de las arandelas de goma de los parlantes.

- 2. Pase el cable de los parlantes (graves) por las guías de enrutamiento del ensamblaje del teclado y el reposamanos.
- 3. Adhiera las cintas que fijan el cable del parlante (grave) a la tarjeta madre.
- 4. Conecte el cable del panel táctil a la tarjeta madre y cierre el pestillo.

76476 **90 AWM 20706 105** 

76476 **% AWM 2070** 105C

### **Siguientes pasos**

1. Instale la tarieta inalámbrica.

í.

2. Coloque la [batería](#page-26-0).

- <span id="page-45-0"></span>3. Instale la [cubierta de la base](#page-13-0).
- 4. Siga los procedimientos que se describen en [Después de manipular el interior de la computadora.](#page-8-0)

### **Extracción de los parlantes (agudos)**

#### **Requisitos previos**

- 1. Siga los procedimientos que se describen en [Antes de manipular el interior del equipo.](#page-5-0)
	- **(i)** NOTA: Asegúrese de que la computadora esté en modo de servicio. Para obtener más información, consulte el paso 6 en [Antes](#page-5-0) [de trabajar en el interior de la computadora.](#page-5-0)
- 2. Extraiga la [cubierta de la base.](#page-12-0)

### **Sobre esta tarea**

En las imágenes a continuación, se indica la ubicación de los parlantes (agudos) y se proporciona una representación visual del procedimiento de instalación.

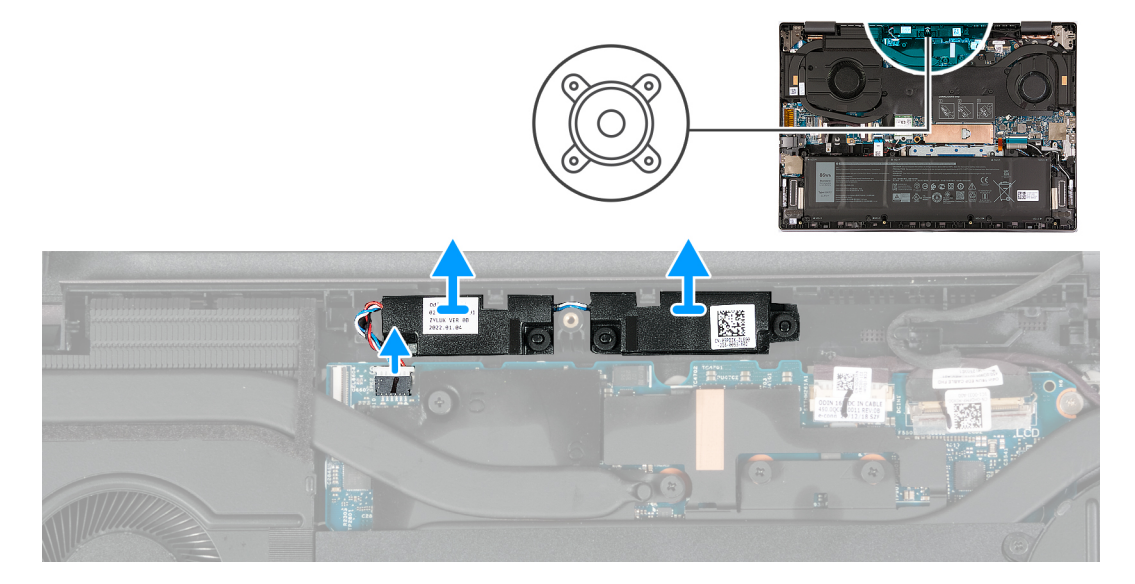

### **Pasos**

- 1. Desconecte el cable del parlante (agudos) de la tarjeta madre.
- 2. Levante los parlantes (agudos), junto con sus cables para quitarlos del ensamblaje del teclado y del reposamanos.

### **Instalación de los parlantes (agudos)**

#### **Requisitos previos**

Si va a reemplazar un componente, quite el componente existente antes de realizar el proceso de instalación.

#### **Sobre esta tarea**

En las imágenes a continuación, se indica la ubicación de los parlantes (agudos) y se proporciona una representación visual del procedimiento de instalación.

<span id="page-46-0"></span>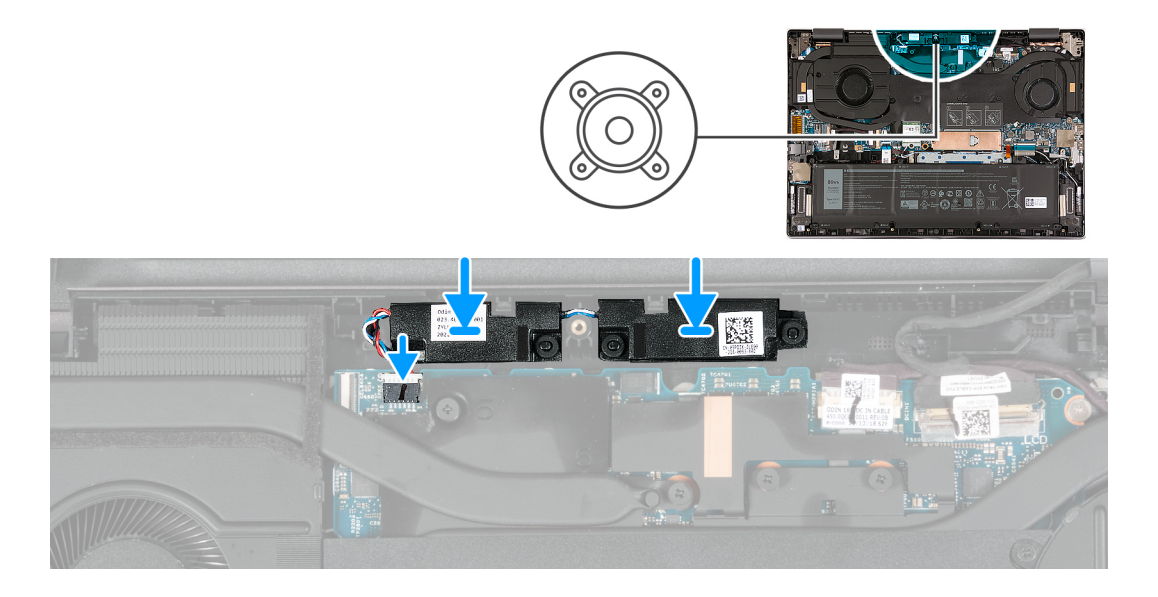

1. Mediante los postes de alineación, coloque los parlantes (agudos) en el ensamblaje del teclado y el reposamanos.

**NOTA:** Asegúrese de que los postes de alineación estén colocados a través de las arandelas de goma de los parlantes.

2. Conecte el cable de los parlantes (agudos) a la tarjeta madre.

### **Siguientes pasos**

- 1. Instale la [cubierta de la base](#page-13-0).
- 2. Siga los procedimientos que se describen en [Después de manipular el interior de la computadora.](#page-8-0)

# **Placa del botón de encendido**

### **Extracción de la placa del botón de encendido**

### **Requisitos previos**

- 1. Siga los procedimientos que se describen en [Antes de manipular el interior del equipo.](#page-5-0)
- **NOTA:** Asegúrese de que la computadora esté en modo de servicio. Para obtener más información, consulte el paso 6 en [Antes](#page-5-0) [de trabajar en el interior de la computadora.](#page-5-0)
- 2. Extraiga la [cubierta de la base.](#page-12-0)
- 3. Quite el [ventilador izquierdo.](#page-27-0)
- 4. Extraiga el [disipador de calor](#page-31-0).

### **Sobre esta tarea**

En las imágenes a continuación, se indica la ubicación de la placa del botón de encendido y se proporciona una representación visual del procedimiento de extracción.

<span id="page-47-0"></span>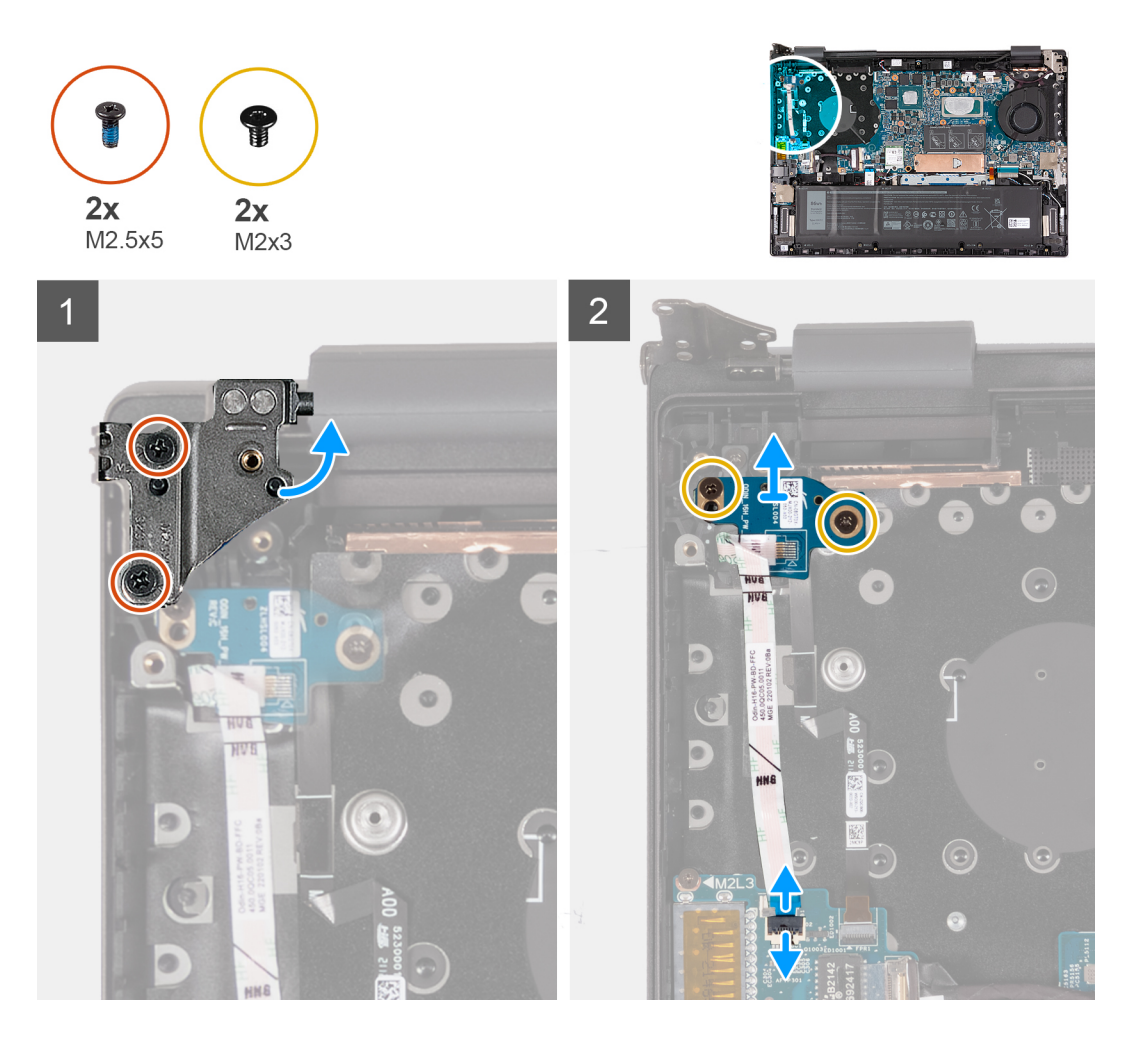

- 1. Quite los dos tornillos (M2.5x5) que fijan la bisagra izquierda de la pantalla del ensamblaje de la pantalla a la tarjeta madre.
- 2. Abra la bisagra de la pantalla izquierda en un ángulo de 90 grados.
- 3. Abra el pestillo y desconecte el cable de la placa del botón de encendido de la placa de I/O.
- 4. Quite los dos tornillos (M2x3) que fijan la placa del botón de encendido al ensamblaje del teclado y el reposamanos.
- 5. Levante la placa del botón de encendido, junto con su cable, para quitarlos del ensamblaje del teclado y el reposamanos.

### **Instalación de la placa del botón de encendido**

#### **Requisitos previos**

Si va a reemplazar un componente, quite el componente existente antes de realizar el proceso de instalación.

### **Sobre esta tarea**

En las imágenes a continuación, se indica la ubicación de la placa del botón de encendido y se proporciona una representación visual del procedimiento de instalación.

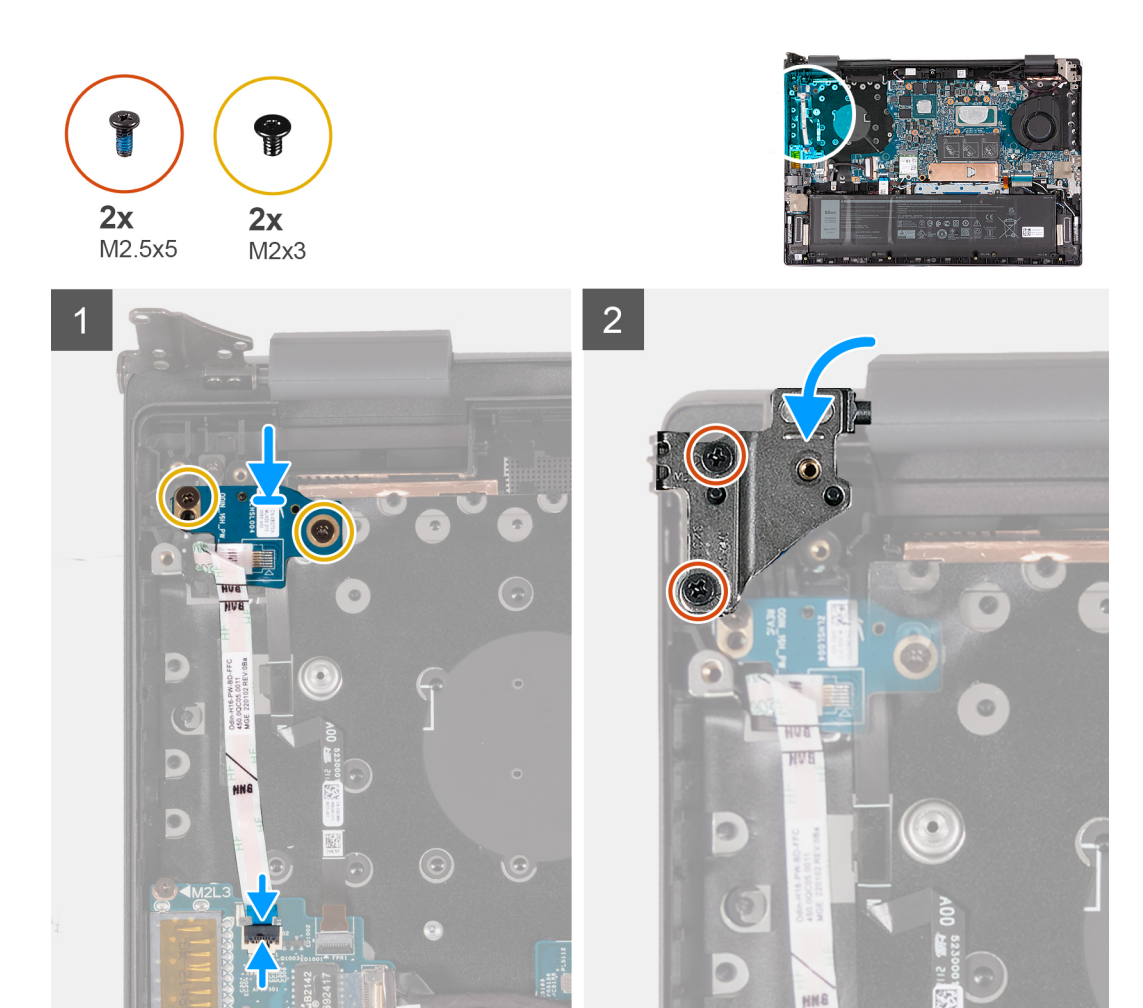

- 1. Coloque la placa del botón de encendido en el ensamblaje del teclado y el reposamanos.
- 2. Alinee los orificios para tornillos de la placa del botón de encendido con los orificios para tornillos del ensamblaje del teclado y el reposamanos.
- 3. Reemplace los dos tornillos (M2x3) que fijan la placa del botón de encendido al ensamblaje del teclado y el reposamanos.
- 4. Conecte el cable de la placa del botón de encendido a la placa de I/O y cierre el pestillo.
- 5. Cierre la bisagra izquierda de la pantalla y alinee los orificios para tornillos de esta con los orificios para tornillos del ensamblaje del teclado y el reposamanos.
- 6. Vuelva a colocar los dos tornillos (M2.5x5) que fijan la bisagra izquierda de la pantalla del ensamblaje de la pantalla a la tarjeta madre.

### **Siguientes pasos**

- 1. Instale el [disipador de calor.](#page-32-0)
- 2. Instale el [ventilador izquierdo.](#page-28-0)
- 3. Instale la [cubierta de la base](#page-13-0).
- 4. Siga los procedimientos que se describen en [Después de manipular el interior de la computadora.](#page-8-0)

# <span id="page-49-0"></span>**Botón de encendido con lector de huellas digitales opcional**

### **Extracción del botón de encendido con lector de huellas digitales opcional**

### **Requisitos previos**

- 1. Siga los procedimientos que se describen en [Antes de manipular el interior del equipo.](#page-5-0)
	- **NOTA:** Asegúrese de que la computadora esté en modo de servicio. Para obtener más información, consulte el paso 6 en [Antes](#page-5-0) [de trabajar en el interior de la computadora.](#page-5-0)
- 2. Extraiga la [cubierta de la base.](#page-12-0)
- 3. Quite el [ventilador izquierdo.](#page-27-0)
- 4. Extraiga el [disipador de calor](#page-31-0).
- 5. Extraiga la [placa del botón de encendido](#page-46-0).

### **Sobre esta tarea**

En las imágenes a continuación, se indica la ubicación del botón de encendido con lector de huellas digitales opcional y se proporciona una representación visual del procedimiento de extracción.

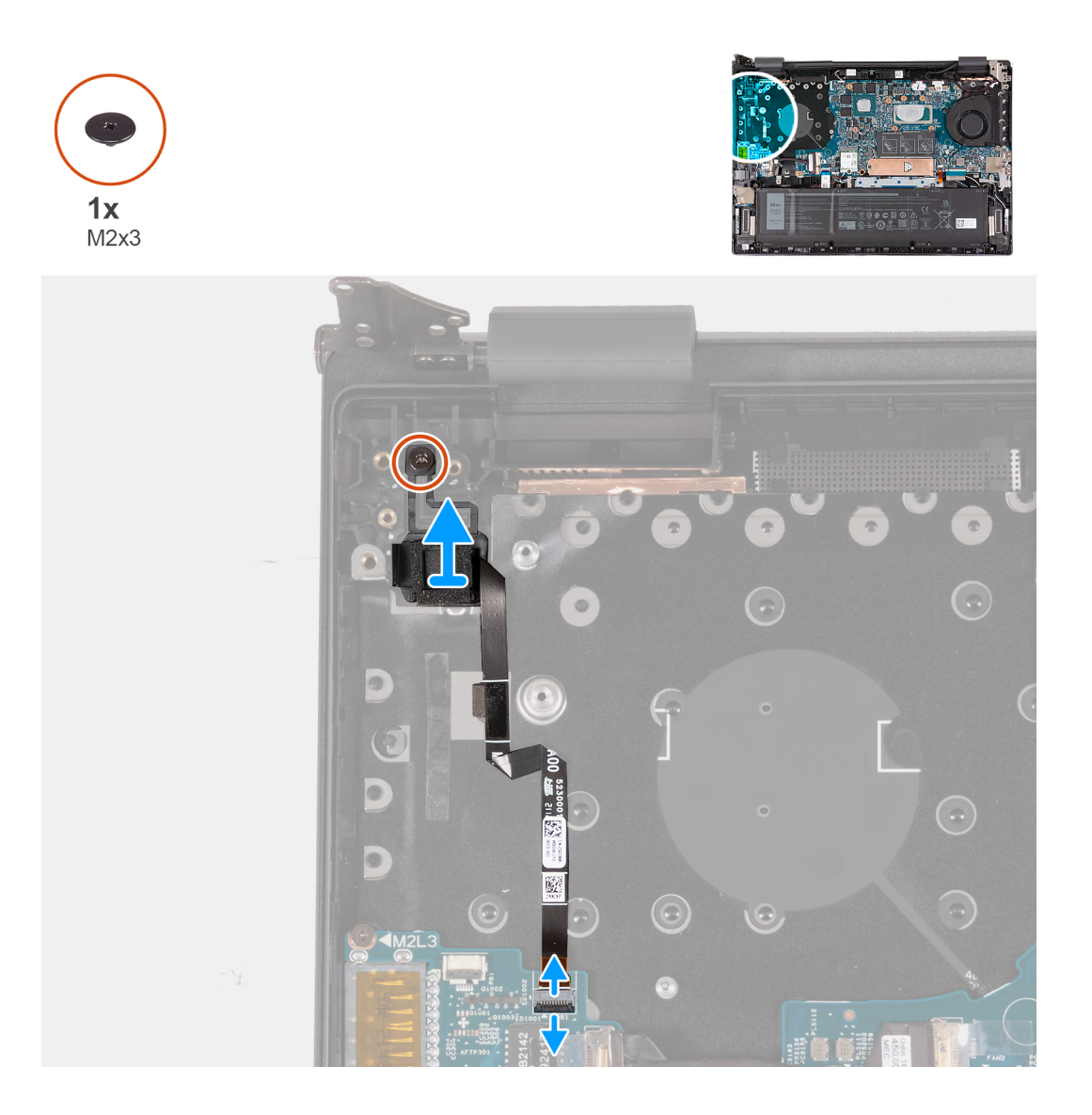

<span id="page-50-0"></span>1. Quite el tornillo (M2x3) que fija el botón de encendido con lector de huellas digitales opcional al ensamblaje del teclado y del reposamanos.

**NOTA:** Este paso solo corresponde a computadoras que se envían con lector de huellas digitales.

- 2. Levante el pestillo y desconecte el cable del lector de huellas digitales de la placa de I/O.
- 3. Levante el botón de encendido con lector de huellas digitales opcional para extraerlo del ensamblaje del teclado y del reposamanos.

### **Instalación del botón de encendido con lector de huellas digitales opcional**

### **Requisitos previos**

Si va a reemplazar un componente, quite el componente existente antes de realizar el proceso de instalación.

### **Sobre esta tarea**

En las imágenes a continuación, se indica la ubicación del botón de encendido con lector de huellas digitales opcional y se proporciona una representación visual de la instalación.

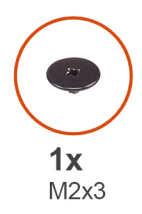

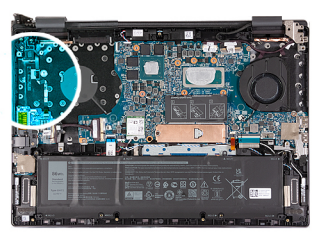

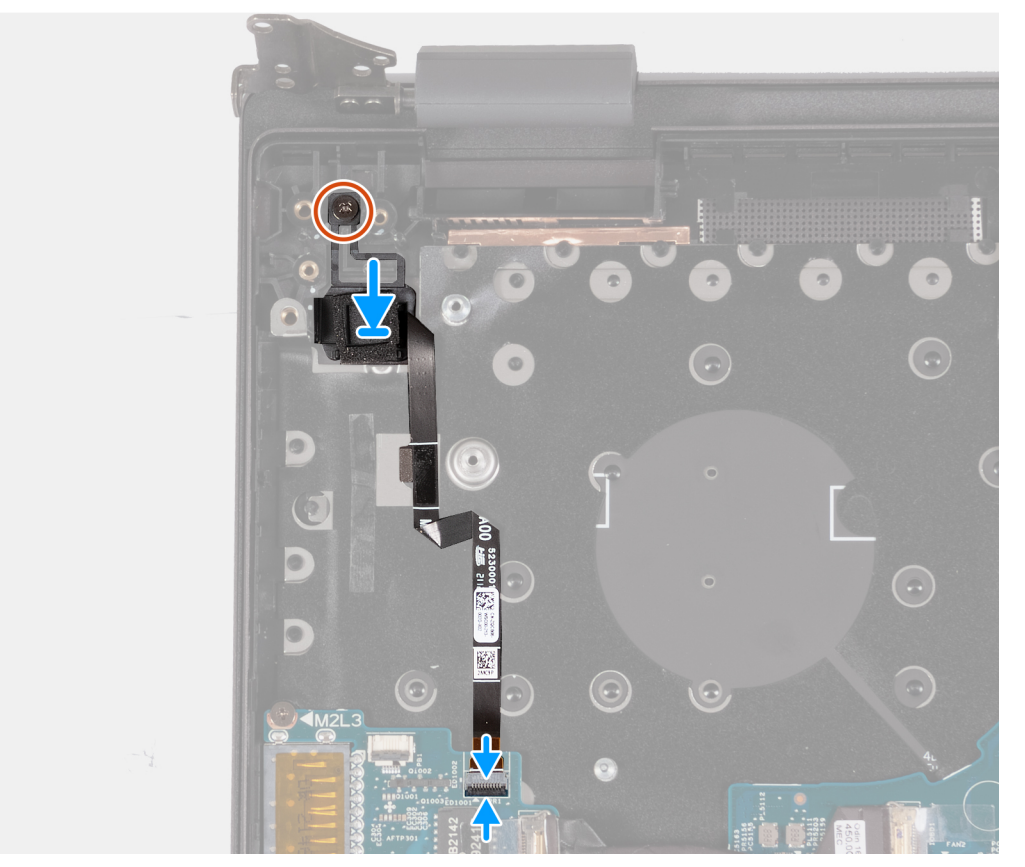

- <span id="page-51-0"></span>1. Coloque el botón de encendido con lector de huellas digitales opcional en el ensamblaje del teclado y el reposamanos.
- 2. Alinee el orificio para tornillos en el botón de encendido con lector de huellas digitales opcional con el orificio para tornillos del ensamblaje del teclado y el reposamanos.
- 3. Vuelva a colocar el tornillo (M2x3) que fija el botón de encendido con lector de huellas digitales opcional al ensamblaje del teclado y del reposamanos.
- 4. Conecte el cable del lector de huellas digitales a la placa de I/O y cierre el pestillo.

**NOTA:** Este paso solo corresponde a computadoras que se envían con lector de huellas digitales.

#### **Siguientes pasos**

- 1. Instale la [placa del botón de encendido.](#page-47-0)
- 2. Instale el [disipador de calor.](#page-32-0)
- 3. Instale el [ventilador izquierdo.](#page-28-0)
- 4. Instale la [cubierta de la base](#page-13-0).
- 5. Siga los procedimientos que se describen en [Después de manipular el interior de la computadora.](#page-8-0)

## **Tarjeta madre**

### **Extracción de la tarjeta madre**

### **Requisitos previos**

- 1. Siga los procedimientos que se describen en [Antes de manipular el interior del equipo.](#page-5-0)
	- **NOTA:** Asegúrese de que la computadora esté en modo de servicio. Para obtener más información, consulte el paso 6 en [Antes](#page-5-0) [de trabajar en el interior de la computadora.](#page-5-0)
- 2. Extraiga la [cubierta de la base.](#page-12-0)
- 3. Extraiga el [módulo de memoria](#page-15-0).
- 4. Quite la [unidad de estado sólido M.2 2230](#page-17-0) o la [unidad de estado sólido M.2 2280](#page-20-0), según corresponda.
- 5. Extraiga la [tarjeta inalámbrica](#page-22-0).
- 6. Extraiga el [disipador de calor](#page-31-0).
- 7. Extraiga el [ventilador derecho.](#page-29-0)

### **Sobre esta tarea**

En la imagen a continuación, se indican los conectores de la tarjeta madre.

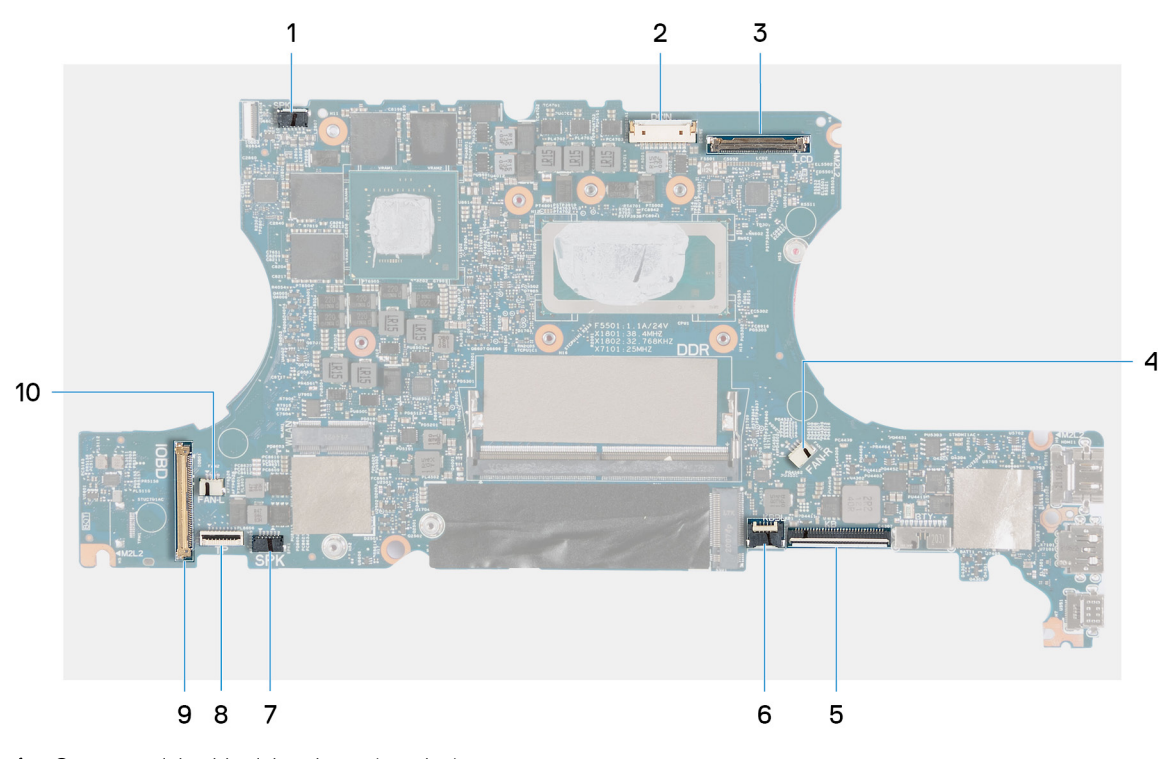

- 1. Conector del cable del parlante (agudos)
- 2. Conector del cable de alimentación
- 3. Conector del cable de pantalla
- 4. Conector del cable del ventilador derecho
- 5. Conector del cable del teclado
- 6. Conector del cable de retroiluminación del teclado
- 7. Conector del cable del parlante (graves)
- 8. Conector del cable del panel táctil
- 9. Conector del cable de la placa de I/O
- 10. Conector del cable del ventilador izquierdo

En las imágenes a continuación, se indica la ubicación de la tarjeta madre y se proporciona una representación visual del procedimiento de extracción.

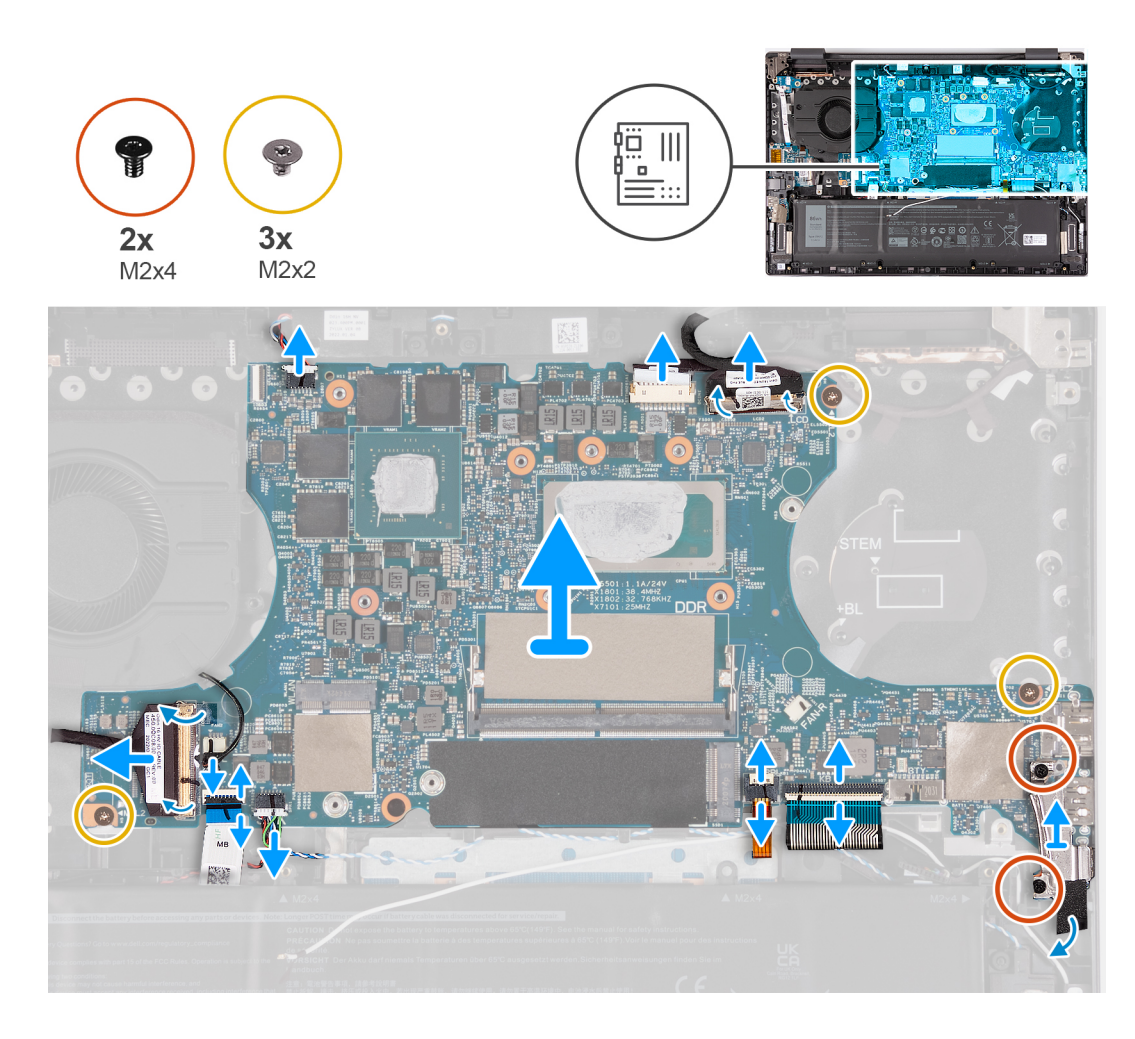

- 1. Desconecte el cable del parlante (agudos) de la tarjeta madre.
- 2. Retire la cinta que fija el cable del puerto del adaptador de alimentación a la tarjeta madre.
- 3. Desconecte el cable del puerto del adaptador de alimentación de la tarjeta madre.
- 4. Retire la cinta adhesiva transparente del conector del cable de pantalla.
- 5. Abra el pestillo y desconecte el cable de pantalla de la tarjeta madre.
- 6. Quite los dos tornillos (M2x4) que fijan el soporte del puerto Type-C a la tarjeta madre.
- 7. Levante el soporte del puerto Type-C para extraerlo de la tarjeta madre.
- 8. Levante el pestillo y desconecte el cable del teclado del conector de la tarjeta madre.
- 9. Abra el pestillo y desconecte el cable de retroiluminación del teclado de la tarjeta madre.
- 10. Despegue el Mylar del cable del parlante (graves).
- 11. Desconecte el cable del parlante (graves) de la tarjeta madre.
- 12. Desconecte el cable del ventilador de la tarjeta madre.
- 13. Abra el pestillo y desconecte el cable del panel táctil de la tarjeta madre.
- 14. Retire la cinta adhesiva transparente del conector de la placa de I/O.
- 15. Desconecte el cable de la placa de la placa de I/O de la tarjeta madre.
- 16. Quite los tres tornillos (M2x2) que fijan la tarjeta madre al ensamblaje del teclado y el reposamanos.
- 17. Levante la tarjeta madre formando un ángulo para quitarla del ensamblaje del teclado y el reposamanos a fin de quitar los puertos de sus aberturas.

### <span id="page-54-0"></span>**Instalación de la tarjeta madre**

### **Requisitos previos**

Si va a reemplazar un componente, quite el componente existente antes de realizar el proceso de instalación.

### **Sobre esta tarea**

En la imagen a continuación, se indican los conectores de la tarjeta madre.

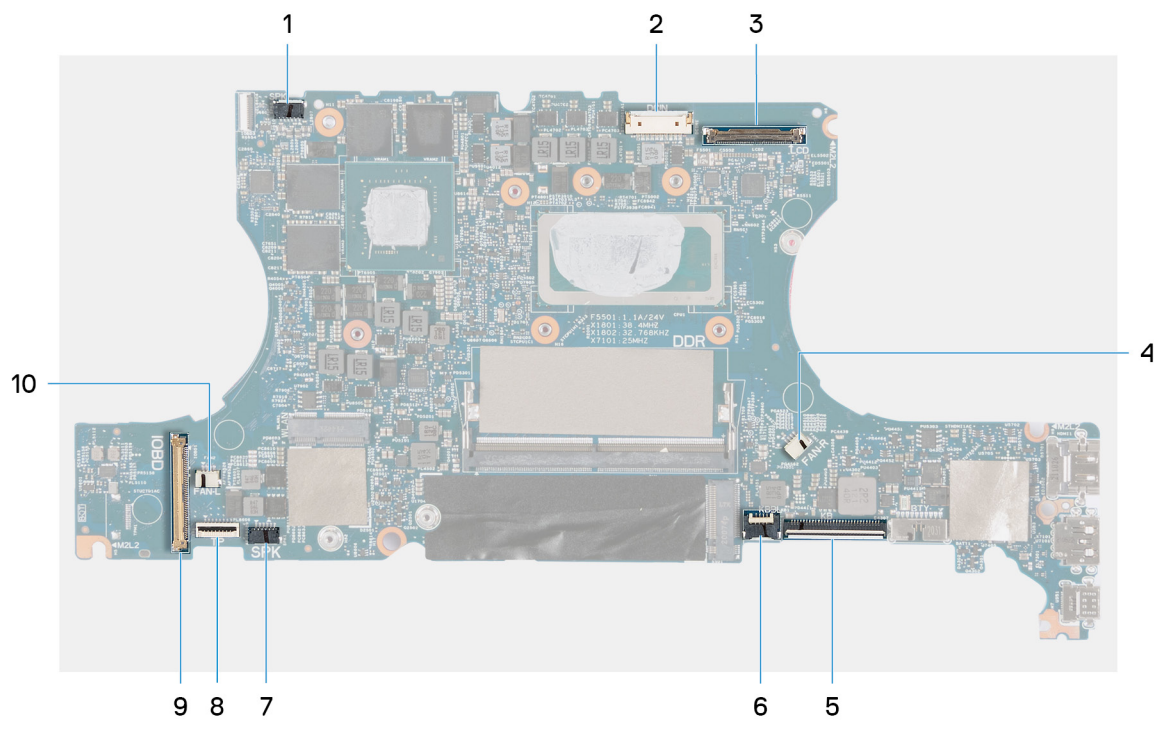

- 1. Conector del cable del parlante (agudos)
- 2. Conector del cable de alimentación
- 3. Conector del cable de pantalla
- 4. Conector del cable del ventilador derecho
- 5. Conector del cable del teclado
- 6. Conector del cable de retroiluminación del teclado
- 7. Conector del cable del parlante (graves)
- 8. Conector del cable del panel táctil
- 9. Conector del cable de la placa de I/O
- 10. Conector del cable del ventilador izquierdo

En las imágenes a continuación, se indica la ubicación de la tarjeta madre y se proporciona una representación visual del procedimiento de instalación.

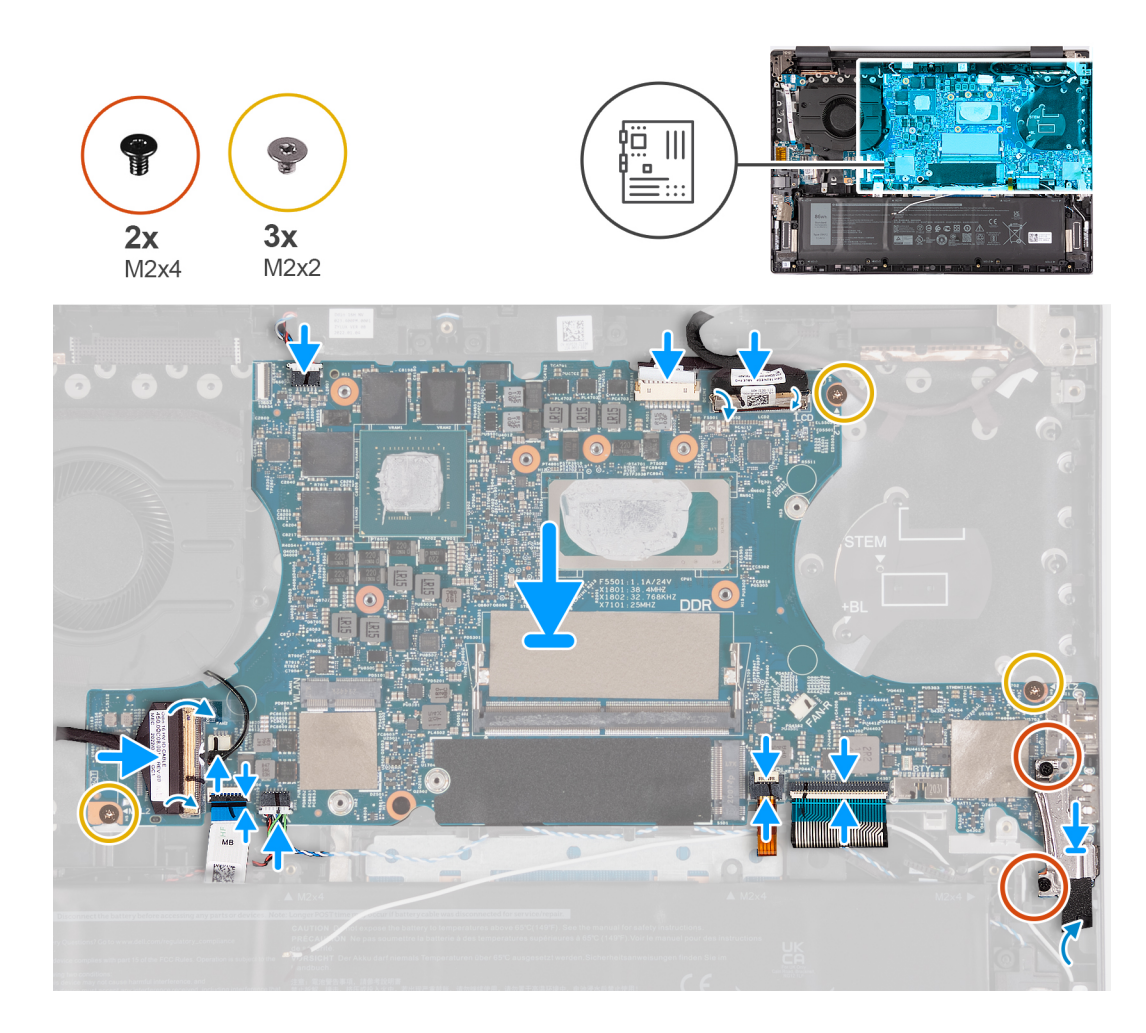

- 1. Instale la tarjeta madre formando un ángulo y asegúrese de que los puertos estén alineados correctamente con las aberturas de los puertos.
- 2. Coloque la tarjeta madre en el ensamblaje del teclado y del reposamanos.
- 3. Alinee los orificios para tornillos de la tarjeta madre del sistema con los orificios para tornillos en el ensamblaje del teclado y el reposamanos.
- 4. Vuelva a colocar los tres tornillos (M2x2) que fijan la tarjeta madre al ensamblaje del teclado y el reposamanos.
- 5. Conecte el cable del parlante (agudos) a la tarjeta madre.
- 6. Conecte el cable del puerto del adaptador de alimentación a la tarjeta madre.
- 7. Adhiera la cinta que fija el puerto del adaptador de alimentación a la tarjeta madre del sistema.
- 8. Conecte el cable de pantalla a la tarjeta madre y cierre el pestillo.
- 9. Adhiera la cinta adhesiva que fija el cable de pantalla al conector del cable de pantalla.
- 10. Alinee los orificios para tornillos del soporte del puerto Type-C con los orificios para tornillos de la tarjeta madre.
- 11. Coloque el soporte del puerto Type-C en la tarjeta madre.
- 12. Vuelva a colocar los dos tornillos (M2x4) que fijan el soporte del puerto Type-C a la tarjeta madre.
- 13. Conecte el cable del teclado a la tarjeta madre y cierre el pestillo.
- 14. Conecte el cable de iluminación del teclado a la tarieta madre y cierre el pestillo.
- 15. Conecte el cable del parlante (graves) a la tarjeta madre.
- 16. Conecte el cable del panel táctil a la tarjeta madre y cierre el pestillo.
- 17. Conecte el cable de la placa de I/O a la tarjeta madre del sistema y cierre el pestillo.
- 18. Conecte el cable del ventilador a la tarjeta madre.
- 19. Pegue la cinta que fija el cable de la placa de E/S a la tarjeta madre.

### **Siguientes pasos**

- 1. Instale el [ventilador derecho](#page-30-0).
- 2. Instale el [disipador de calor.](#page-32-0)
- 3. Instale la [tarjeta inalámbrica.](#page-23-0)
- 4. Instale la [unidad de estado sólido M.2 2230](#page-19-0) o la [unidad de estado sólido M.2 2280,](#page-21-0) según corresponda.
- 5. Instale el [módulo de memoria.](#page-16-0)
- 6. Instale la [cubierta de la base](#page-13-0).
- 7. Siga los procedimientos que se describen en [Después de manipular el interior de la computadora.](#page-8-0)

# **Ensamblaje del teclado y del reposamanos**

### **Extracción del ensamblaje del teclado y el reposamanos**

### **Requisitos previos**

- 1. Siga los procedimientos que se describen en [Antes de manipular el interior del equipo.](#page-5-0)
- **NOTA:** Asegúrese de que la computadora esté en modo de servicio. Para obtener más información, consulte el paso 6 en [Antes](#page-5-0) [de trabajar en el interior de la computadora.](#page-5-0)
- 2. Extraiga la [cubierta de la base.](#page-12-0)
- 3. Extraiga la [tarjeta inalámbrica](#page-22-0).
- 4. Extraiga la [batería.](#page-25-0)
- 5. Extraiga el [puerto del adaptador de alimentación](#page-34-0).
- 6. Extraiga el [ventilador izquierdo](#page-27-0) y el [ventilador derecho.](#page-29-0)
- 7. Extraiga el [disipador de calor](#page-31-0).
- 8. Quite el [ensamblaje de la pantalla.](#page-36-0)
- 9. Extraiga la [placa de E/S.](#page-39-0)
- 10. Quite los [parlantes \(graves\).](#page-42-0)
- 11. Quite los [parlantes \(agudos\).](#page-45-0)
- 12. Extraiga la [placa del botón de encendido](#page-46-0).
- 13. Extraiga el [botón de encendido con lector de huellas digitales opcional.](#page-49-0)
- 14. Extraiga la [tarjeta madre.](#page-51-0)

**NOTA:** La tarjeta madre se puede extraer en conjunto con la unidad de estado sólido y el módulo de memoria conectados.

#### **Sobre esta tarea**

En las imágenes a continuación, se indica la ubicación del ensamblaje del teclado y el reposamanos, y se proporciona una representación visual del procedimiento de extracción.

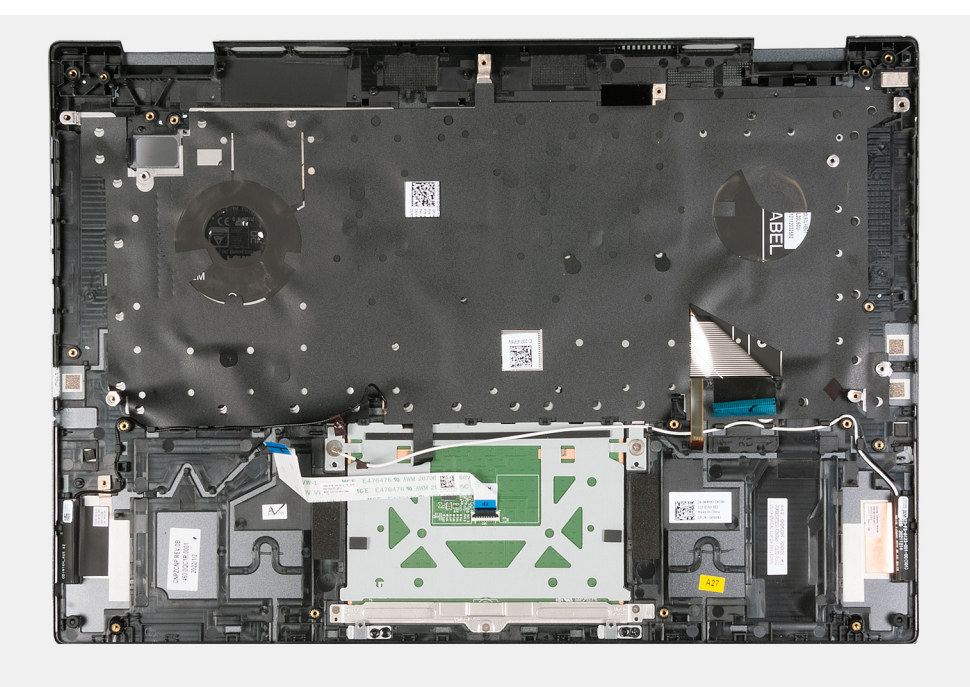

Después de realizar los requisitos previos, queda el ensamblaje del teclado y del reposamanos.

**NOTA:** El ensamblaje del teclado y el reposamanos incluye los siguientes componentes:

- Teclado
- Antena inalámbrica (2)
- Módulo del panel táctil

### **Instalación del ensamblaje del teclado y el reposamanos**

### **Requisitos previos**

Si va a reemplazar un componente, quite el componente existente antes de realizar el proceso de instalación.

### **Sobre esta tarea**

En las imágenes a continuación, se indica la ubicación del ensamblaje del teclado y el reposamanos y se proporciona una representación visual del procedimiento de instalación.

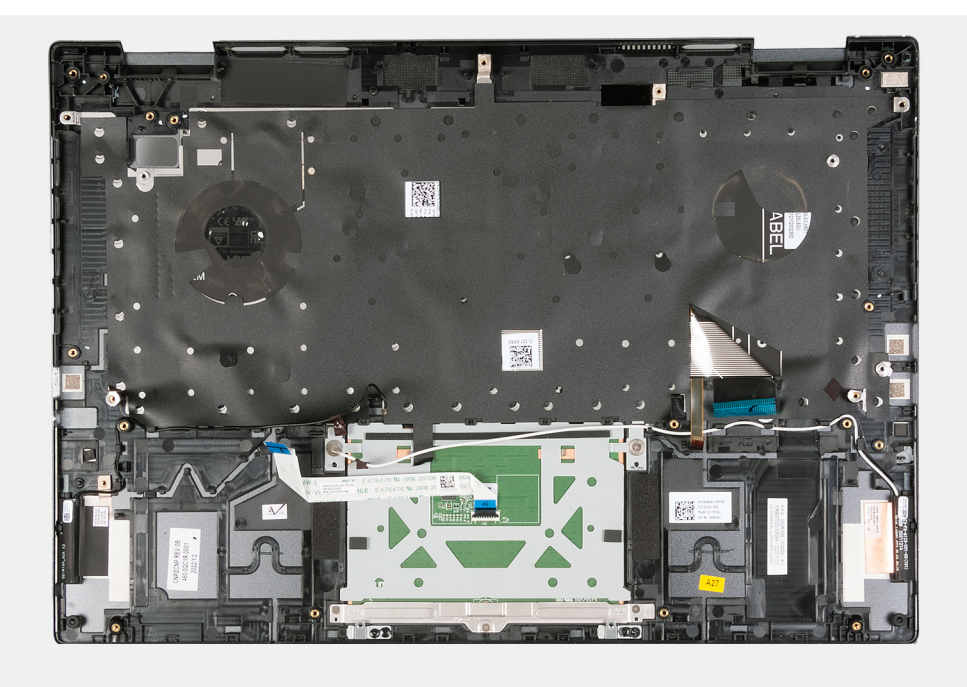

Coloque el ensamblaje del teclado y el reposamanos en una superficie limpia y plana y realice los requisitos posteriores para instalar el ensamblaje del teclado y el reposamanos.

- **NOTA:** El ensamblaje del teclado y el reposamanos incluye los siguientes componentes:
	- Teclado
	- Antena inalámbrica (2)
	- Módulo del panel táctil

#### **Siguientes pasos**

- 1. Coloque la [tarjeta madre.](#page-54-0)
- 2. Instale el [botón de encendido con lector de huellas digitales opcional](#page-50-0).
- 3. Instale la [placa del botón de encendido.](#page-47-0)
- 4. Instale los [parlantes \(agudos\).](#page-45-0)
- 5. Instale los [parlantes \(graves\).](#page-43-0)
- 6. Instale la [placa de I/O](#page-39-0).
- 7. Instale el [ensamblaje de la pantalla.](#page-38-0)
- 8. Instale el [disipador de calor.](#page-32-0)
- 9. Instale el [ventilador izquierdo](#page-28-0) y el [ventilador derecho](#page-30-0).
- 10. Instale el [puerto del adaptador de alimentación.](#page-35-0)
- 11. Coloque la [batería](#page-26-0).
- 12. Instale la [tarjeta inalámbrica.](#page-23-0)
- 13. Instale la [cubierta de la base](#page-13-0).
- 14. Siga los procedimientos que se describen en [Después de manipular el interior de la computadora.](#page-8-0)

# **4**

# **Controladores y descargas**

Cuando se solucionan problemas, se descargan o se instalan controladores, se recomienda leer el artículo de la base de conocimientos de Dell, preguntas frecuentes sobre controladores y descargas [000123347](https://www.dell.com/support/kbdoc/000123347/drivers-and-downloads-faqs).

# **Configuración del BIOS**

**PRECAUCIÓN: A menos que sea un usuario experto, no cambie la configuración en el programa de configuración del BIOS. Algunos cambios pueden provocar que el equipo no funcione correctamente.**

**NOTA:** Los elementos listados en esta sección aparecerán o no en función del equipo y de los dispositivos instalados.

**NOTA:** Antes de modificar el programa de configuración del BIOS, se recomienda anotar la información de la pantalla del programa de  $\bigcirc$ configuración del BIOS para que sirva de referencia posteriormente.

Utilice el programa de configuración del BIOS para los siguientes fines:

- Obtenga información sobre el hardware instalado en la computadora, por ejemplo, la cantidad de RAM y el tamaño de la unidad de disco duro.
- Cambiar la información de configuración del sistema.
- Establecer o cambiar una opción seleccionable por el usuario, como la contraseña de usuario, el tipo de disco duro instalado, activar o desactivar dispositivos básicos.

## **Descripción general de BIOS**

El BIOS administra el flujo de datos entre el sistema operativo del equipo y los dispositivos conectados, como por ejemplo, disco duro, adaptador de video, teclado, mouse e impresora.

# **Acceso al programa de configuración del BIOS**

#### **Pasos**

- 1. Encienda el equipo.
- 2. Presione F2 inmediatamente para entrar al programa de configuración del BIOS.
	- **NOTA:** Si tarda demasiado y aparece el logotipo del sistema operativo, espere hasta que se muestre el escritorio. A continuación, apague la computadora y vuelva a intentarlo.

### **Teclas de navegación**

**(i)** NOTA: Para la mayoría de las opciones de configuración del sistema, se registran los cambios efectuados, pero no se aplican hasta que se reinicia el sistema.

#### **Tabla 3. Teclas de navegación**

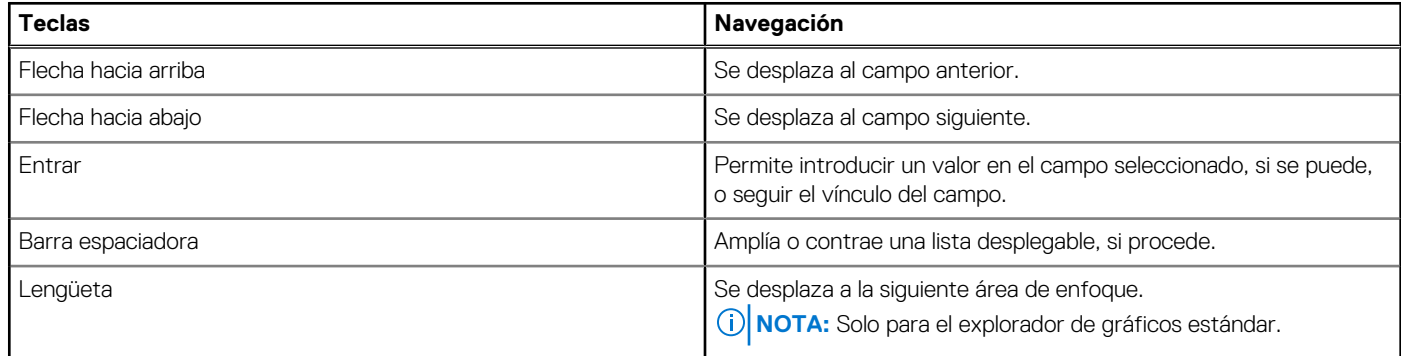

### **Tabla 3. Teclas de navegación (continuación)**

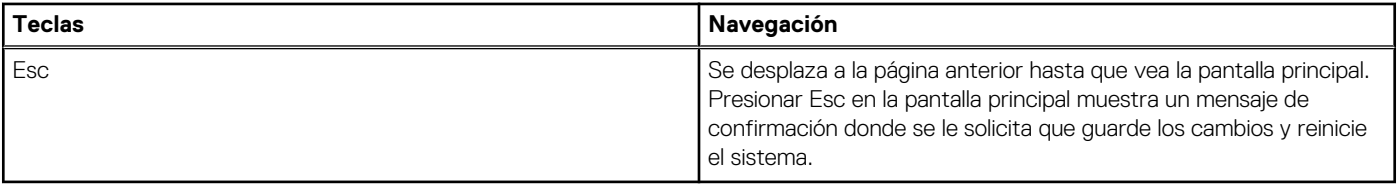

# **Menú de arranque por única vez**

Para ingresar al **Menú de arranque por única vez**, encienda la computadora y presione F12 inmediatamente.

**NOTA:** Se recomienda apagar la computadora, si está encendida.

El menú de arranque de una vez muestra los dispositivos desde los que puede arrancar, incluida la opción de diagnóstico. Las opciones del menú de arranque son las siguientes:

- Unidad extraíble (si está disponible)
- Unidad STXXXX (si está disponible) **NOTA:** XXX denota el número de la unidad SATA.
- Unidad óptica (si está disponible)
- Unidad de disco duro SATA (si está disponible)
- Diagnóstico

La pantalla de secuencia de arranque también muestra la opción de acceso a la pantalla de la configuración del sistema.

# **Opciones de configuración del sistema**

**NOTA:** Según la computadora y los dispositivos instalados, se pueden o no mostrar los elementos enumerados en esta sección.

### **Tabla 4. Opciones de configuración del sistema - Menú principal**

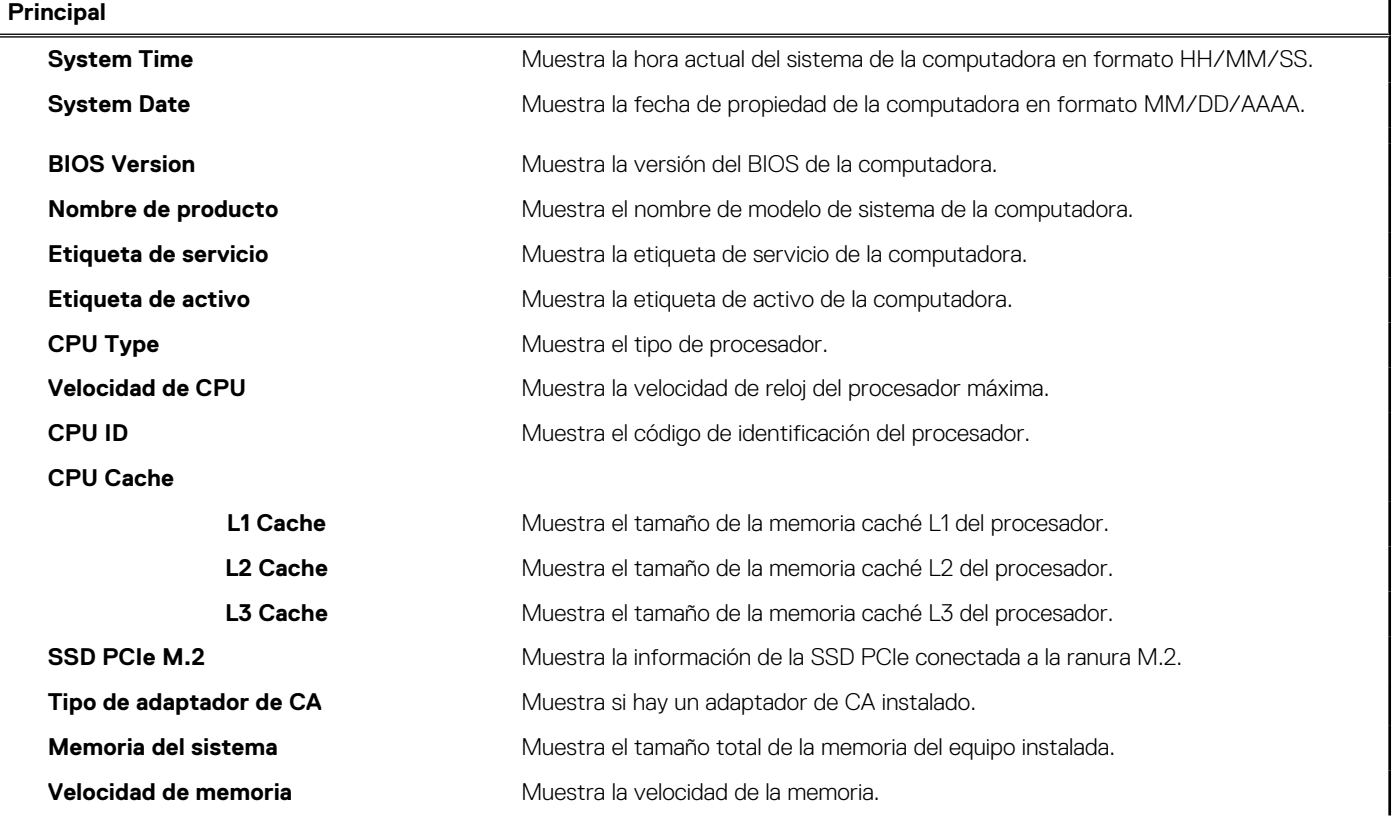

### **Tabla 4. Opciones de configuración del sistema - Menú principal (continuación)**

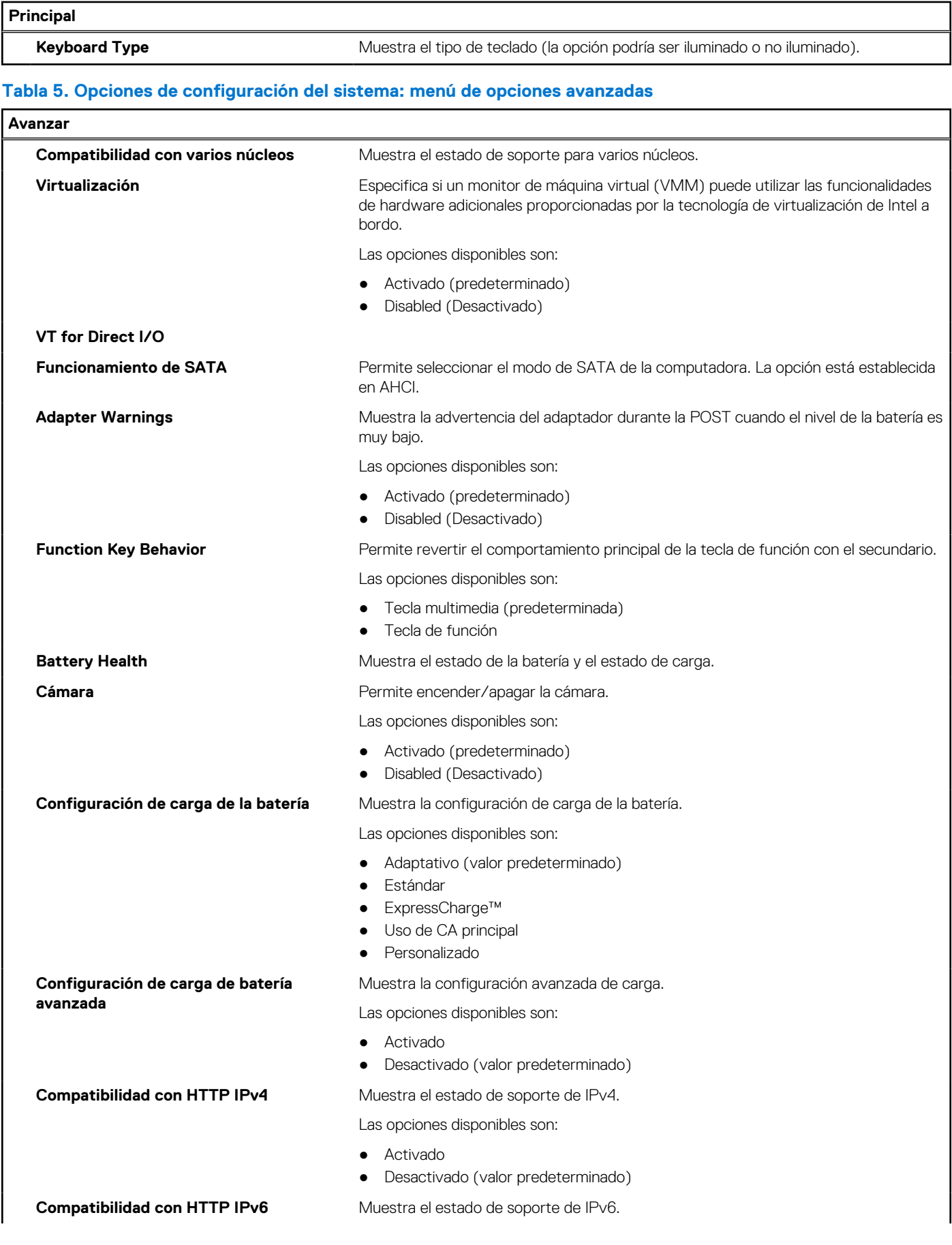

### **Tabla 5. Opciones de configuración del sistema: menú de opciones avanzadas (continuación)**

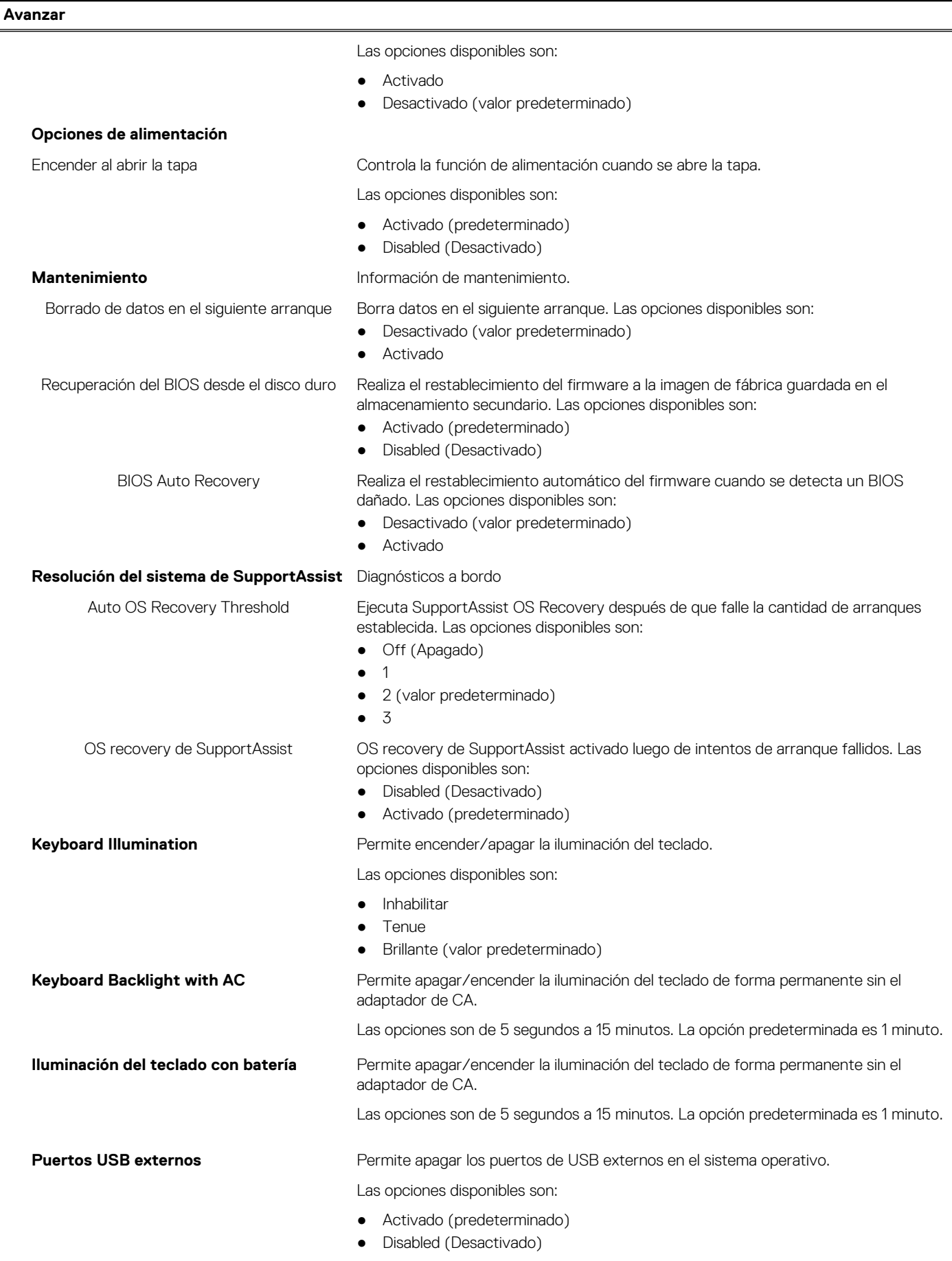

### **Tabla 5. Opciones de configuración del sistema: menú de opciones avanzadas (continuación)**

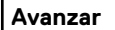

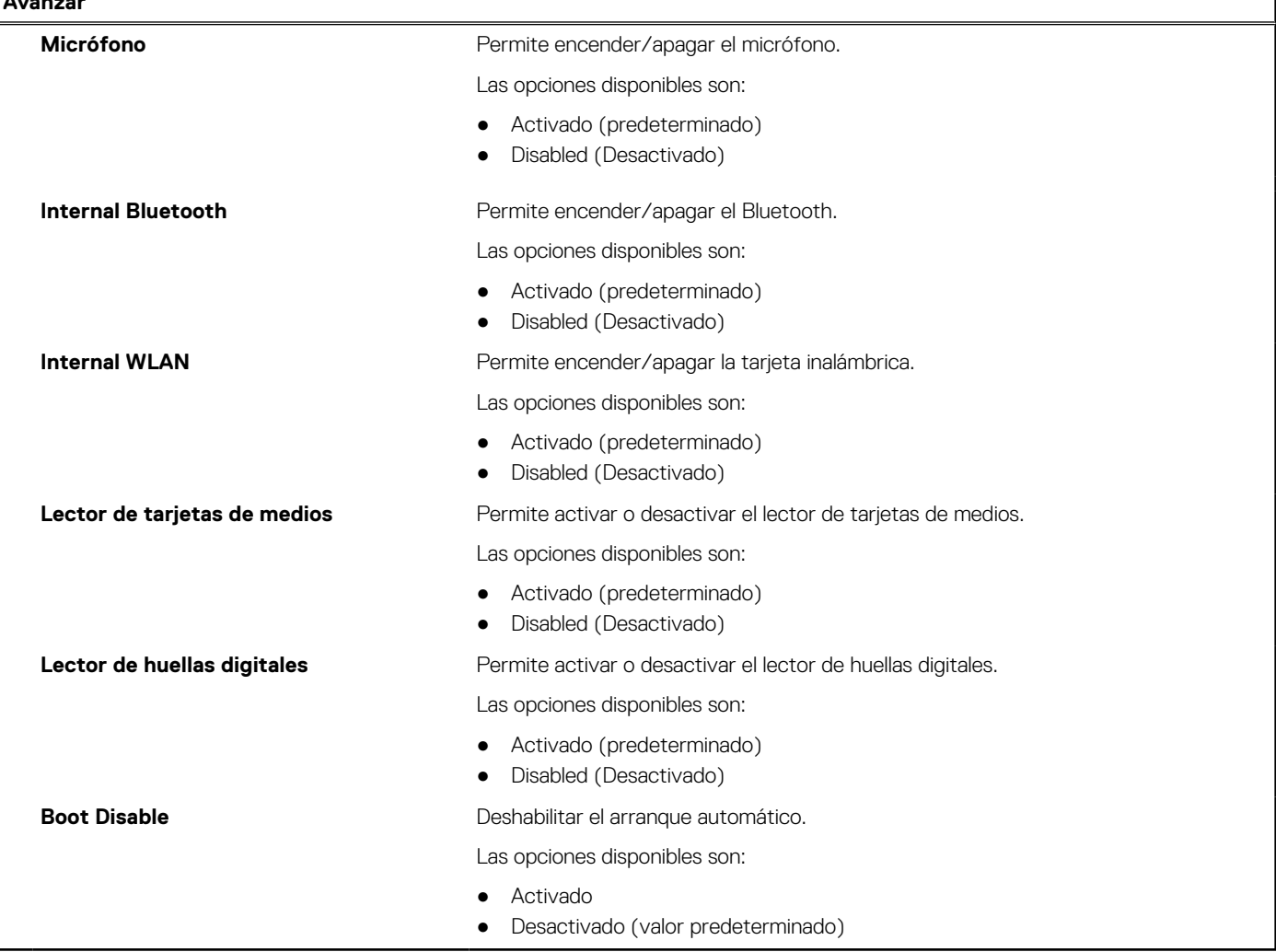

### **Tabla 6. Opciones de configuración del sistema - Menú de seguridad**

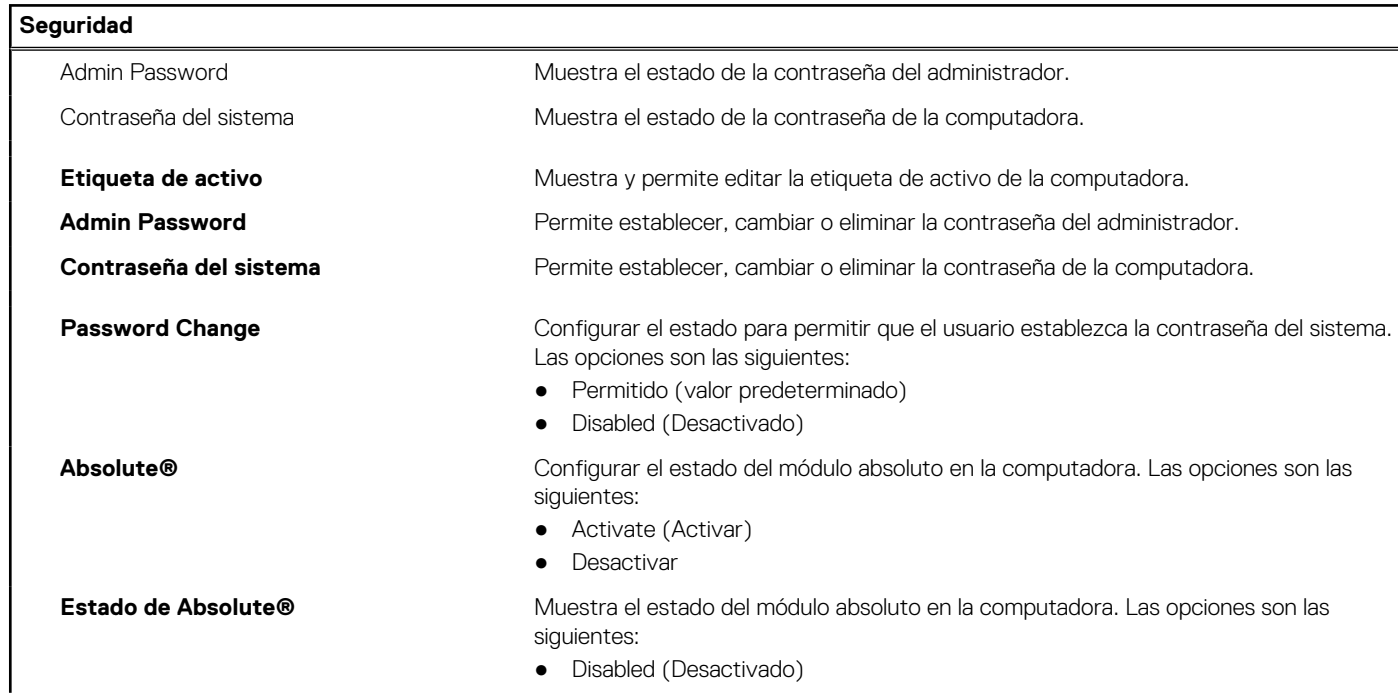

٦

### **Tabla 6. Opciones de configuración del sistema - Menú de seguridad (continuación)**

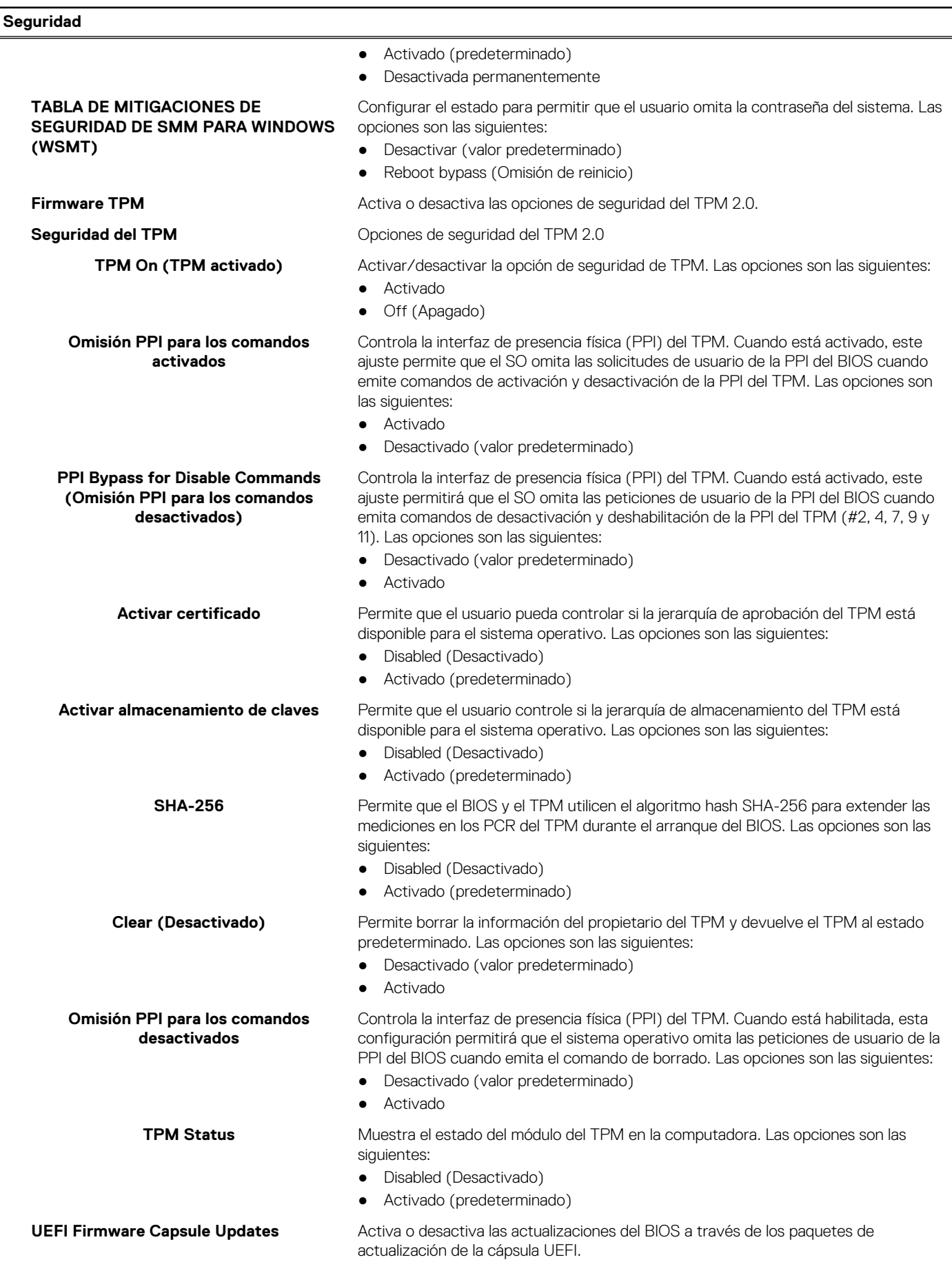

### **Tabla 6. Opciones de configuración del sistema - Menú de seguridad (continuación)**

### **Seguridad**

De manera predeterminada, la opción está habilitada.

**Arranque seguro** Garantiza que el sistema arranque únicamente con el software de arranque validado.

### **Tabla 7. Opciones de configuración del sistema - Menú de inicio**

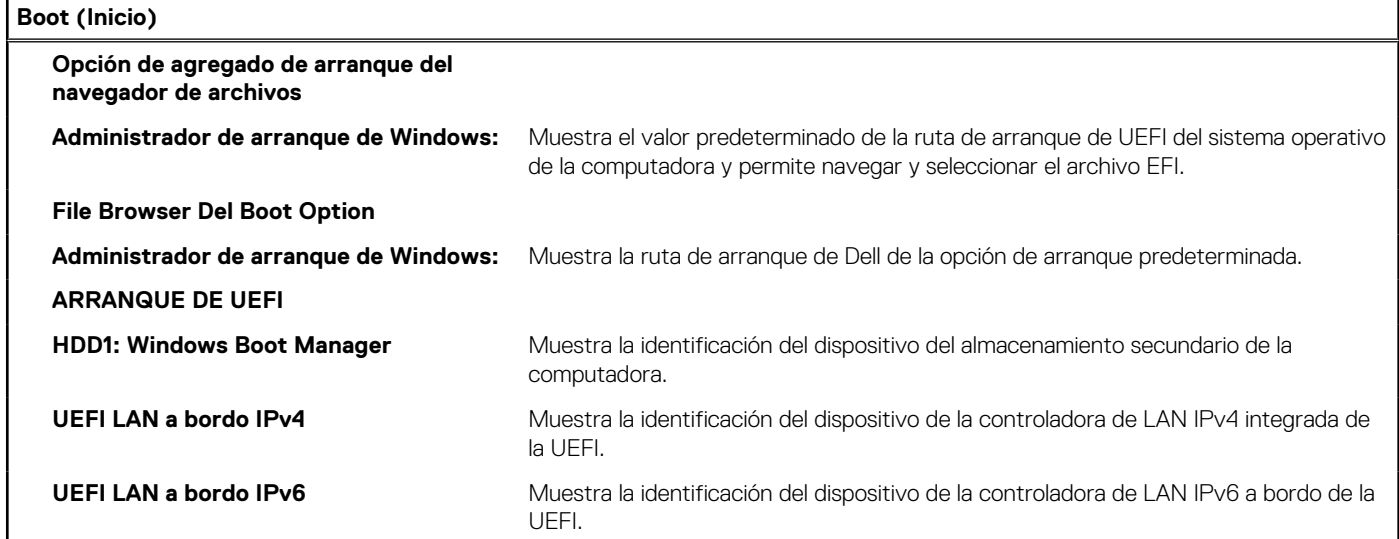

### **Tabla 8. Opciones de configuración del sistema - Menú de salida**

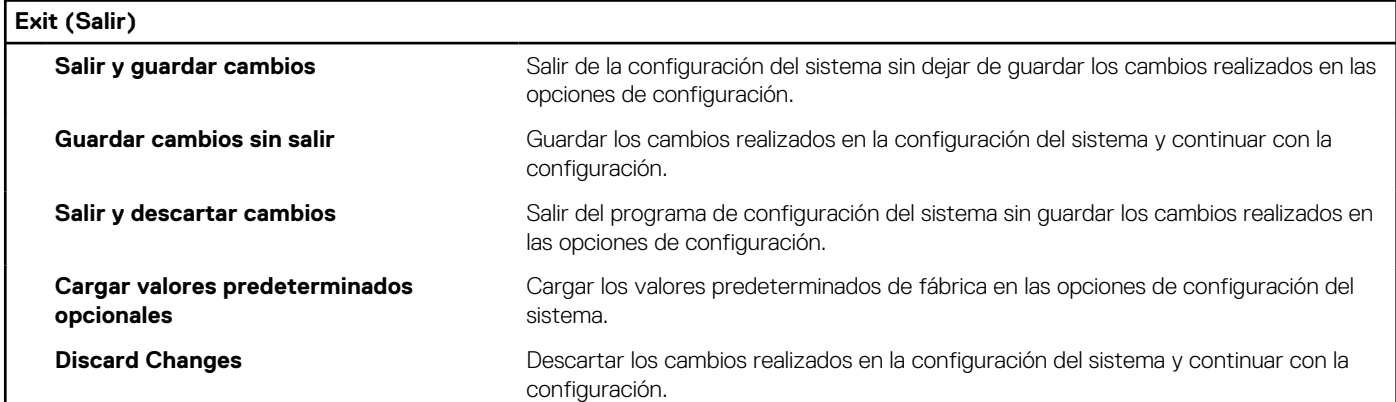

## **Contraseña del sistema y de configuración**

### **Tabla 9. Contraseña del sistema y de configuración**

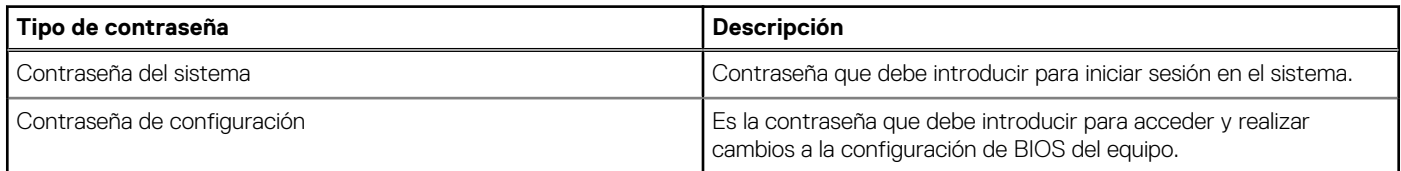

Puede crear una contraseña del sistema y una contraseña de configuración para proteger su equipo.

**PRECAUCIÓN: Las funciones de contraseña ofrecen un nivel básico de seguridad para los datos del equipo.**

**PRECAUCIÓN: Cualquier persona puede tener acceso a los datos almacenados en la computadora si no se bloquea y se deja desprotegida.**

**NOTA:** La función de contraseña de sistema y de configuración está desactivada.

### **Asignación de una contraseña de configuración del sistema**

### **Requisitos previos**

Puede asignar una nueva **Contraseña de administrador o de sistema** solo cuando el estado se encuentra en **No establecido**.

### **Sobre esta tarea**

Para ingresar a la configuración del sistema, presione F12 inmediatamente después de un encendido o reinicio.

### **Pasos**

- 1. En la pantalla **BIOS del sistema** o **Configuración del sistema**, seleccione **Seguridad** y presione Entrar. Aparece la pantalla **Seguridad**.
- 2. Seleccione **Contraseña de sistema/administrador** y cree una contraseña en el campo **Introduzca la nueva contraseña**. Utilice las siguientes pautas para asignar la contraseña del sistema:
	- Una contraseña puede tener hasta 32 caracteres.
	- Al menos un carácter especial: ! "  $\#\$\% \& '() * + , . / : ; < = > ? @ [ \ \ | \ \ \ ' \ \$
	- Números de 0 a 9
	- Letras mayúsculas de la A a la Z.
	- Letras minúsculas de la a a la z
- 3. Introduzca la contraseña del sistema que especificó anteriormente en el campo **Confirm new password (Confirmar nueva contraseña)** y haga clic en **OK (Aceptar)**.
- 4. Presione Esc y guarde los cambios como se indica en el mensaje emergente.
- 5. Presione Y para guardar los cambios. La computadora se reiniciará.

### **Eliminación o modificación de una contraseña de configuración del sistema existente**

### **Requisitos previos**

Asegúrese de que el **Estado de contraseña** esté desbloqueado (en la configuración del sistema) antes de intentar eliminar o cambiar la contraseña del sistema y de configuración existente. No se puede eliminar ni modificar una contraseña existente de sistema o de configuración si **Estado de la contraseña** está bloqueado.

### **Sobre esta tarea**

Para ingresar a la configuración del sistema, presione F12 inmediatamente después de un encendido o reinicio.

### **Pasos**

- 1. En la pantalla **BIOS del sistema** o **Configuración del sistema**, seleccione **Seguridad del sistema** y presione Entrar. Aparece la pantalla **System Security (Seguridad del sistema)**.
- 2. En la pantalla **System Security (Seguridad del sistema)**, compruebe que la opción **Password Status (Estado de la contraseña)** está en modo **Unlocked (Desbloqueado)**.
- 3. Seleccione **Contraseña del sistema**, actualice o elimine la contraseña del sistema existente y presione Entrar o Tab.
- 4. Seleccione **Contraseña de configuración**, actualice o elimine la contraseña de configuración existente y presione Entrar o Tab.

**NOTA:** Si cambia la contraseña del sistema o de configuración, vuelva a ingresar la nueva contraseña cuando se le solicite. Si borra la contraseña del sistema o de configuración, confirme cuando se le solicite.

- 5. Presione Esc y aparecerá un mensaje para que guarde los cambios.
- 6. Presione "Y" para guardar los cambios y salir de System Setup (Configuración del sistema). La computadora se reiniciará.

### <span id="page-68-0"></span>**Borrado de la configuración de CMOS**

### **Sobre esta tarea**

**PRECAUCIÓN: El borrado de la configuración de CMOS restablecerá la configuración del BIOS en la computadora.**

### **Pasos**

- 1. Ingrese al [Modo de servicio.](#page-5-0)
- 2. Espere un minuto.
- 3. Salga del [modo de servicio.](#page-8-0)

### **Borrado de las contraseñas del sistema y del BIOS (configuración del sistema)**

### **Sobre esta tarea**

Para borrar las contraseñas del BIOS o del sistema, comuníquese con el soporte técnico de Dell, como se describe en [www.dell.com/](https://www.dell.com/contactdell) [contactdell.](https://www.dell.com/contactdell)

**NOTA:** Para obtener información sobre cómo restablecer las contraseñas de aplicaciones o Windows, consulte la documentación incluida con Windows o la aplicación en particular.

# **Actualización de BIOS**

### **Actualización del BIOS en Windows**

### **Sobre esta tarea**

**PRECAUCIÓN: Si BitLocker no se suspende antes de actualizar el BIOS, la próxima vez que reinicie, el sistema no reconocerá la clave de BitLocker. Se le pedirá que introduzca la clave de recuperación para continuar y el sistema la solicitará en cada reinicio. Si no conoce la clave de recuperación, esto puede provocar la pérdida de datos o una reinstalación del sistema operativo innecesaria. Para obtener más información sobre la política de soporte, busque en el recurso de la base de conocimientos en [www.dell.com/support](https://www.dell.com/support/).**

### **Pasos**

- 1. Vaya a [www.dell.com/support.](https://www.dell.com/support)
- 2. Haga clic en **Soporte de productos**. Haga clic en **Buscar soporte**, introduzca la etiqueta de servicio de la computadora y haga clic en **Buscar**.
	- **(i)** NOTA: Si no tiene la etiqueta de servicio, utilice la función de SupportAssist para identificar la computadora de forma automática. También puede usar la ID del producto o buscar manualmente el modelo de la computadora.
- 3. Haga clic en **Drivers & Downloads (Controladores y descargas)**. Expanda **Buscar controladores**.
- 4. Seleccione el sistema operativo instalado en el equipo.
- 5. En la lista desplegable **Categoría**, seleccione **BIOS**.
- 6. Seleccione la versión más reciente del BIOS y haga clic en **Descargar** para descargar el archivo del BIOS para la computadora.
- 7. Después de finalizar la descarga, busque la carpeta donde guardó el archivo de actualización del BIOS.
- 8. Haga doble clic en el icono del archivo de actualización del BIOS y siga las instrucciones que aparecen en pantalla.

Para obtener más información, busque en el recurso de la base de conocimientos en [www.dell.com/support.](https://www.dell.com/support/)

### **Actualización del BIOS mediante la unidad USB en Windows**

### **Sobre esta tarea**

**PRECAUCIÓN: Si BitLocker no se suspende antes de actualizar el BIOS, la próxima vez que reinicie, el sistema no reconocerá la clave de BitLocker. Se le pedirá que introduzca la clave de recuperación para continuar y el sistema la solicitará en cada reinicio. Si no conoce la clave de recuperación, esto puede provocar la pérdida de datos o una reinstalación del sistema operativo innecesaria. Para obtener más información sobre la política de soporte, busque en el recurso de la base de conocimientos en [www.dell.com/support](https://www.dell.com/support/).**

### **Pasos**

- 1. Siga el procedimiento del paso 1 al paso 6 en [Actualización del BIOS en Windows](#page-68-0) para descargar el archivo del programa de configuración del BIOS más reciente.
- 2. Cree una unidad USB de arranque. Para obtener más información, busque en el recurso de la base de conocimientos en [www.dell.com/support](https://www.dell.com/support/).
- 3. Copie el archivo del programa de configuración del BIOS en la unidad USB de arranque.
- 4. Conecte la unidad USB de arranque a la computadora que necesita la actualización del BIOS.
- 5. Reinicie la computadora y presione **F12**.
- 6. Seleccione la unidad USB desde el **Menú de arranque por única vez**.
- 7. Ingrese el nombre de archivo del programa de configuración del BIOS y presione **Entrar**. Aparece la **Utilidad de actualización del BIOS**.
- 8. Siga las instrucciones que aparecen en pantalla para completar la actualización del BIOS.

### **Actualización del BIOS desde el menú de arranque por única vez F12**

Para actualizar el BIOS de la computadora, use el archivo .exe de actualización del BIOS copiado en una unidad USB FAT32 e inicie desde el menú de arranque por única vez F12.

### **Sobre esta tarea**

**PRECAUCIÓN: Si BitLocker no se suspende antes de actualizar el BIOS, la próxima vez que reinicie, el sistema no reconocerá la clave de BitLocker. Se le pedirá que introduzca la clave de recuperación para continuar y el sistema la solicitará en cada reinicio. Si no conoce la clave de recuperación, esto puede provocar la pérdida de datos o una reinstalación del sistema operativo innecesaria. Para obtener más información sobre la política de soporte, busque en el recurso de la base de conocimientos en [www.dell.com/support](https://www.dell.com/support/).**

### **Actualización del BIOS**

Puede ejecutar el archivo de actualización del BIOS desde Windows mediante una unidad USB de arranque o puede actualizar el BIOS desde el menú de arranque por única vez F12 en la computadora.

La mayoría de las computadoras de Dell posteriores a 2012 tienen esta funcionalidad. Para confirmarlo, puede iniciar la computadora al menú de arranque por única vez F12 y ver si ACTUALIZACIÓN FLASH DEL BIOS está enumerada como opción de arranque para la computadora. Si la opción aparece, el BIOS es compatible con esta opción de actualización.

**NOTA:** Únicamente pueden usar esta función las computadoras con la opción de actualización flash del BIOS en el menú de arranque por única vez F12.

### **Actualización desde el menú de arranque por única vez**

Para actualizar el BIOS desde el menú de arranque por única vez F12, necesitará los siguientes elementos:

- Una unidad USB formateada en el sistema de archivos FAT32 (no es necesario que la unidad sea de arranque)
- El archivo ejecutable del BIOS descargado del sitio web de soporte de Dell y copiado en el directorio raíz de la unidad USB
- Un adaptador de alimentación de CA conectado a la computadora
- Una batería de computadora funcional para realizar un flash en el BIOS

Realice los siguientes pasos para realizar el proceso de actualización flash del BIOS desde el menú F12:

### **PRECAUCIÓN: No apague la computadora durante el proceso de actualización del BIOS. Si la apaga, es posible que la computadora no se inicie.**

- 1. Desde un estado apagado, inserte la unidad USB donde copió el flash en un puerto USB de la computadora.
- 2. Encienda la computadora y presione F12 para acceder al menú de arranque por única vez. Seleccione Actualización del BIOS mediante el mouse o las teclas de flecha y presione Entrar.
- Aparece el menú de flash del BIOS.
- 3. Haga clic en **Realizar flash desde archivo**.
- 4. Seleccione el dispositivo USB externo.
- 5. Seleccione el archivo, haga doble clic en el archivo flash objetivo y haga clic en **Enviar**.
- 6. Haga clic en **Actualizar BIOS**. La computadora se reinicia para realizar el flash del BIOS.
- 7. La computadora se reiniciará después de que se complete la actualización del BIOS.

# **Manejo de baterías de iones de litio hinchadas**

Como la mayoría de las laptops, las laptops de Dell utilizan baterías de iones de litio. Un tipo de batería de iones de litio es la batería de polímero de iones de litio. Las baterías de polímero de iones de litio han aumentado su popularidad en los últimos años y se han convertido en el estándar de la industria electrónica, debido a las preferencias del cliente de un factor de forma delgado (especialmente con las nuevas laptops ultradelgadas) y duración de batería larga. Dentro de la tecnología de la batería de polímero de iones de litio está la posibilidad de hinchazón de las células de la batería

Una batería hinchada puede afectar el rendimiento de la laptop. Para evitar posibles daños adicionales al gabinete del dispositivo o los componentes internos que provoquen un funcionamiento incorrecto, deje de usar la laptop, desconecte el adaptador de CA y deje drenar la energía de la batería para descargarla.

Las baterías hinchadas no se deben utilizar y se deben reemplazar y desechar correctamente. Le recomendamos que se comunique con el soporte técnico de productos de Dell para ver las opciones a fin de reemplazar una batería hinchada bajo los términos de la garantía aplicable o el contrato de servicio, incluidas las opciones para el reemplazo de parte de un técnico de servicio autorizado de Dell.

Las directrices para el manejo y el reemplazo de baterías de jones de litio son las siguientes:

- Tenga cuidado cuando maneje baterías de iones de litio.
- Descargue la batería antes de quitarla del sistema. Para descargar la batería, desconecte el adaptador de CA del sistema y utilice el sistema únicamente con la energía de la batería. Cuando el sistema ya no se encienda al presionar el botón de encendido, la batería está totalmente descargada.
- No aplaste, deje caer, estropee o penetre la batería con objetos extraños.
- No exponga la batería a temperaturas altas ni desmonte paquetes de batería y células.
- No aplique presión en la superficie de la batería.
- No doble la batería.
- No utilice herramientas de ningún tipo para hacer palanca sobre o contra la batería.
- Si una batería se atasca en un dispositivo como resultado de la hinchazón, no intente soltarla, ya que perforar, doblar o aplastar una batería puede ser peligroso.
- No intente volver a colocar una batería dañada o hinchada en una laptop.
- Las baterías hinchadas cubiertas por la garantía deben devolverse a Dell en un contenedor de envío aprobado (proporcionado por Dell), para cumplir con las regulaciones de transporte. Las baterías hinchadas que no están cubiertas por la garantía deben desecharse en un centro de reciclaje aprobado. Comuníquese con el soporte de productos de Dell en <https://www.dell.com/support>para obtener ayuda e instrucciones adicionales.
- El uso de una batería que no sea de Dell o no sea compatible puede aumentar el riesgo de incendio o de explosión. Reemplace la batería únicamente por una batería compatible adquirida en Dell que esté diseñada para funcionar con su computadora de Dell. No utilice una batería de otro equipo en el suyo. Adquiera siempre baterías genuinas en [https://www.dell.com](https://www.dell.com/) o directamente a Dell.

Las baterías de iones de litio se pueden hinchar por varios motivos, como la edad, el número de ciclos de carga o la exposición a altas temperaturas. Para obtener más información sobre cómo mejorar el rendimiento y la vida útil de la batería de la laptop, y para minimizar la posibilidad de aparición de este problema, consulte [www.dell.com/support.](https://www.dell.com/support/)

# **Localice la etiqueta de servicio o el código de servicio rápido de la computadora Dell**

La computadora Dell se identifica de manera única con una etiqueta de servicio o código de servicio rápido. Para ver los recursos de soporte relevantes para su computadora Dell, se recomienda ingresar la etiqueta de servicio o el código de servicio rápido en [www.dell.com/support.](https://www.dell.com/support)

Para obtener más información sobre cómo encontrar la etiqueta de servicio de la computadora, consulte [Localizar la etiqueta de servicio](https://www.dell.com/support/contents/en-us/article/product-support/self-support-knowledgebase/locate-service-tag/notebook) [para su laptop Dell.](https://www.dell.com/support/contents/en-us/article/product-support/self-support-knowledgebase/locate-service-tag/notebook)
## **Indicadores luminosos de diagnóstico del sistema**

### **Indicador luminoso de estado de la batería y de alimentación**

El indicador luminoso de estado de la batería y de alimentación indica el estado de batería y de alimentación de la computadora. Estos son los estados de alimentación:

**Blanco fijo**: el adaptador de alimentación está conectado y la batería tiene una carga superior al 5 %.

**Amarillo**: la computadora funciona con batería y la batería tiene una carga inferior al 5 %.

### **Apagado:**

- El adaptador de alimentación está conectado y la batería está completamente cargada.
- La computadora funciona con la batería y la batería tiene una carga superior al 5 %.
- La computadora se encuentra en estado de suspensión, hibernación o está apagada.

El indicador luminoso de estado de la batería y de alimentación puede parpadear en color amarillo o blanco según los "códigos de sonido" predefinidos que indican diversas fallas.

Por ejemplo, el indicador luminoso de estado de la batería y de alimentación parpadea en ámbar dos veces seguido de una pausa y, a continuación, parpadea en blanco tres veces seguido de una pausa. Este patrón 2, 3 continúa hasta que la computadora se apague, lo que indica que no se ha detectado memoria o RAM.

La siguiente tabla muestra los diferentes patrones de los indicadores luminosos de estado de la batería y de alimentación, y los problemas asociados.

(i) NOTA: Los siguientes códigos de indicadores luminosos de diagnóstico y las soluciones recomendadas están destinados a técnicos de servicio de Dell, para solucionar problemas. Solo debe realizar la solución de problemas y las reparaciones según lo autorizado o señalado por el equipo de asistencia técnica de Dell. La garantía no cubre los daños por reparaciones no autorizadas por Dell.

### **Tabla 10. Códigos de LED indicadores luminosos de diagnóstico**

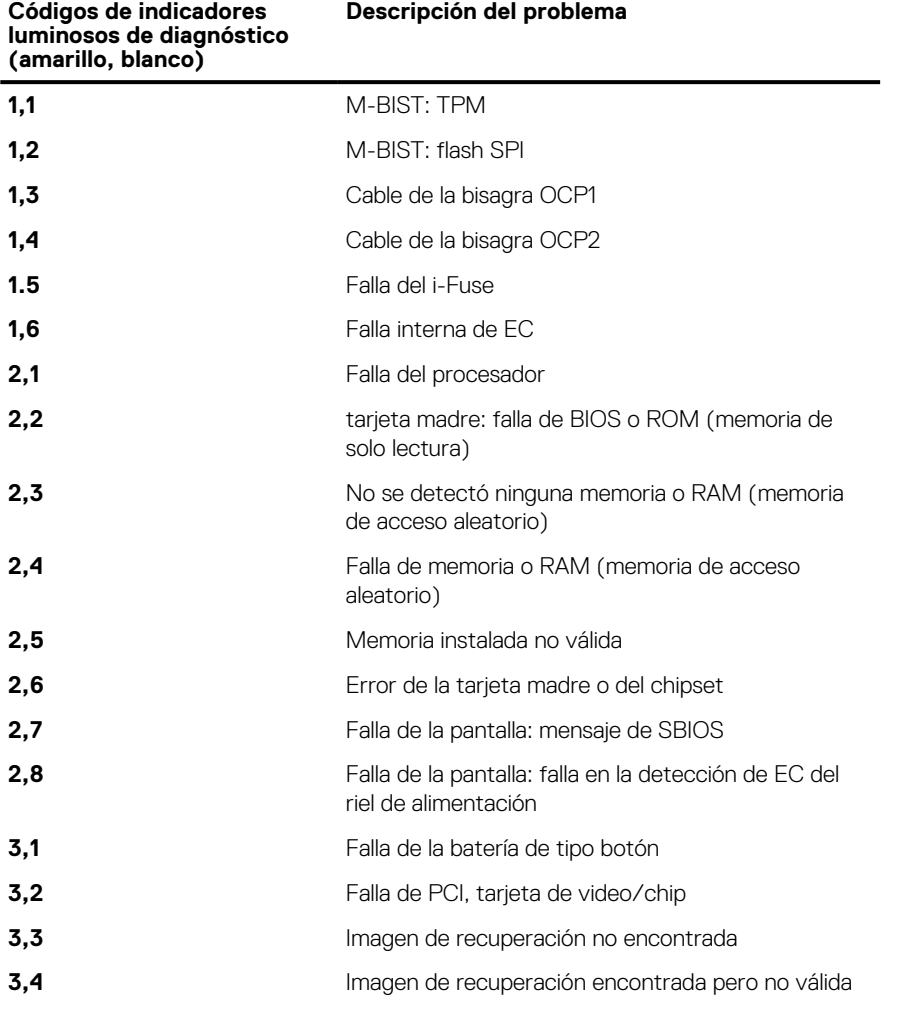

### **Tabla 10. Códigos de LED indicadores luminosos de diagnóstico (continuación)**

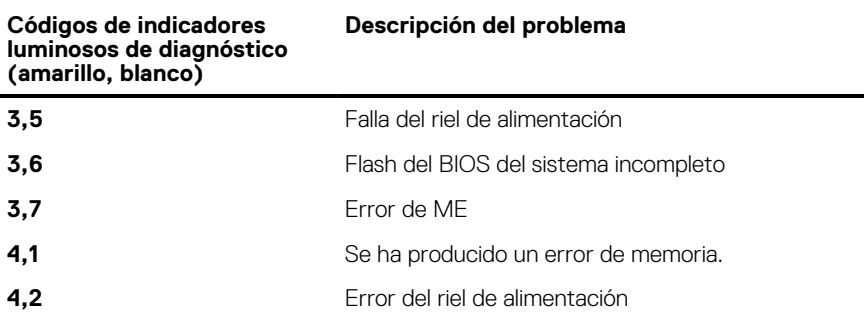

**Luz de estado de la cámara:** indica que la cámara está en uso.

- Luz blanca fija: la cámara está en uso.
- Apagada: la cámara no está en uso.

**Luz de estado de Bloq Mayús:** indica si Bloq Mayús está activado o desactivado.

- Luz blanca fija: el bloqueo de mayúsculas está habilitado.
- Apagada: el bloqueo de mayúsculas está desactivado.

# **SupportAssist | Diagnósticos a bordo**

### **Sobre esta tarea**

SupportAssist | Diagnósticos a bordo realiza una verificación completa de su hardware.

Este diagnóstico es la nueva herramienta de diagnóstico a bordo y reemplaza los diagnósticos de ePSA 3.0. Tiene una interfaz de usuario limpia y moderna, pruebas más rápidas y mensajería simplificada.

SupportAssist | Diagnósticos a bordo se puede iniciar mediante uno de los siguientes métodos:

- Presionar F12 para ingresar al menú de arranque por única vez y seleccionar Diagnósticos para iniciar los diagnósticos O FN + Encendido
- Esperar a que el POST del BIOS detecte una falla de hardware o un error e inicie los diagnósticos

SupportAssist | Diagnósticos a bordo está integrado con el BIOS y el BIOS los ejecuta internamente. Los diagnósticos incorporados del sistema ofrecen un conjunto de opciones para determinados dispositivos o grupos de dispositivos, permitiendo las siguientes acciones:

- Ejecutar pruebas en el modo de prueba rápida o en modo de prueba avanzada
- Ejecutar pruebas exhaustivas para introducir pruebas adicionales que ofrezcan más información sobre los dispositivos que han presentado errores
- Ejecutar pruebas en modo automático o modo de prueba interactivo
- Ejecutar pruebas interactivas en el panel LCD y el teclado
- Visualizar o guardar los resultados de las pruebas
- Ver mensajes de estado que indican si las pruebas se han completado correctamente
- Ver mensajes de error que indican si se detectaron problemas durante la prueba
- **NOTA:** Algunas pruebas para dispositivos específicos requieren la intervención del usuario. Asegúrese siempre de estar en la terminal de la computadora cuando las pruebas de diagnóstico se ejecuten.

Para obtener más información, consulte [Verificación de rendimiento del sistema previa al arranque de SupportAssist](https://www.dell.com/support/diagnose/en-sg/Pre-boot-Analysis).

### **Recuperación del sistema operativo**

Cuando la computadora no puede iniciar al sistema operativo incluso después de varios intentos, el proceso de recuperación del sistema operativo de Dell SupportAssist se inicia automáticamente.

Dell SupportAssist OS Recovery es una herramienta independiente preinstalada en todas las computadoras de Dell instaladas con sistema operativo Windows. Se compone de herramientas para diagnosticar y solucionar problemas que pueden suceder antes de que la computadora se inicie al sistema operativo. Permite diagnosticar problemas de hardware, reparar la computadora, respaldar archivos o restaurar la computadora al estado de fábrica.

También puede descargarla desde el sitio web de soporte de Dell para solucionar problemas y reparar la computadora cuando falla el arranque al sistema operativo principal debido a fallas de software o hardware.

Para obtener más información sobre Dell SupportAssist OS Recovery, consulte la *Guía del usuario de Dell SupportAssist OS Recovery* en [www.dell.com/serviceabilitytools](https://www.dell.com/serviceabilitytools). Haga clic en **SupportAssist** y, a continuación, haga clic en **SupportAssist OS Recovery**.

# **Ciclo de apagado y encendido de wifi**

### **Sobre esta tarea**

Si la computadora no puede acceder a Internet debido a problemas de conectividad de wifi, se puede realizar un procedimiento de ciclo de apagado y encendido de wifi. El siguiente procedimiento ofrece las instrucciones sobre cómo realizar un ciclo de apagado y encendido de wifi:

**NOTA:** Algunos proveedores de servicios de Internet (ISP) proporcionan un dispositivo combinado de módem/enrutador.  $\bigcirc$ 

### **Pasos**

- 1. Apague el equipo.
- 2. Apague el módem.
- 3. Apague el enrutador inalámbrico.
- 4. Espere 30 segundos.
- 5. Encienda el enrutador inalámbrico.
- 6. Encienda el módem.
- 7. Encienda la computadora.

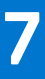

# **Obtención de ayuda y contacto con Dell**

### Recursos de autoayuda

Puede obtener información y ayuda sobre los productos y servicios de Dell mediante el uso de estos recursos de autoayuda en línea:

### **Tabla 11. Recursos de autoayuda**

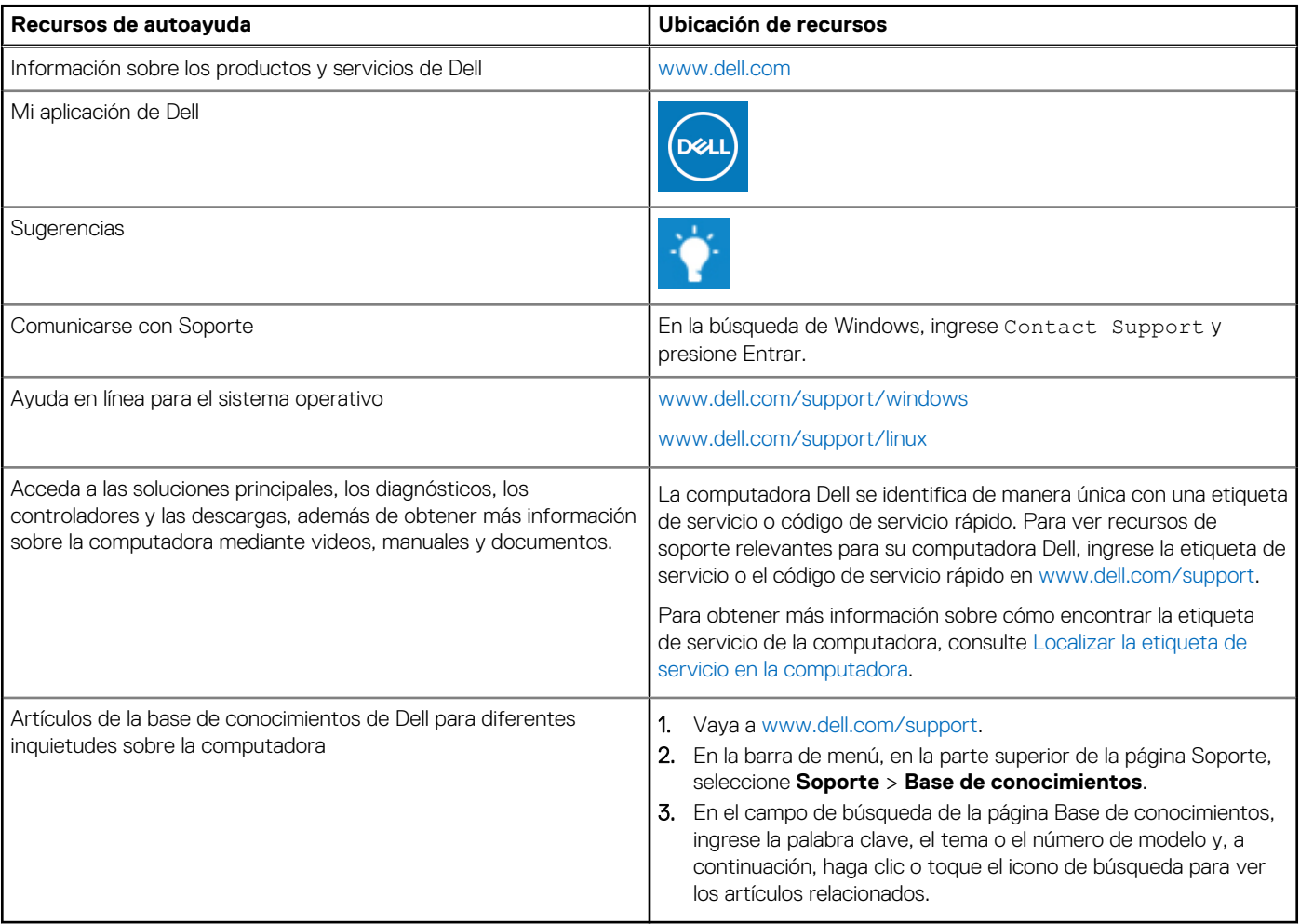

### Cómo ponerse en contacto con Dell

Para ponerse en contacto con Dell para tratar cuestiones relacionadas con las ventas, el soporte técnico o el servicio al cliente, consulte [www.dell.com/contactdell](https://www.dell.com/contactdell).

**(i)** NOTA: Puesto que la disponibilidad varía en función del país/región y del producto, es posible que no pueda disponer de algunos servicios en su país/región.

**(i)** NOTA: Si no tiene una conexión a Internet activa, puede encontrar información de contacto en su factura de compra, en su albarán de entrega, en su recibo o en el catálogo de productos de Dell.